# **ARGUS43 - Manual**

( This manual applies for ARGUS43s beginning with serial number 3000 )

## **by intec GmbH, D-58507 Lüdenscheid, Germany, 2004**

Alle Rechte, auch der Übersetzung, vorberhalten. Kein Teil des Werkes darf in irgendeiner Form (Druck, Fotokopie, Mikrofilm oder einem anderen Verfahren) ohne schriftliche Genehmigung reproduziert, vervielfältigt oder verbreitet werden.

All rights are reserved. No portion of this document may be reproduced, duplicated or distributed in any form (print, copies, microfilm or on any other media) without intec's written permission.

Version: 3.0

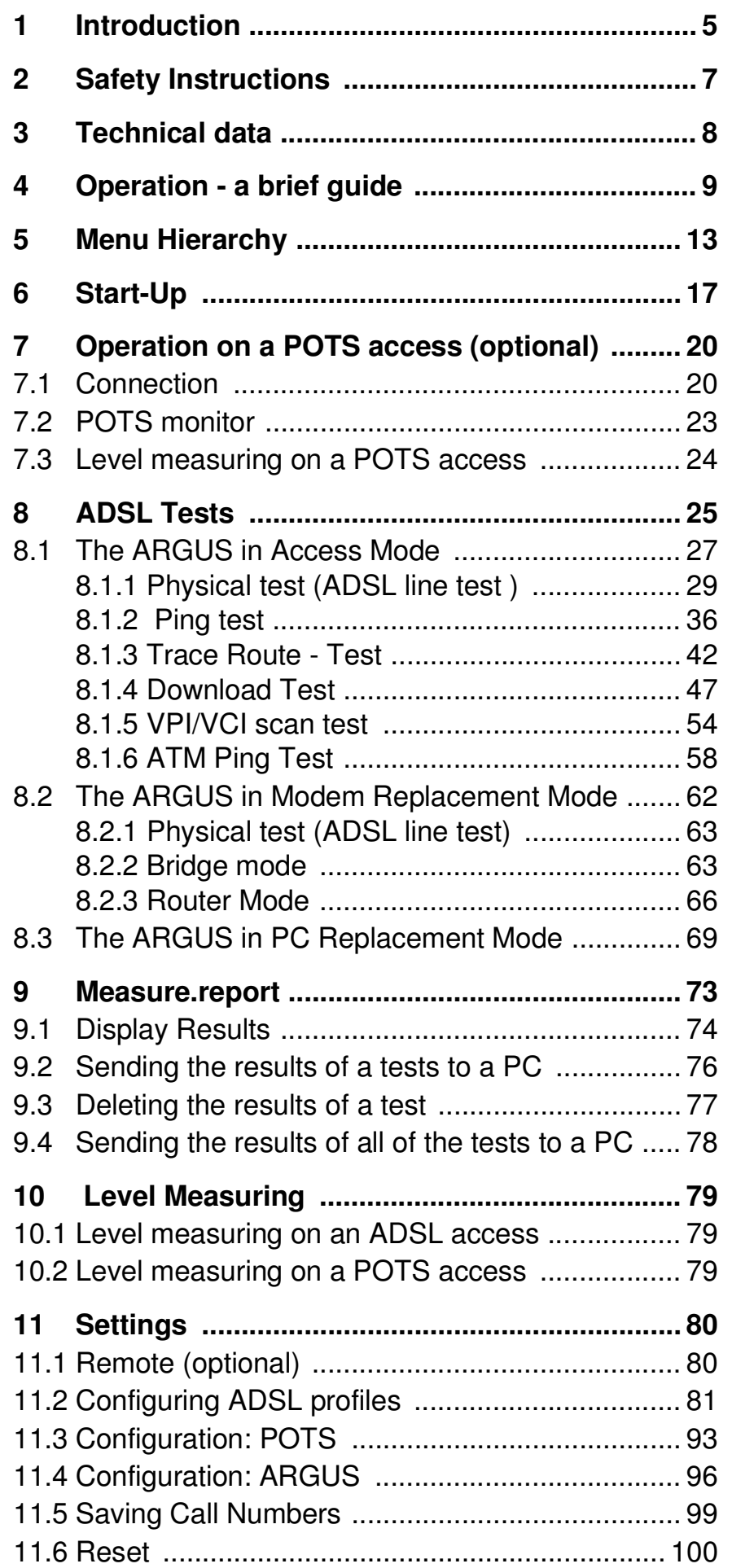

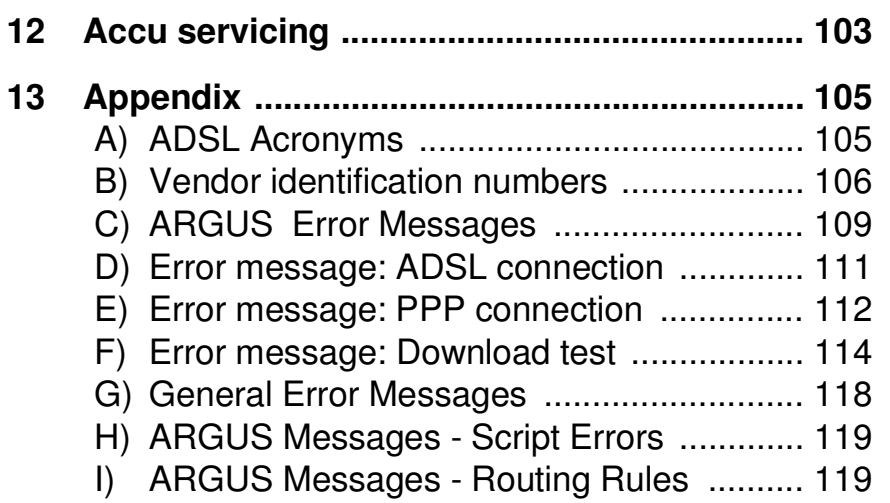

## **1 Introduction**

The **ARGUS 43** is a compact handheld tester for ADSL and POTS (analog) accesses.

It can be used to measure all of the relevant up and downstream line parameters and presents a graphic display of the bit distribution, depending on the version, for both ADSL-over-Pots and ADSL-over-ISDN.

On POTS accesses, the ARGUS 43 can also simulate a POTS terminal, listen-in and measure voltages.

An optional IP ping function and an Ethernet interface with an Ethernet through-mode can be added to enable the ARGUS 43 to also test Internet connections. With these, the tester can exchange data packets with Internet providers to determine the transmission quality of Internet connections. The option(s) extend the testers with support for a whole range of additional test functions, which include among others a trace-route function for displaying all of the routers involved and ADSL data throughput tests for the TFTP and http protocols. A TCP/IP dump includes the IP data and thus permits the user to perform an IP protocol analysis.

An overview of some important ARGUS functions:

## **• ADSL Test**

Displays the connection's most important upstream/ downstream parameters.

Displays the upstream/downstream ATM cell errors and - in conjunction with an Alcatel ATU-C - bit error statistics

Displays the maker of the ATU-C.

Optional: Trace route test

Optional: Download test

Optional: ATM ping test

Optional: VPI/VCI scan test

Optional: Ethernet / LAN extension

## **• Analog telephony function**

Can a telephone call be placed from this analog access to every other number and/or can this access receive a call?

## **• POTS (analog) Functionality**

Tests CLIP and other Caller-ID services in accordance with ETS 300 659/778.

- **• POTS - Line Monitoring (passive listening-in)**
- **• POTS - Voltage and Polarity Measurement**

## **• The Access Acceptance Report**

When the ARGUS is linked to a PC via the serial interface, it is, as an example, possible to create and print a comprehensive test report on the PC.

Should you have any further questions, please contact us:

## **intec GmbH**

Rahmedestr. 90 D-58507 Lüdenscheid Tel.: +49 (0) 2351 / 9070-0 Fax: +49 (0) 2351 / 9070-70 www.argus.info support@intec-isdn.de

## **2 Safety Instructions**

The ARGUS may only be used with the included accessories. Usage of other accessories may lead to erroneous measurements and may even cause damage to the ARGUS and the connected installation.

The ARGUS is only to be used in accordance with the instructions in this documentation. Any other usage may result in bodily injury and destruction of the ARGUS.

- To prevent electrical shocks or damage to the ARGUS, do not connect it to lines with voltages in excess of 100 V!
- Never attempt a measurement with the case open!
- The ARGUS is not watertight. Protect the ARGUS from exposure to water!
- Before replacing the battery (see page 12 Replacing the accumulators), disconnect all the test leads and switch the ARGUS off.

Make certain that the polarity is correct when connecting the batteries!

# **3 Technical data**

# *Dimensions /*

*Weight Height 229 mm Width 72 mm Depth 35 mm Weight 350 g (without accumulators and protective case)*

# *Keypad*

*21 Keys*

# *LCD display*

*LCD display with switchable background lighting 4 lines with 16 characters*

## *Inputs / Outputs*

*1 RJ45 for ADSL or analog (POTS) (optional)*

*1 jack for an external power supply*

*1 RJ-11 for the serial interface*

*1 RJ-45 10BaseT Ethernet (optional)*

# *Temperature Ranges*

*Ambient-temperature: 0 °C to +50 °C*

*Operating temperature: -5 °C to +55 °C*

## *EEPROM Non-volatile*

*Memory*

*memory: 16 K Byte*

*Flash program memory: 2 Mbyte S-RAM: 512*

*Kbytes*

*with the optional IP test function an additional*

*Flash program memory: 4 Mbyte SDRAM: 16 Mbyte* *Power Supply NiMH rechargeables or*

*9 V, plug-in power supply*

#### Receiver inset LEDs LCD display 4x16 characters **Softkeys**  $\lambda$  $\lambda$  $\Lambda$ **ARGUS'43**  $\ddot{\textbf{r}}$ Menu control  $\mathbf{1}$ Numerical Confirmation key keypad V Layer 1 measurement  $\mathbf{n}$ **Calling** Pickup / Hang up Power / Display backlighting Microphone Fastener for shoulder strap

## **4 Operation - a brief guide**

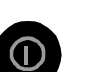

## **Power Key:**

- Switch the ARGUS ON
- To start up again after a power down
- to switch on the display backlighting In battery mode to save power, the backlighting will switch off automatically after 5 seconds.
- To switch the ARGUS OFF (must be pressed somewhat longer)

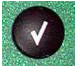

#### **Confirmation key:**

- Select menu or continue

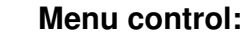

- Open the menu list
- Scroll through lists
- Select a menu
- Select a function in an open menu

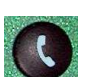

## **Telephony**

- Pickup or hang up
- Simplified overlap signalling: press the telephone key twice.

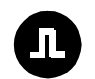

## **Voltage measurement:**

Voltage measurement / Polarity display

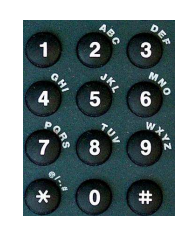

- **Number Pad:**
- Entry of the digits 0....9 and of the special characters \*, # (e.g. the call number or numerical entry in a function)
- Direct function call

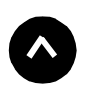

## **Softkeys:**

The function of the 3 softkeys varies with the situation. The current function of each softkey is shown in the highlighted fourth line of the display.

**Connectors on the end:**

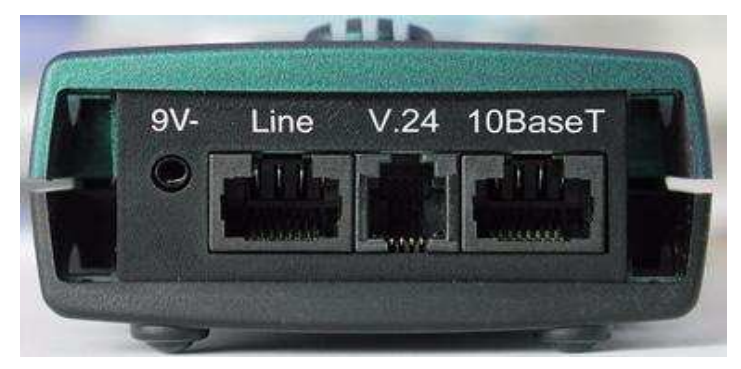

#### **• 9 V-**

Connection for the external power supply.

If the plug-in power supply is connected, the ARGUS will disconnect the accumulators and, when it is switched off, the ARGUS will automatically recharge the accumulators (see Page 103).

**• Line**

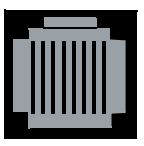

Pin assignment 7/8 **POTS, ADSL**

- Connection for a POTS (analog network)
- Connection for the ADSL network

## **• 10BaseT (optional Ethernet/LAN extension)**

Connection to the PC's network card via the X-crossed patch cable (Access mode: **PC-ARGUS-ADSL** (modem

replacement or through mode) )

- Connection to the Ethernet interface of the ADSL modem via the 1:1 patch cable (Access mode: ARGUS-Modem-ADSL (PC replacement mode))
- **• V.24**
- Serial interface to connect a PC

## **Replacing the accumulators**

The battery compartment for the three accumulators (rechargeable batteries) is located on the back of the case. Unscrew the screws to remove the cover of the case and insert the accumulators in accordance with the polarity marking.

Use only the accumulators included in the package. The state of the accumulator charge will be displayed graphically (if the tester is not connected to its plug-in power supply).

In the LCD display, a battery symbol will begin to blink, when there is still approximately 15 minutes reserve. During this period, it is possible that there may be audible interference and in rare cases even malfunctions (see "Accu servicing" on page 103.).

## **Power Down**

In accu/battery operation, if the ARGUS is idle for 15 minutes, it will automatically switch to the power-down mode (power-down).

The ARGUS will remain in power-down mode until the Power-Key is pressed again.

Reasonably enough, the ARGUS will **not** enter power-down mode during a test or when it is in Trace mode.

As an alternative, it is possible to operate the ARGUS using the included power supply. If the ARGUS is connected to the plug-in power supply, it will automatically disconnect the accumulators and will not enter power-down mode.

## **5 Menu Hierarchy**

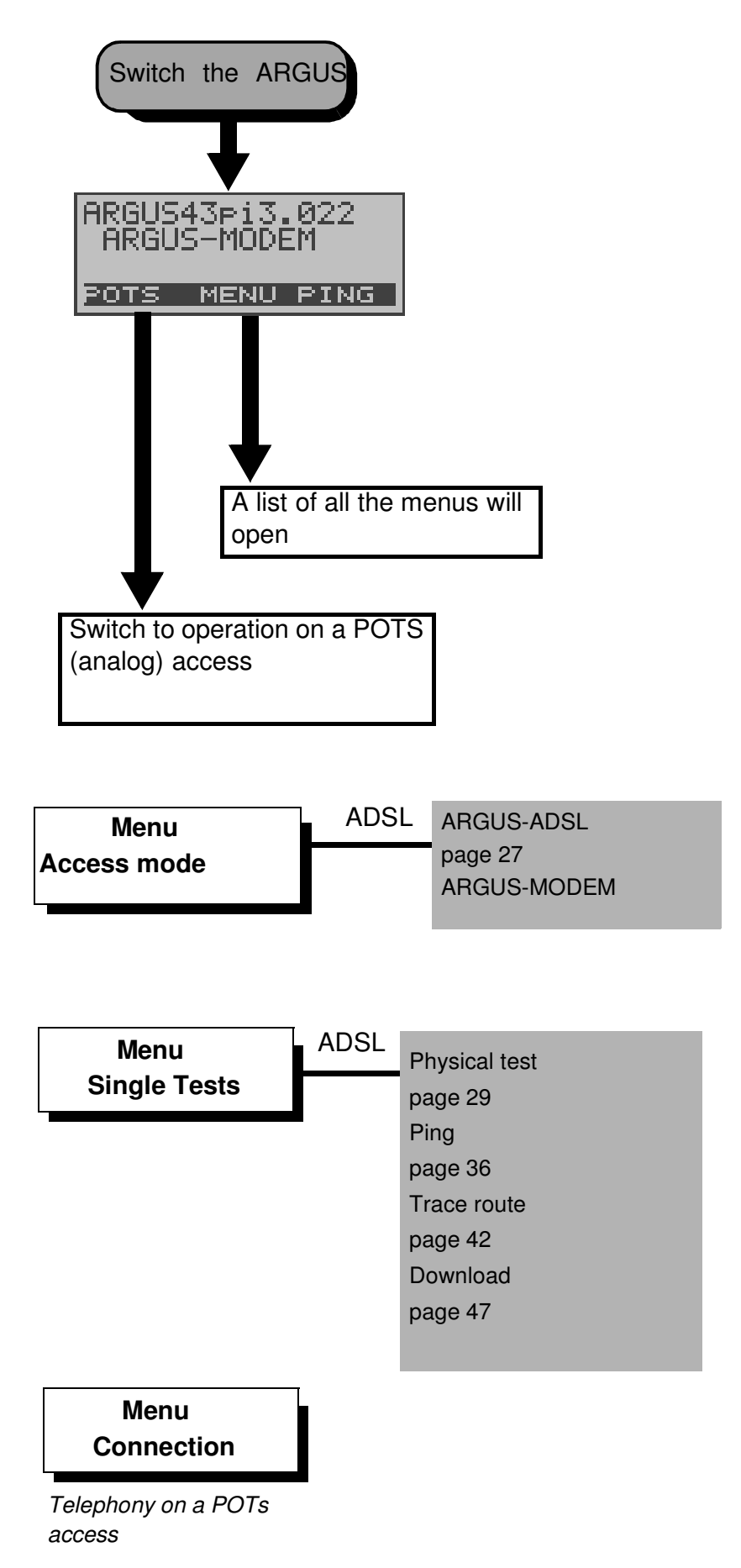

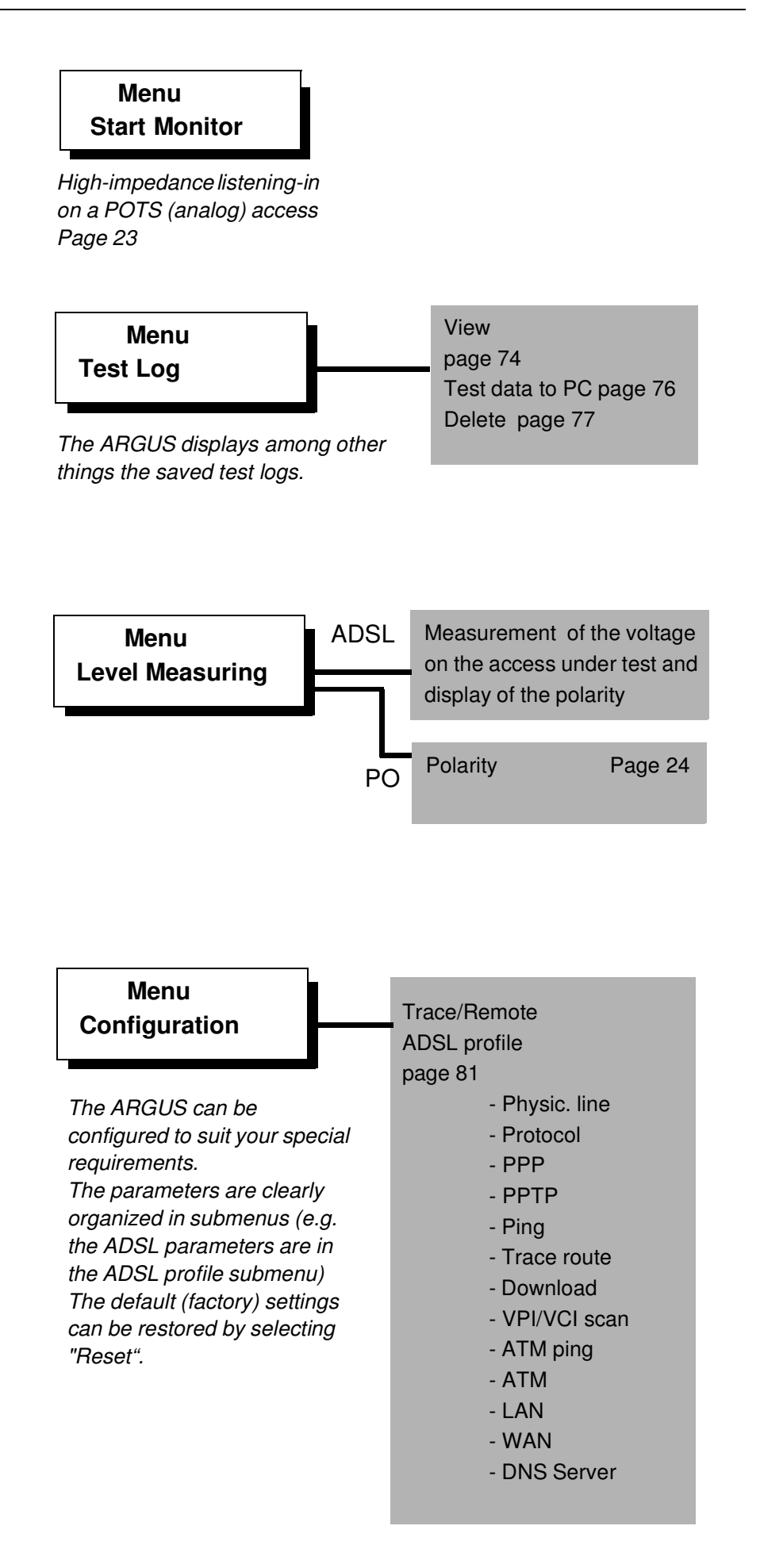

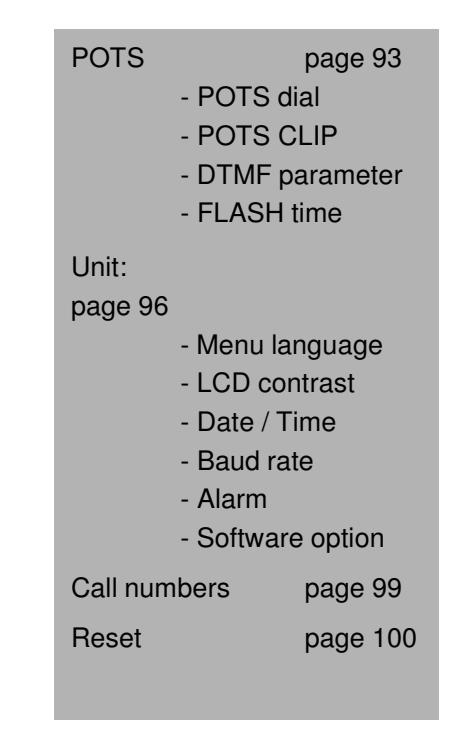

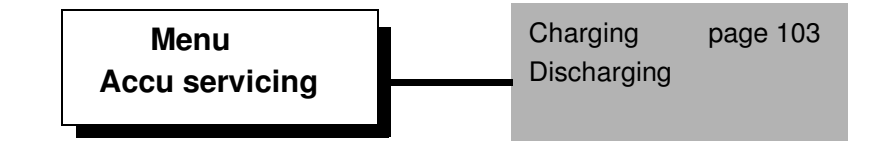

## **6 Start-Up**

Using the included cable, connect the ARGUS to the access to be tested.

**Power Key**: Switch the ARGUS on.

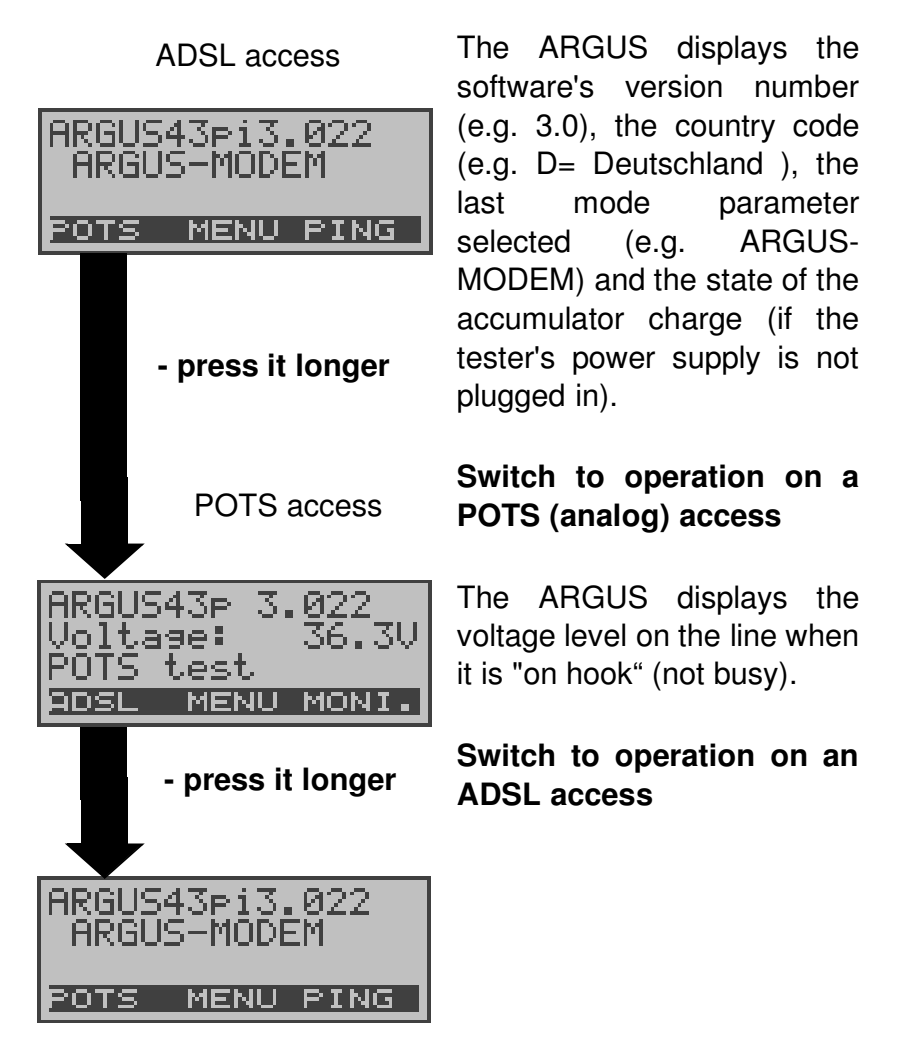

#### **Softkeys:**

The current assignment of the three softkeys is shown (white on black) in the lower line of the display.

The ARGUS is in largest part operated with the two  $\downarrow$   $\uparrow$  -Keys, the confirmation key  $\checkmark$  and the three softkeys.

On the following pages, only the softkey's meaning in the respective context is shown - enclosed in brackets **<>** , e.g. <**NO**>.

The  $\lt\prime$  softkey serves the same function as the  $\lt\prime$ confirmation key and the  $\lt\downarrow$  softkey performs the same function as the corresponding arrow key on the ARGUS keypad.

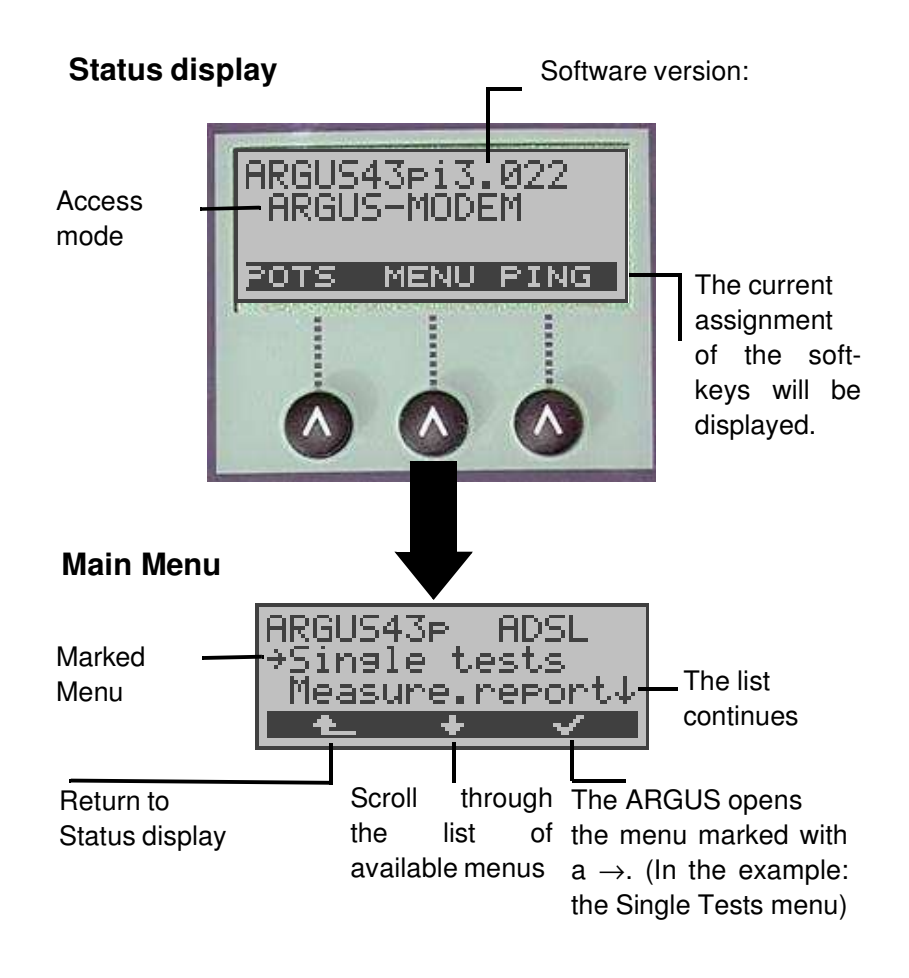

**ARGUS - Main menu**

Press the  $\langle \downarrow \rangle$  to scroll though the list of menus available in the Main menu:

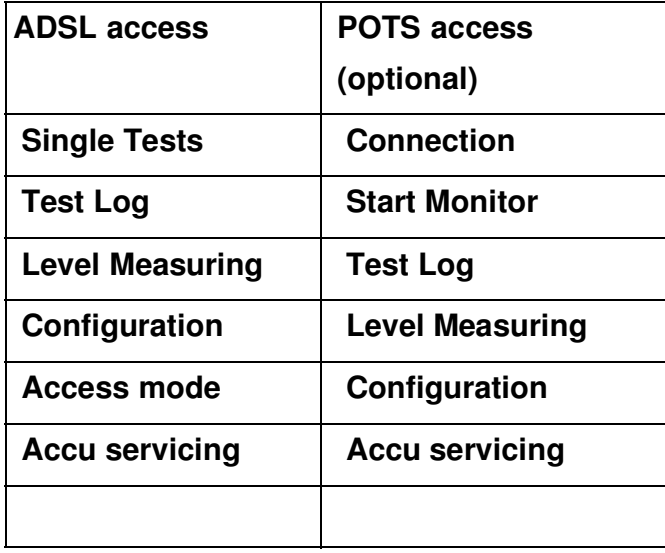

With the  $\langle \mathbf{v}\rangle$ , you can open the menu currently marked with the  $\rightarrow$  (in the example Single Tests).

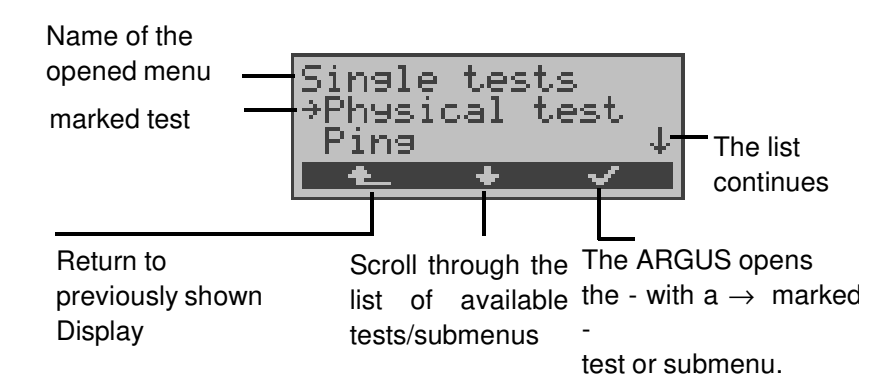

## **Function keys:**

Using the digit keys, you can start ARGUS functions directly, regardless of the currently active menu level.

**Numeric key 5** Send the selected test log (see Page 76) to the PC **Numeric key 7** Entry of your own and remote call numbers in the speed-dialing memory **numeric key 8** Start the Remote function (optional)

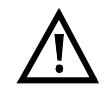

If a function is called where the ARGUS expects the entry of a digit, pressing a number key will be interpreted as the expected input.

# **7 Operation on a POTS access (optional)**

# **7.1 Connection**

## **Procedure for an Outgoing Call (POTS)**

The ARGUS sets up a connection to another terminal. If the terminal is a telephone, the handset integrated in the ARGUS can be used to hold a conversation.

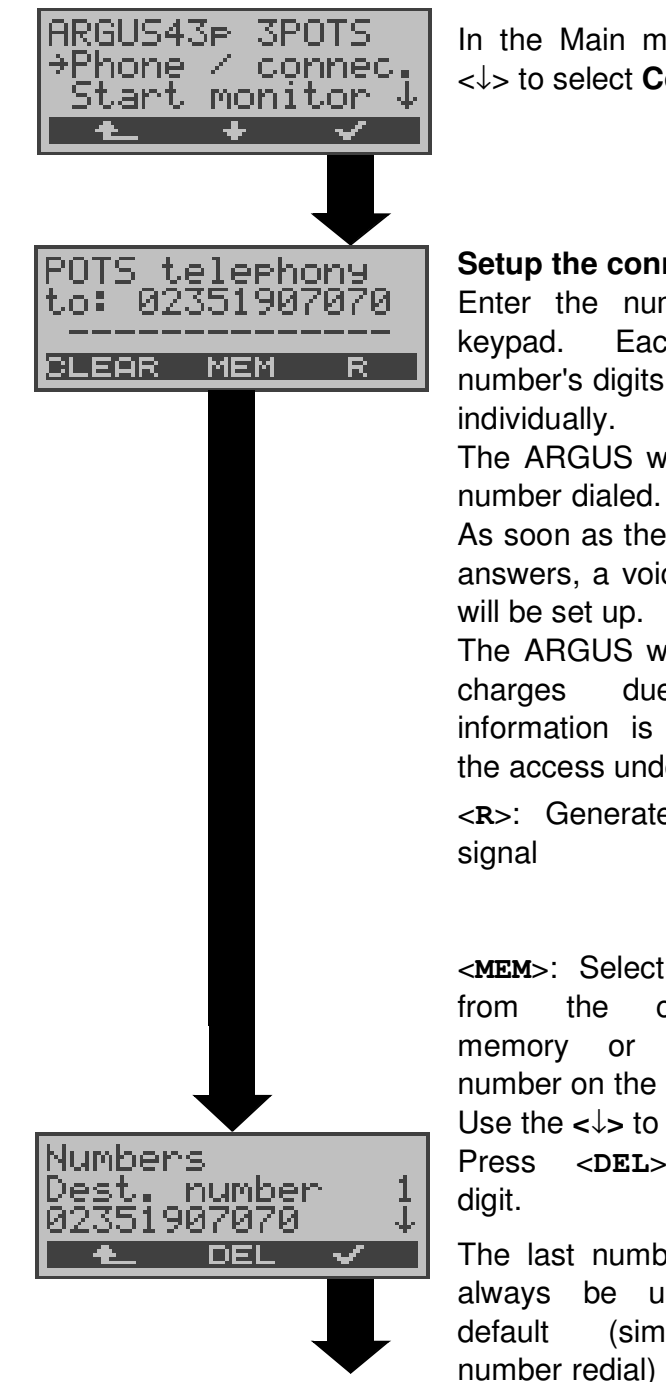

In the Main menu, use the <↓> to select **Connection**.

#### **Setup the connection**

Enter the number on the keypad. Each of the number's digits will be dialed

The ARGUS will display the number dialed.

As soon as the remote party answers, a voice connection

The ARGUS will display the charges due, if the information is available for the access under test.

<**R**>: Generate a FLASH

<**MEM**>: Select the number from the call number memory or reenter the number on the keypad Use the **<**↓**>** to scroll**.** Press <**DEL**> to delete a

The last number dialed will always be used as the default (simplified last

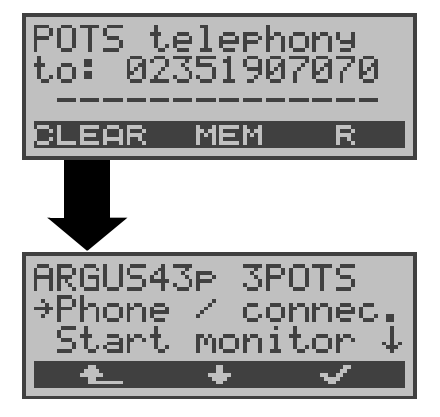

The ARGUS sends the complete dialing information together.

## **Disconnect**

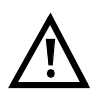

## **Simplified overlap signaling using the telephone key**

If you press the  $\bigcirc$ -Key, the ARGUS will open the POTS telephony window directly from any menu. Once the call number is entered, the call will be setup.

## **Procedure for an Incoming Call (POTS)**

The ARGUS signals an incoming call both audibly and on the display.

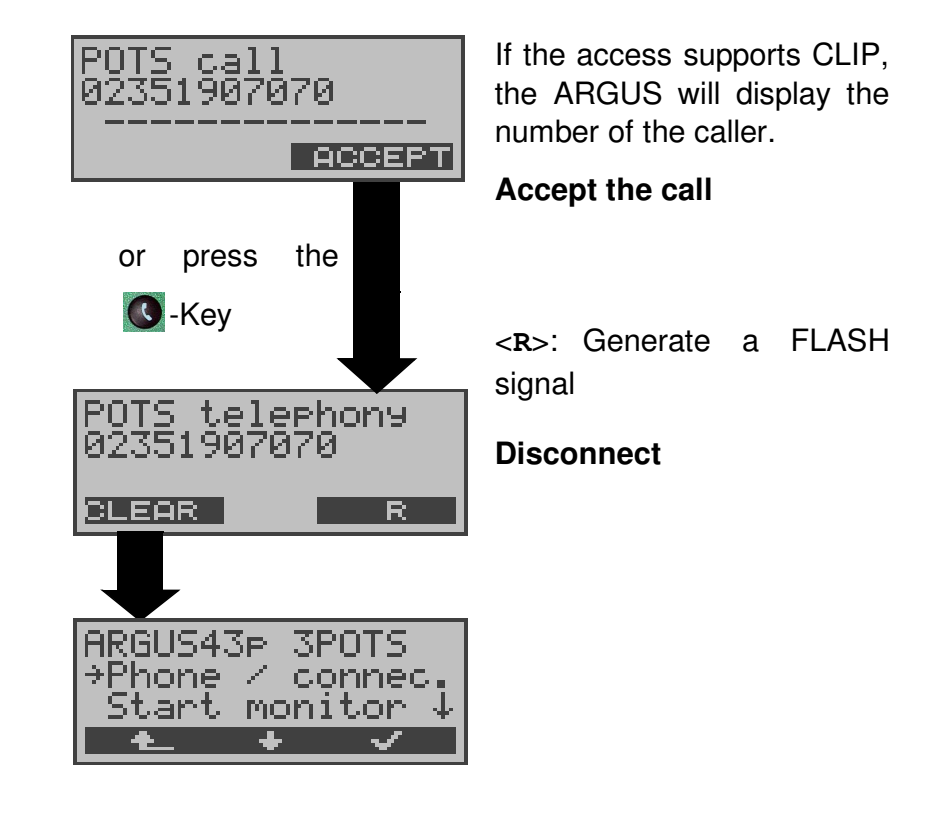

## **7.2 POTS monitor**

Essentially, the POTS (analog) monitor provides a high impedance tap that does not influence the interface. You can listen to the line with the integrated handset without having the ARGUS send on the interface.

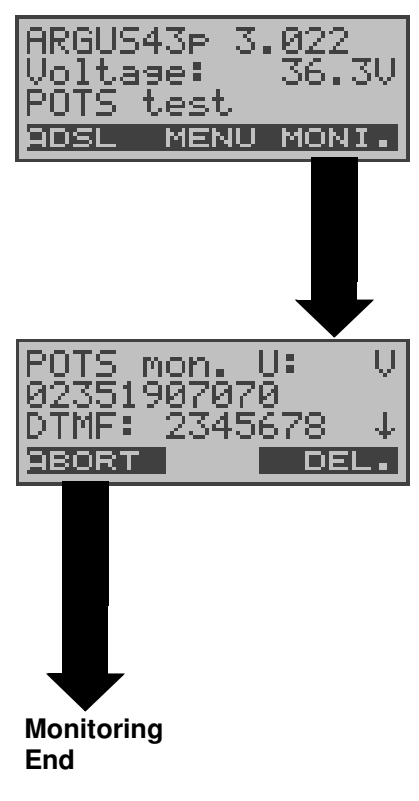

If the line is "on hook" (not busy), the ARGUS will first display its voltage level.

#### **Start monitoring**

**(or via "Start Monitor" in the Main menu)**

The ARGUS displays the voltage (when "off hook"), the number of the caller (if CLIP is supported) and the DTMF characters dialed by both telephone subscribers and the SMSs received (optional). Any received DTMFcharacters will be appended to the line, which will shift left for each character once it is full.

An incoming call will be signalled acoustically.

Using the **<**↓**>** , you can view any other Information that is available (e.g. advice of charges).

Using the **<DEL>**, you can clear the display.

# **7.3 Level measuring on a POTS access**

The ARGUS measures the voltage level in both the normal case and when the line is "busy" (trunk line).

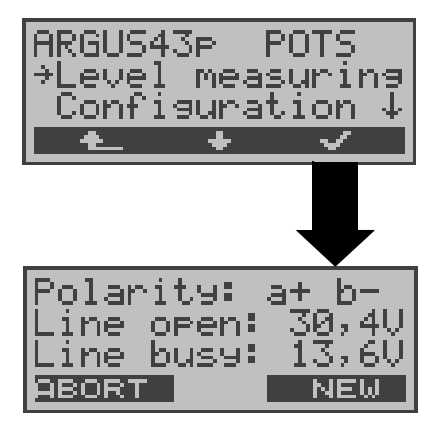

Use the <↓> to select **Level measuring**.

## **Start measurement**

The ARGUS will display the polarity of the 2-wire POTS line (red plug "a"; black plug "b") as well as the "on hook" and "off hook" voltage levels. Press <**NEW**> to repeat the measurement.

## **8 ADSL Tests**

The ARGUS supports a variety of access types:

**ARGUS-ADSL:** Connection of the ARGUS directly to the ADSL access (before or after the splitter). The ARGUS replaces both the modem and the PC.

**PC-ARGUS-ADSL (optional):** Insertion of the ARGUS between the ADSL access and the PC. The ARGUS replaces the ADSL modem (Modem replacement mode).

**ARGUS-MODEM (optional):** Connection of the ARGUS to the ADSL modem. The ARGUS replaces the PC (PC replacement mode).

Depending on the access mode selected (and the protocol), the following ADSL tests are supported:

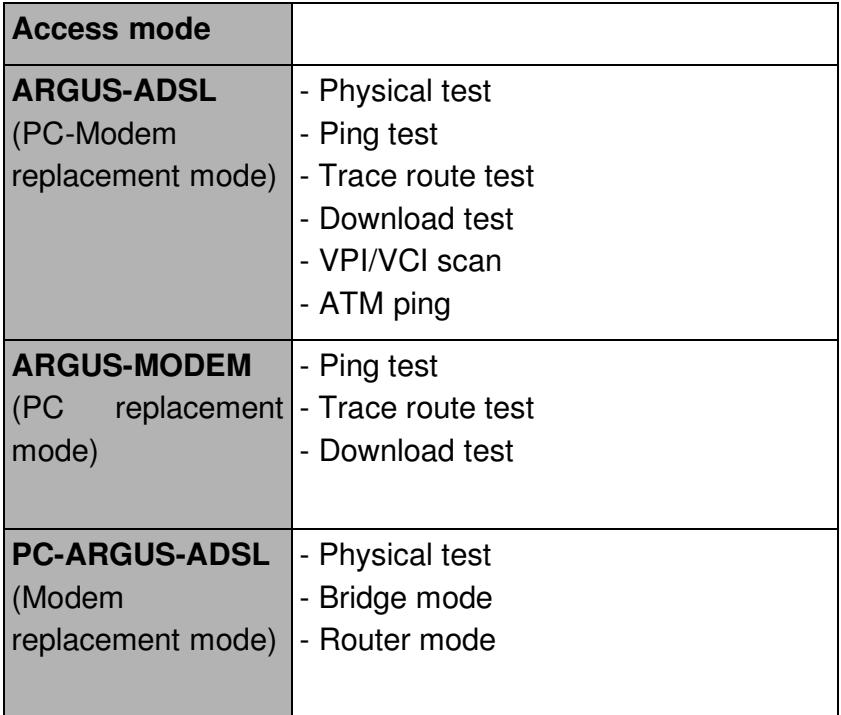

The ARGUS displays the results during the test.

If desired, the ARGUS will save the test results (even if the test is aborted) together with the date and time in its internal Flash memory.

The saved results can later be sent to a PC or viewed on the display.

The ARGUS supports the following ADSL modes (depending on the national variant and the installed options)

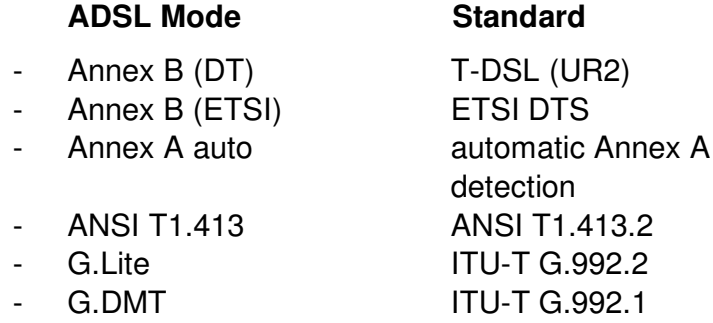

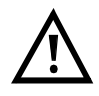

We must point out that the ARGUS records and stored data (e.g. in tracing IP data). The user must comply with the statutory regulations governing the collection and storage of such data and his obligation to give notice in this connection.

## **8.1 The ARGUS in Access Mode Access Mode: ARGUS-ADSL**

Using the ADSL 2-wire connection cable, the ARGUS is connected directly to the ADSL access (either before or after the splitter). In this case, the ARGUS replaces both the modem and the PC.

In the ARGUS-ADSL access mode, the following tests can be performed:

- **Physical test**
- **Ping test**
- **Trace route test**
- **Download test**
- **- VPI/VCI scan test**
- **- ATM ping test**

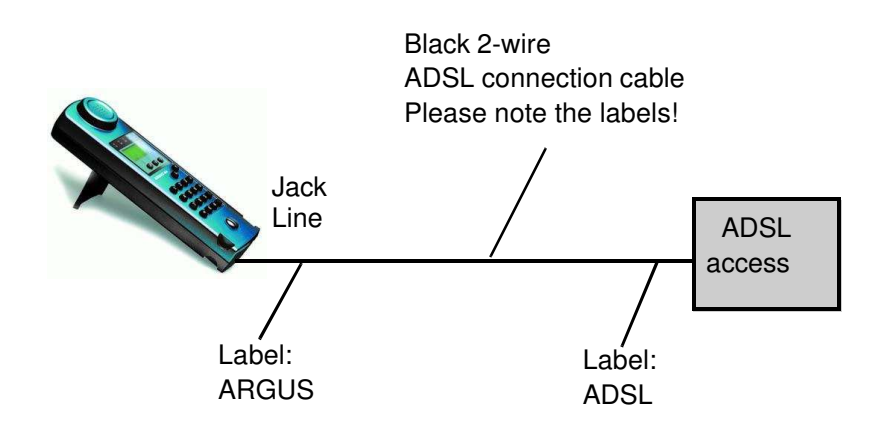

## **Setting the device to the ARGUS-ADSL access mode:**

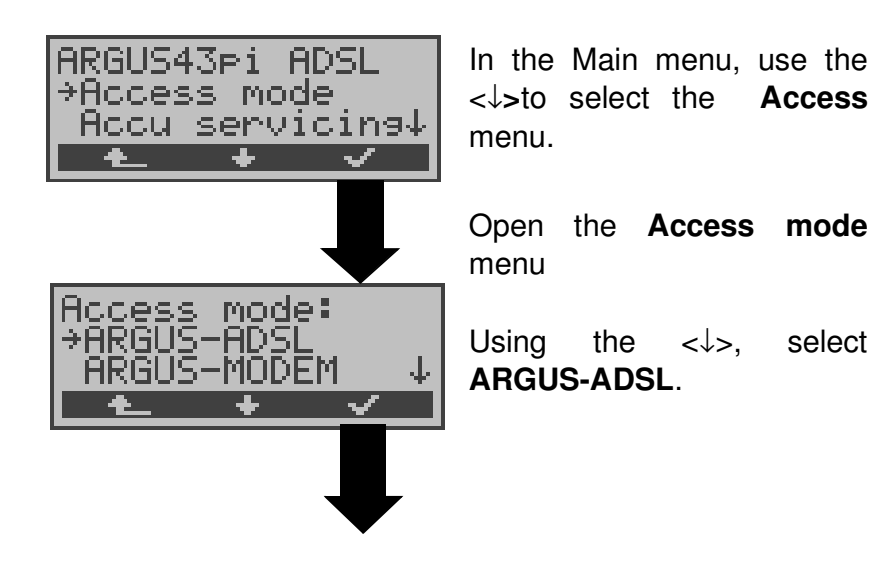

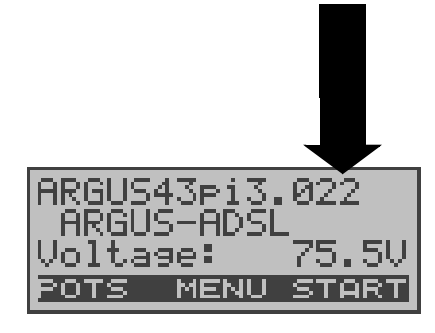

The ARGUS will open the Status display

The ARGUS will display the selected access mode, ARGUS-ADSL, and the DC voltage on the access interface.

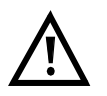

**If the ARGUS is not yet active,** you must first select a test and start it (see the following pages).

If you press the  $\langle \uparrow \rangle$ , the ARGUS will return to the previous display.

#### **8.1.1 Physical test (ADSL line test )**

The ARGUS will setup an ADSL connection and determine all of the relevant ADSL line parameters.

The ARGUS displays the results during the test and saves them in the internal FLASH memory when the test is finished or aborted.

#### **Parameter settings:**

The following parameters must/can be set in the ADSL profile for the physical test (see "Configuring ADSL profiles" on page 81):

- Physic. line: ADSL mode, Link-up time, Rated value, SNR margin DS, Shutdown mode

The ARGUS Status display

If you press **Menu**, the ARGUS will open the Main menu. Press <**START**> to open the ADSL profile menu

Using the  $\lt\downarrow$ , select the **Single tests** menu.

Open the Single tests menu

Using the  $\lt\downarrow$  >, select **Physical test**.

The ADSL profile window will open.

Using the **<**↓**>**, select ADSL profile.

If you press on **<EDIT**>, the ARGUS will open the settings menu for the profile. In this menu, you can adjust the parameters of the selected profile to suit the respective test situation (see "Configuring ADSL profiles" on page 81).

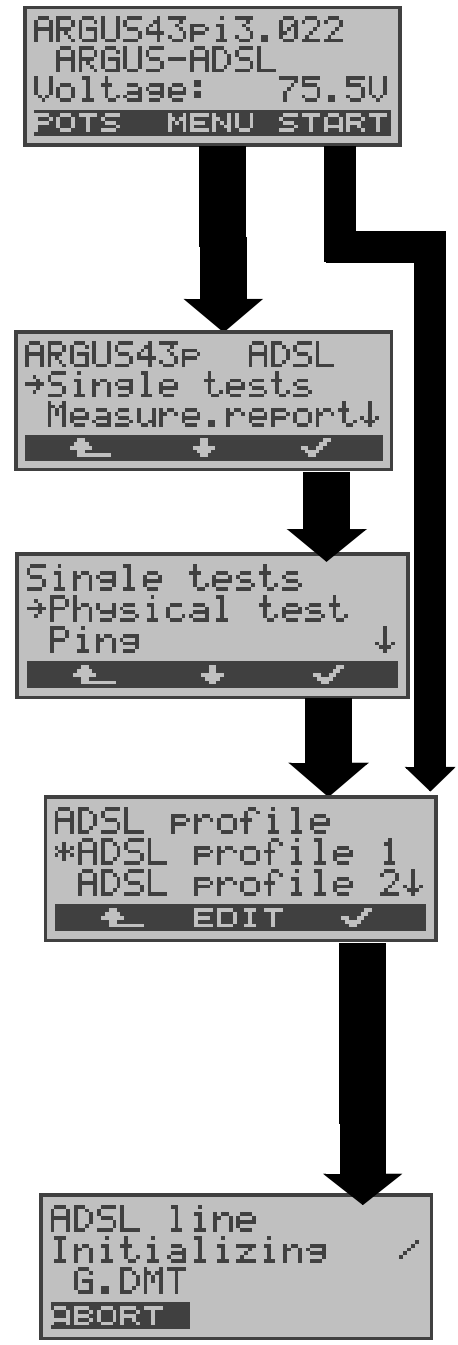

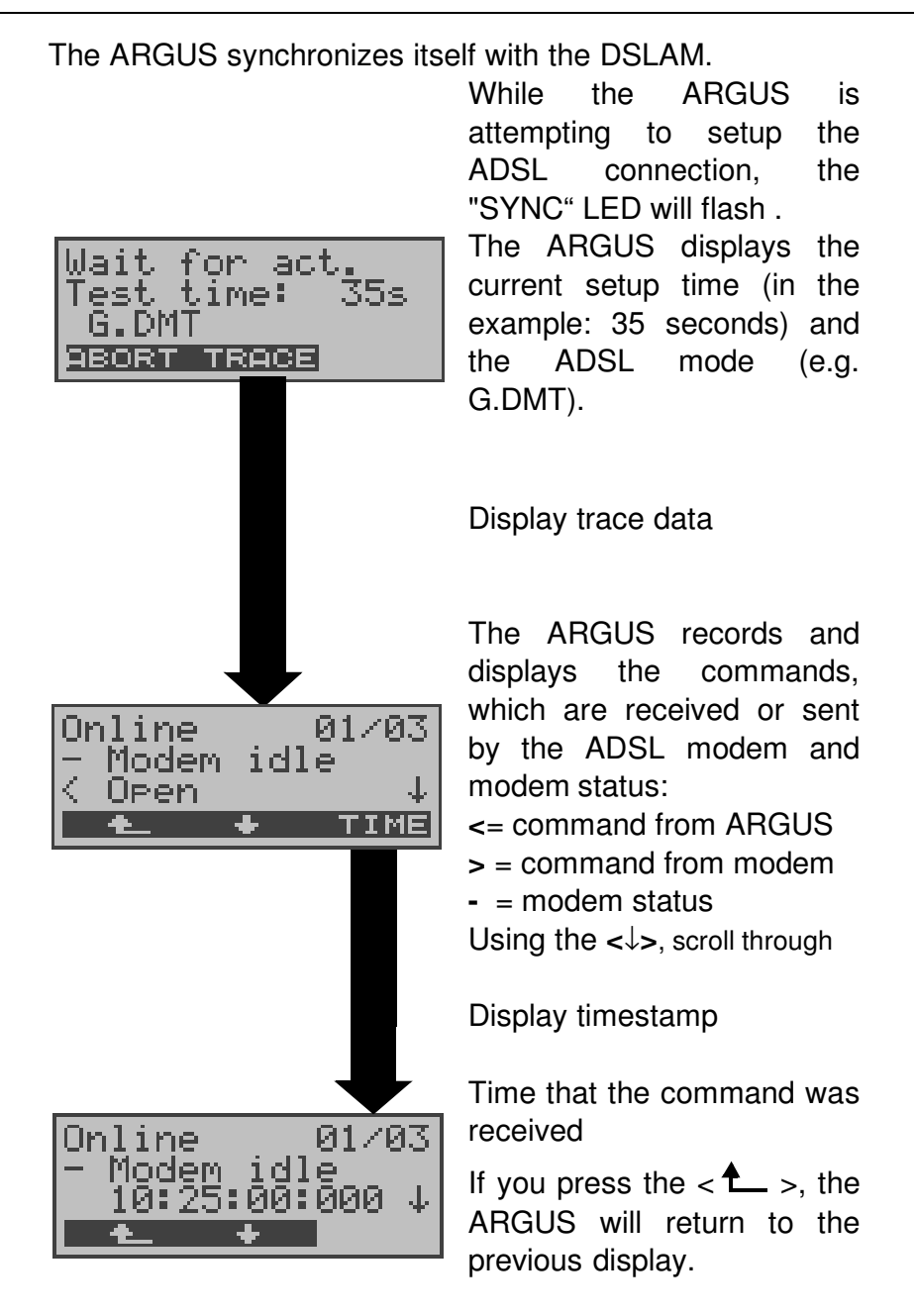

If the connection is not successfully setup within a specific time (a maximum of 2 periods of 4 minutes  $=$  "Time out") or if an error occurs during the setup, the ARGUS will display a corresponding error message (see "Error message: ADSL connection" on page 111):

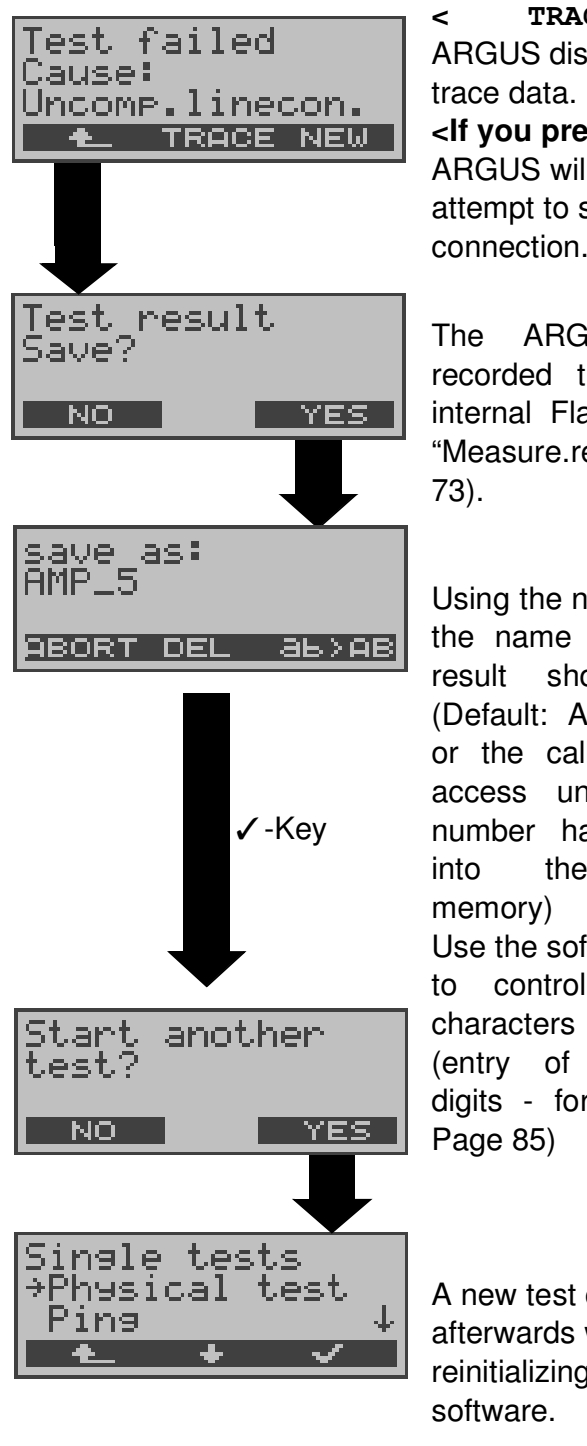

**<Press TRACE> to have the** ARGUS display the recorded

**<If you press NEW> the** ARGUS will make another attempt to setup the ADSL connection.

The ARGUS saves the recorded trace data in its internal Flash memory (see "Measure.report" on page

Using the numeric keys enter the name under which the result should be saved (Default: AMP\_1, AMP\_2.... or the call number of the access under test if the number has been entered into the speed-dialing

Use the softkey on the right

to control the entry of

(entry of characters and digits - for information see

A new test can be started afterwards without reinitializing the ADSL test

Once the connection has been setup (Sync LED ON constantly), the ARGUS will determine the ADSL line parameters.

After the period set for the test has elapsed (see "Link-Up Time" on page 83 ), the ARGUS will automatically clear down the connection (unless: the test time has been set to "continuous", in which case the test must be terminated manually by pressing <ABORT>).

The ARGUS will display the already determined results during the test.

Once the test is over, the ARGUS will automatically open the results display:

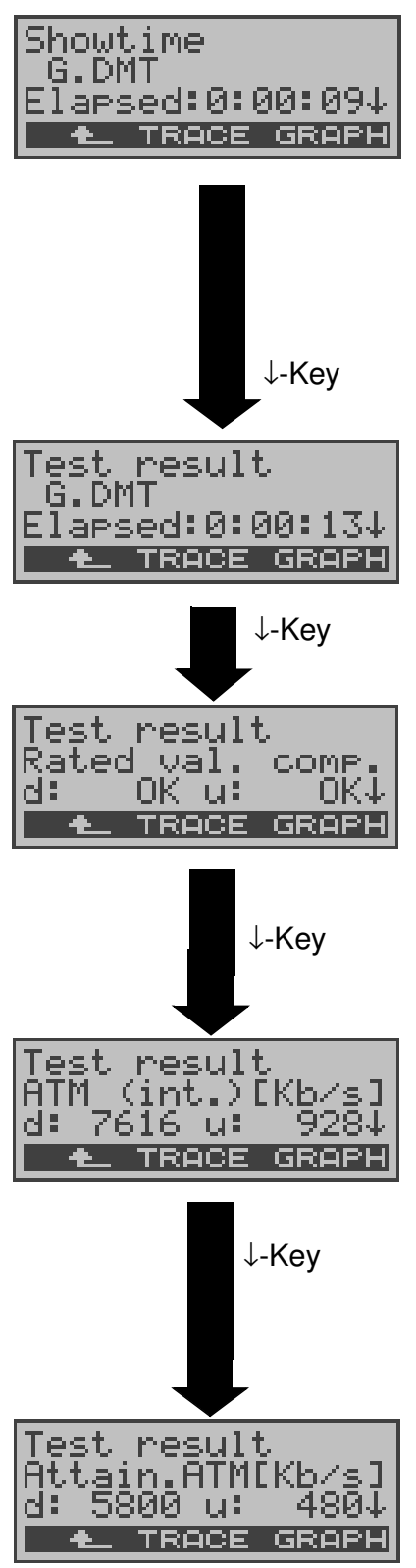

The test has run for 9 seconds.

Use the **<**↓**>**-Key to scroll through the results.

Use the **<**↑ **>** -Key **to** scroll back. Press on **<TRACE> to** view the trace data. Press <**GRAPH**> to view the bit distribution (Page 35)

#### **Viewing the results**

The ARGUS displays the ADSL mode (in this example G.DMT) and the current duration of the test.

#### **Rated value comparison:**

The rated value, which was set for the bit rate, is compared with the rate actually achieved (see Page 83) d: Downstream u: Upstream

## **ATM:**

Actual usable ATM data rate in kBit/s for downstream and upstream. The ARGUS will indicate which mode is configured in DSLAM (Interleaved or Fast Mode) by appending either "int." (for interleaved) or "fast" (for Fast Mode).

## **Attainable ATM**

This is the theoretically attainable ATM data rate in kBit/s.

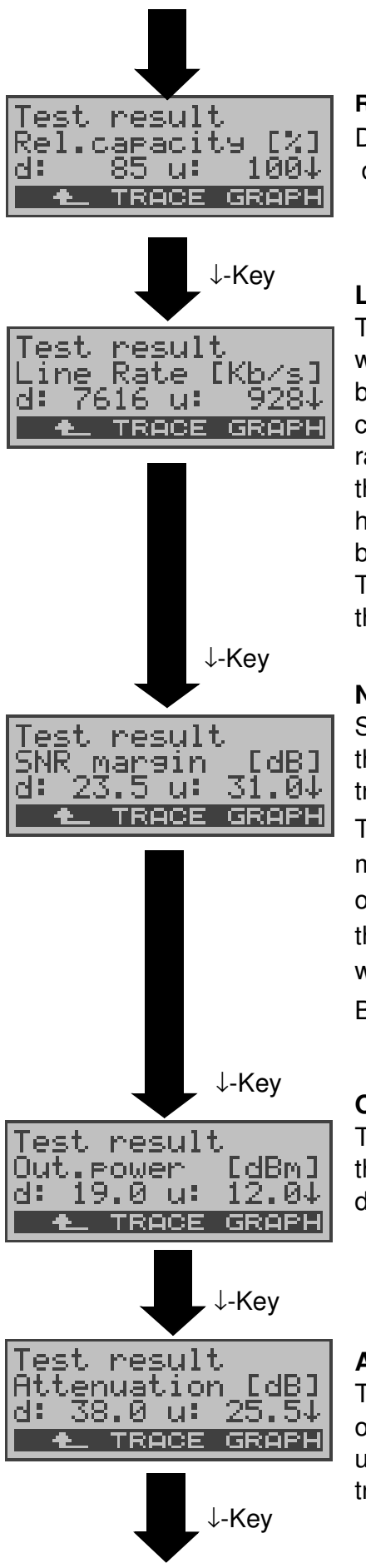

#### **Relative Capacity Occupation**

Displays the upstream and downstream line load.

#### **Line Rate**

This is the gross data rate, which is calculated from the bits/tone spectrum. In contrast to the ATM data rate, this value also includes the overhead for the ATM header, additional framing bits and checksums.

This value is always higher than the ATM data rate!

#### **Noise margin (SNR margin)**

Signal-to-noise ratio in dB for the upstream / downstream transmission

The SNR margin or Noise margin - is a measure (in dB) of how much additional noise the transmission can withstand and still achieve a BER (Bit Error Rate) of  $10^{-7}$ .

#### **Output power**

The output power in dBm for the upstream and downstream transmission

#### **Attenuation**

The line's attenuation in dB over the entire line for upstream and downstream transmissions

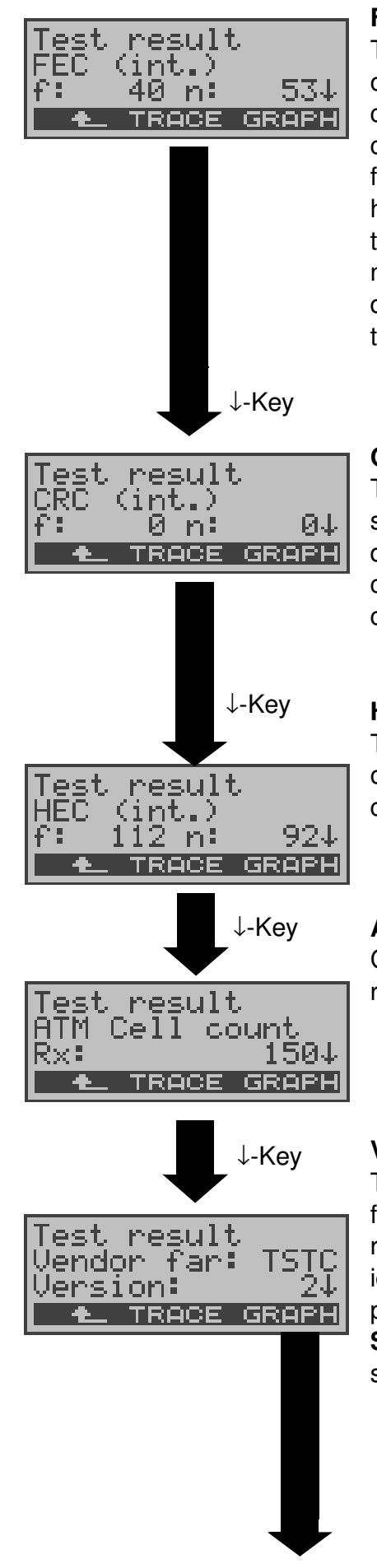

#### **Forward Error Correction**

The FEC shows the number of transmission errors corrected by using the ATM cell checkbytes.

f (far): Errors that the DSLAM has detected and informed the ARGUS.

n (near): Errors which were detected by the ARGUS in the blocks it received.

## **Cyclic Redundancy Check**

The superframe checksum sent from the opposing end does not match the one calculated locally. Possible cause: Fault on the line.

## **Header Error Checksum**

The HEC shows the number of ATM cells with bad header checksums.

## **ATM Cell count**

Counter for the sent (Tx) and received (Rx) ATM cells

## **Vendor far**

The hexadecimal ID number for the manufacturer of representation (see "Vendor identification numbers" on page 106)

**SW version** on the ATU-C side

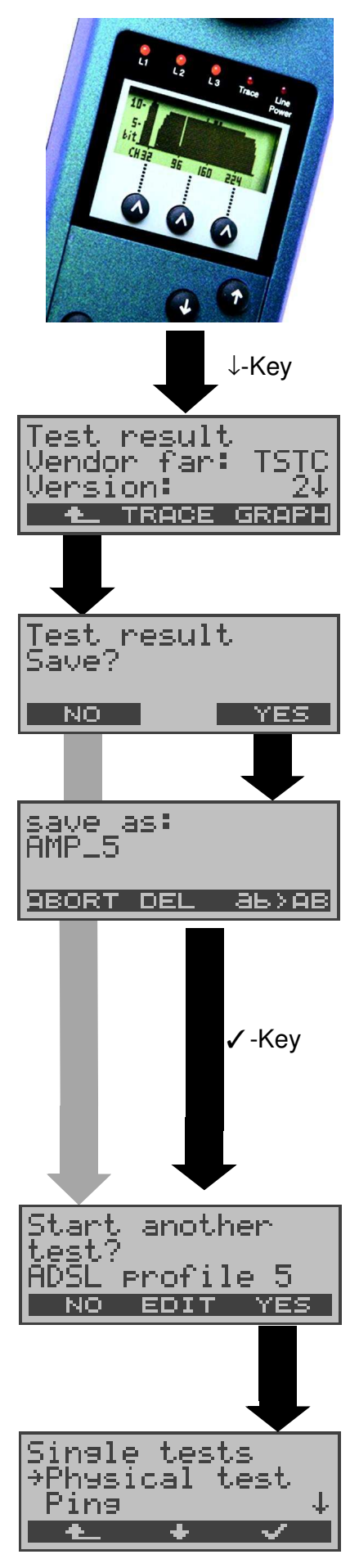

#### **Bit distribution**

i.e. bits transported per carrier frequency (y-axis: bits per carrier frequency (tones); x-axis: carrier frequency) Based on the bit distribution, it is possible to detect line disturbances (e.g. HDB3, HDSL, RF.....)

Return to the ADSL line parameters e.g. Vendor far

Close the results display

Press <**YES**> to have the ARGUS save the result in the first available record in the FLASH memory (see "Measure.report" on page 73).

Using the numeric keys enter the name under which the result should be saved (Default: AMP\_1, AMP\_2.... or the call number of the access under test if the number has been entered into the speed-dialing memory)

Use the softkey on the right to control the entry of characters (entry of characters and digits - for information see Page 85)

Press <**EDIT>** to edit the parameters of the displayed ADSL profile (see Page 81)

Any ADSL test desired can be started without reinitializing the ADSL test software.

## **8.1.2 Ping test**

In the Ping test, the ARGUS checks whether it is possible to setup a connection to an Internet Service Provider (ISP) via the DSLAM and ATM network: The ARGUS sends a test packet to a predefined IP address (remote site) and then waits for a packet in reply.

Based on the received packet, it is possible to evaluate the ATM network availability and delay. It is also possible to determine the network's maximum data packet size.

The following parameters (which are stored in the ADSL profile, see Page 81) are required for the Ping test:

#### **Protocol independent parameters**

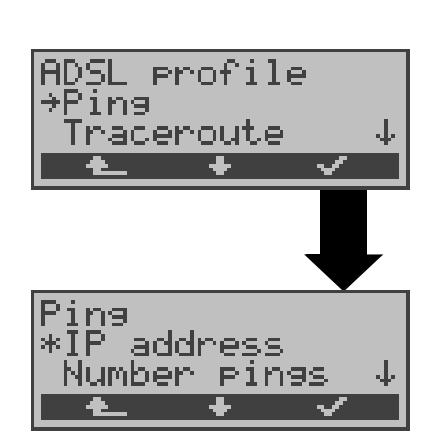

## **Ping - Parameter**

- IP address: Address of remote site - Number of pings: Number of test packets, sent by ARGUS - Pause: Pause between sending two test packets - IP packet size: Size of the test packet - Fragmentation: Sets the fragmentation of the test packet (see "Ping:" on page 86)

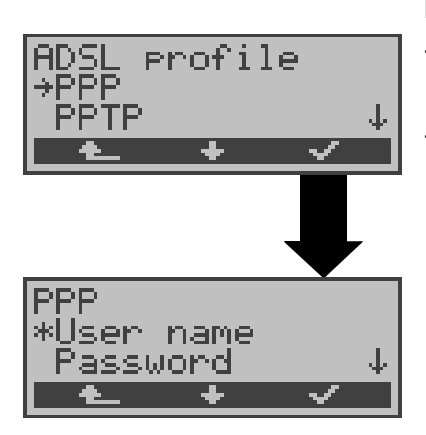

## **PPP parameters**

- User name for the Internet connection - Password (see "PPP:" on page 84)

**Protocol dependent**
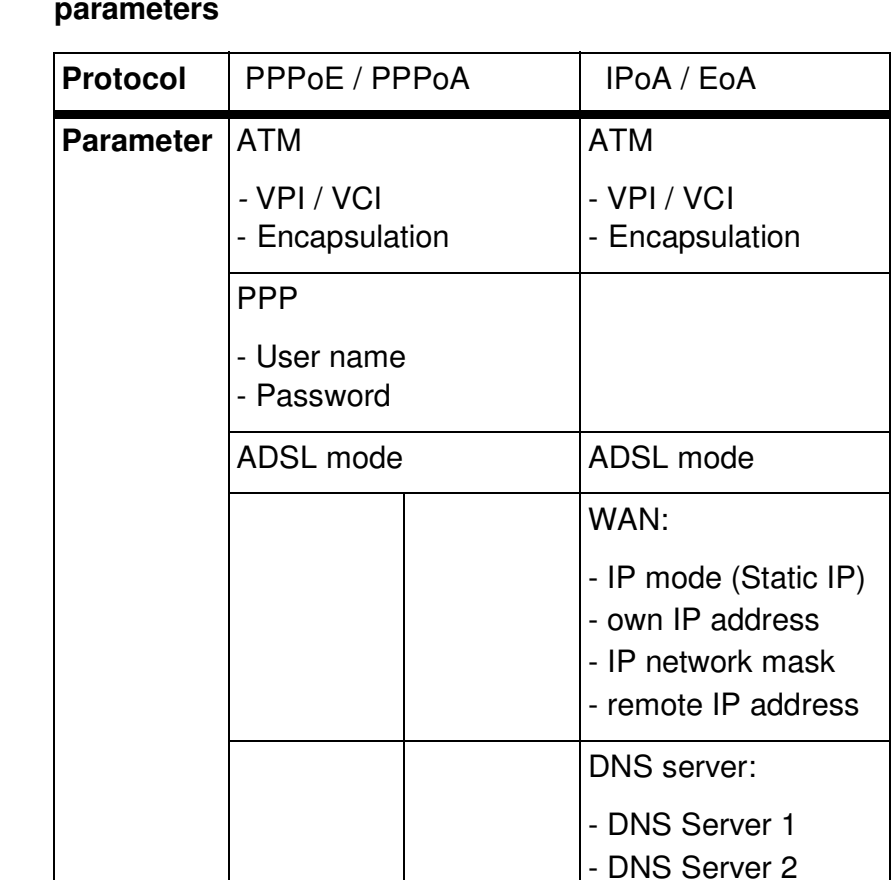

#### **parameters**

## **Starting a Ping test:**

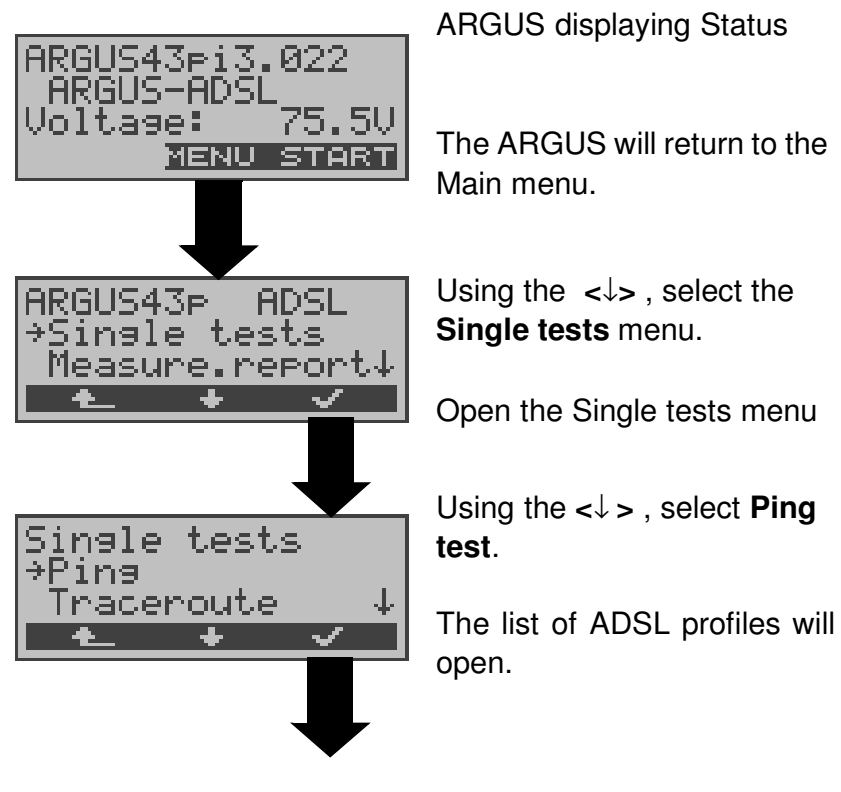

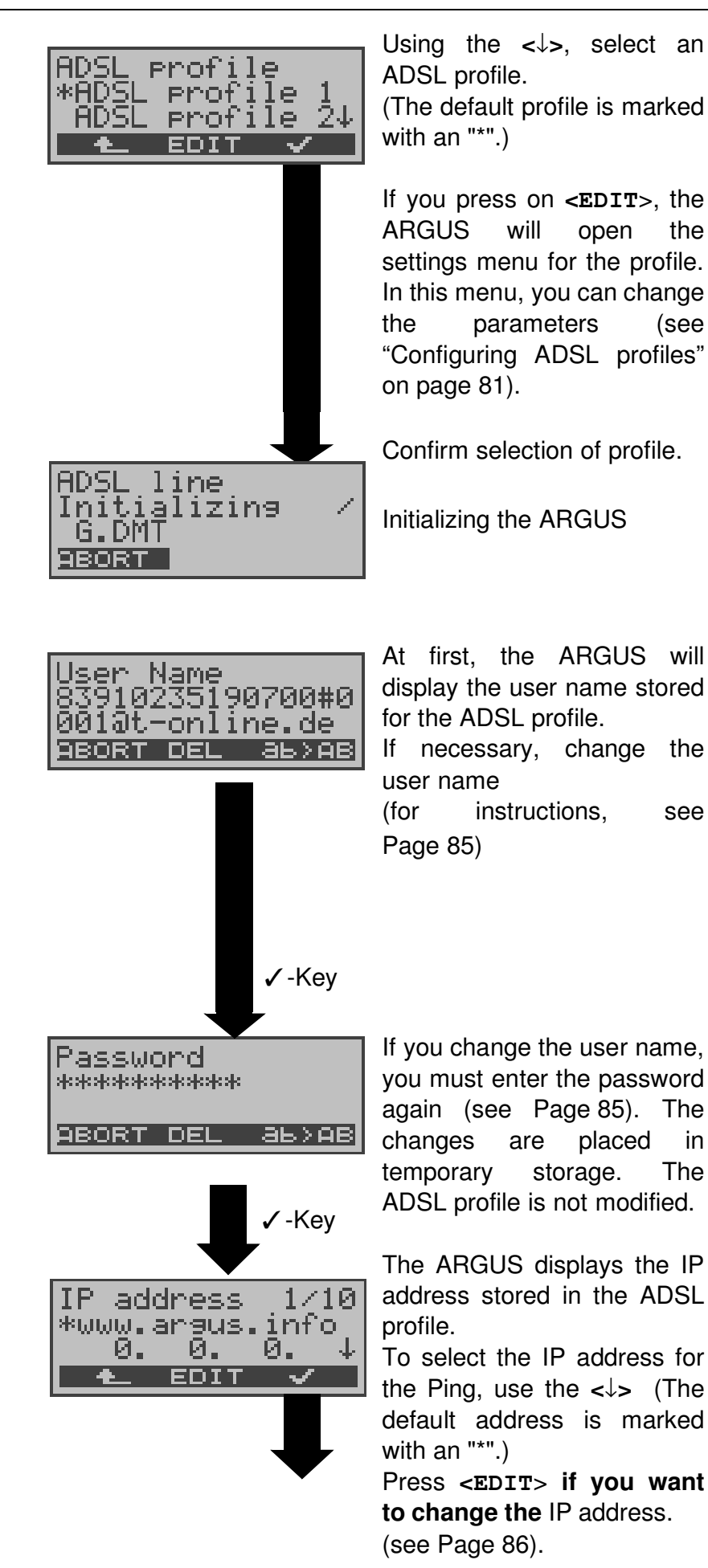

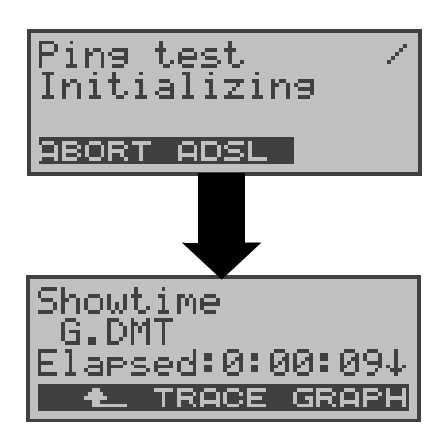

**Ping test**

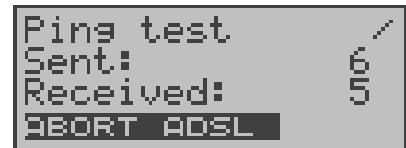

Initializing the test software

Press the <**ADSL**> or Level-Key to display the ADSL mode, ADSL line parameters (scroll through with the ↓- Key), trace data (<**TRACE**>), bit distribution (<**Graphic**>).

The ARGUS will start the Ping test

During the test, the ARGUS will display the current number of test packets sent and the number of packets received in reply.

Depending on the access mode and protocol, the LAN, WAN, PPP and ATM statistics will also be displayed (scroll through with the ↓-Key).

If you press <**ADSL**>, the ADSL line parameters will be displayed.

Press <**ABORT**> to cancel the test. The ARGUS will display the results collected thus far and will inquire whether to save them.

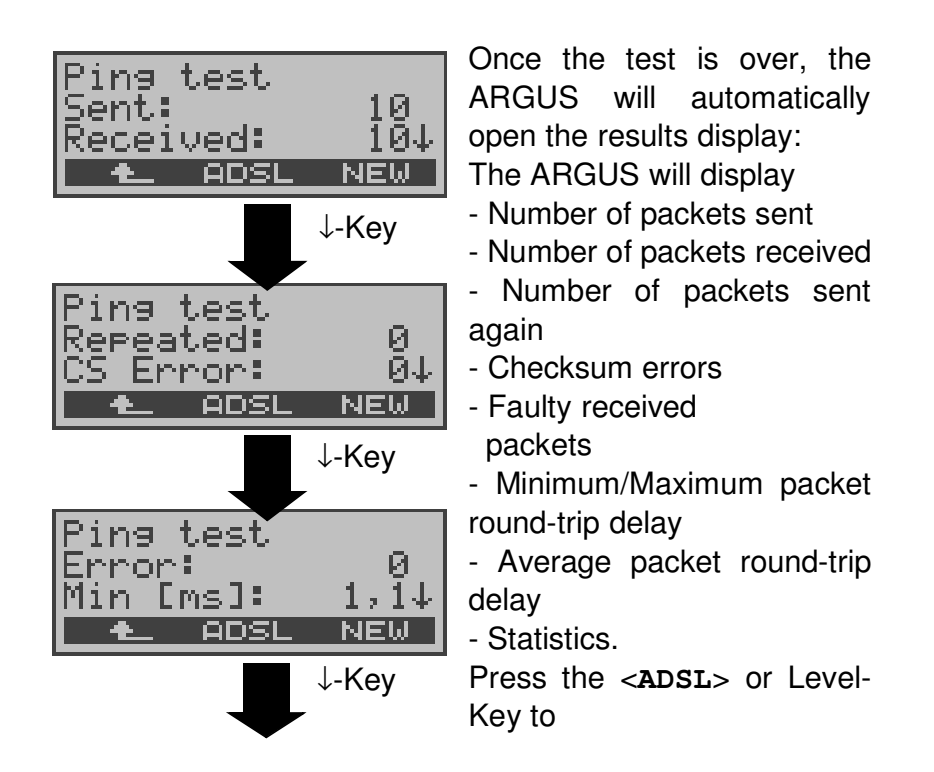

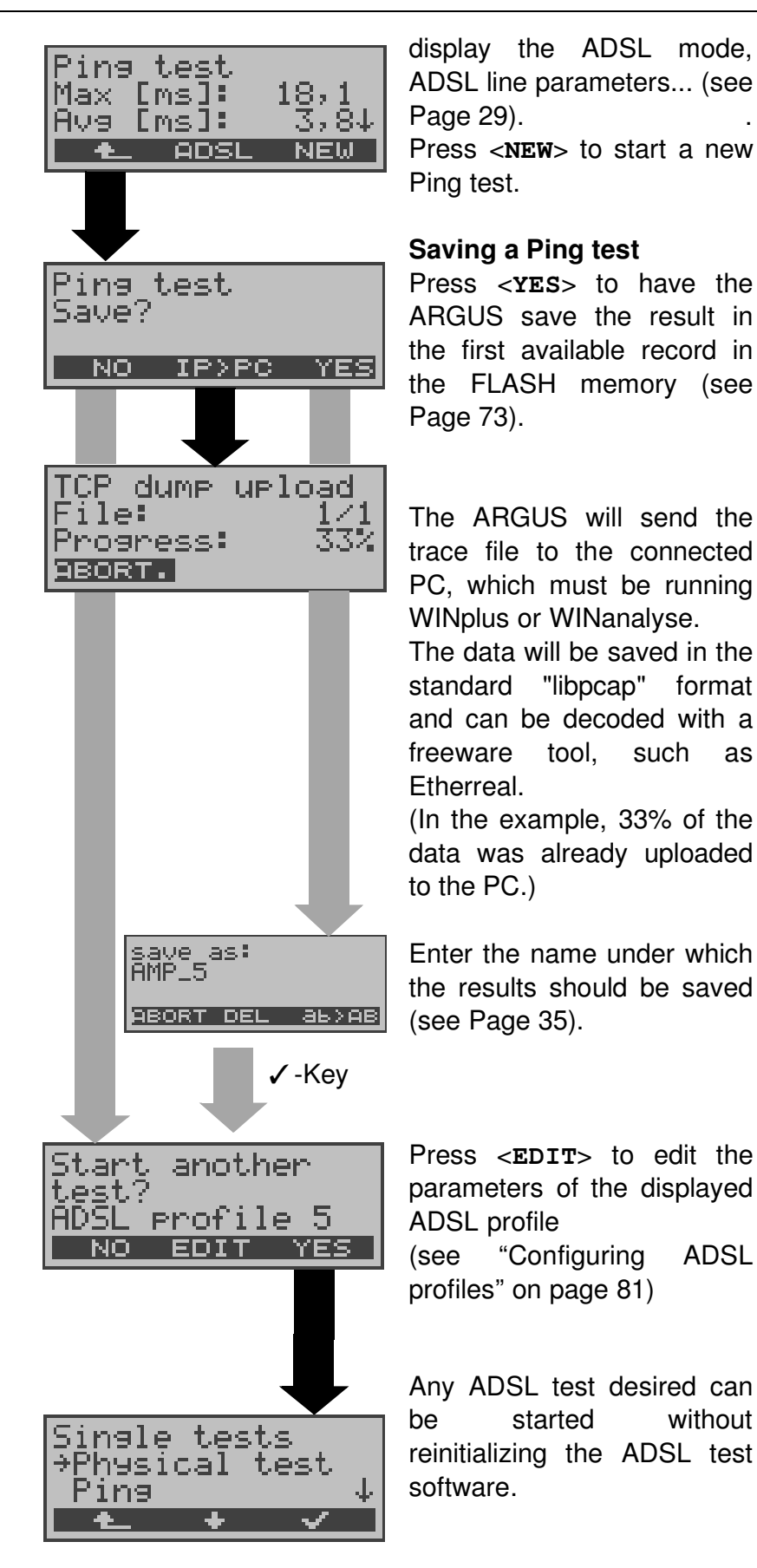

**Ping Test – Error messages**

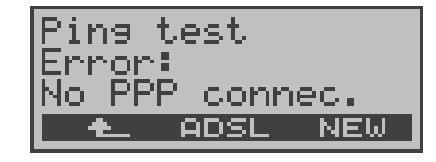

If an error occurs, the ARGUS will stop the test and display an error message. Press <**NEW**> to start a new Ping test.

For a description of the error messages, please see the appendix.

## **8.1.3 Trace Route - Test**

In a Trace Route test, the ARGUS sends a test packet and then displays a list of all of the network nodes (hops) and their response times on the way to the destination address. This information can then be used to precisely locate delays in the network.

The following parameters (which are stored in the ADSL profile, see Page 81) are required for the Trace Route test:

#### **Protocol independent parameters**

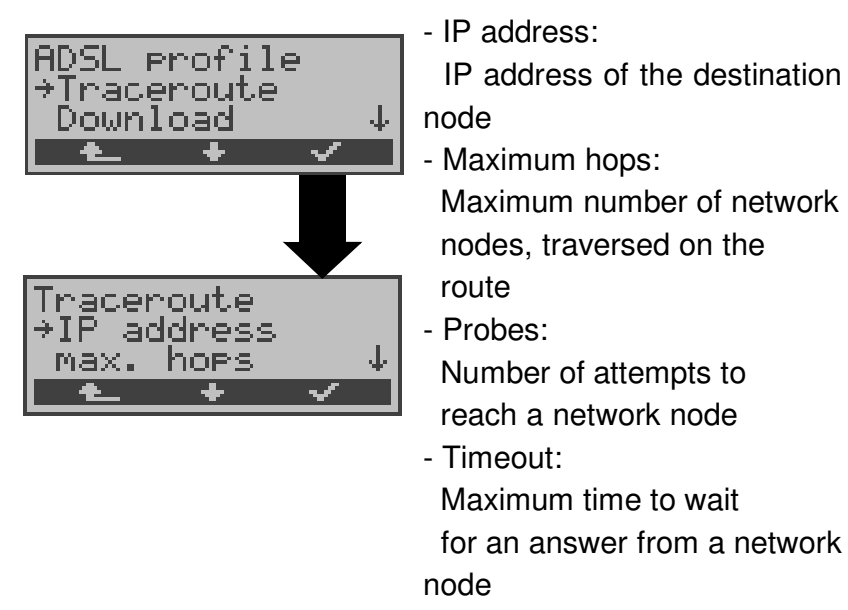

(see "Traceroute:" on page 88)

#### **Protocol dependent parameters**

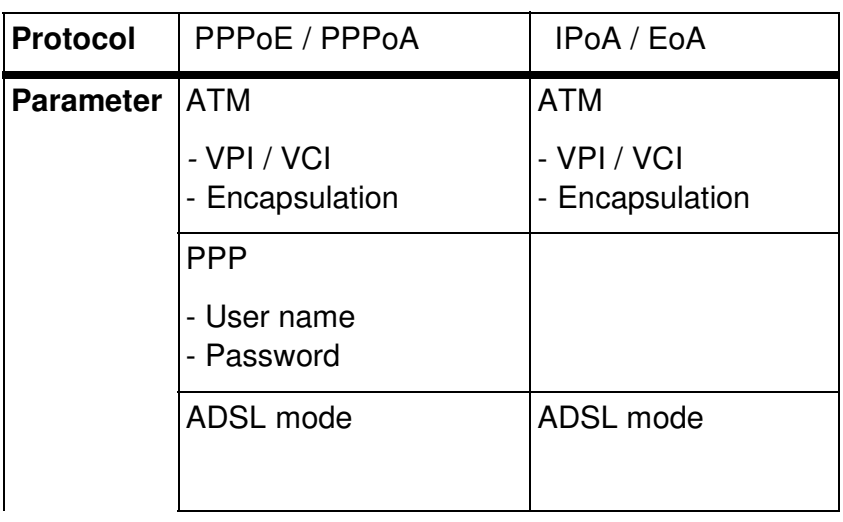

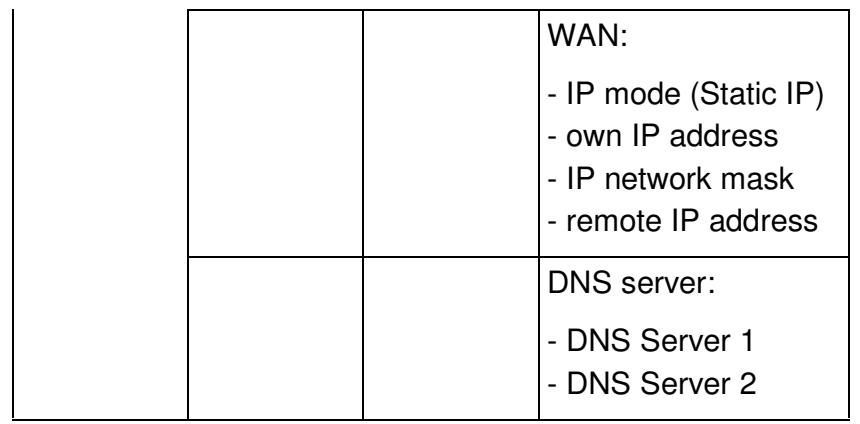

## **Trace Route Test - starting**

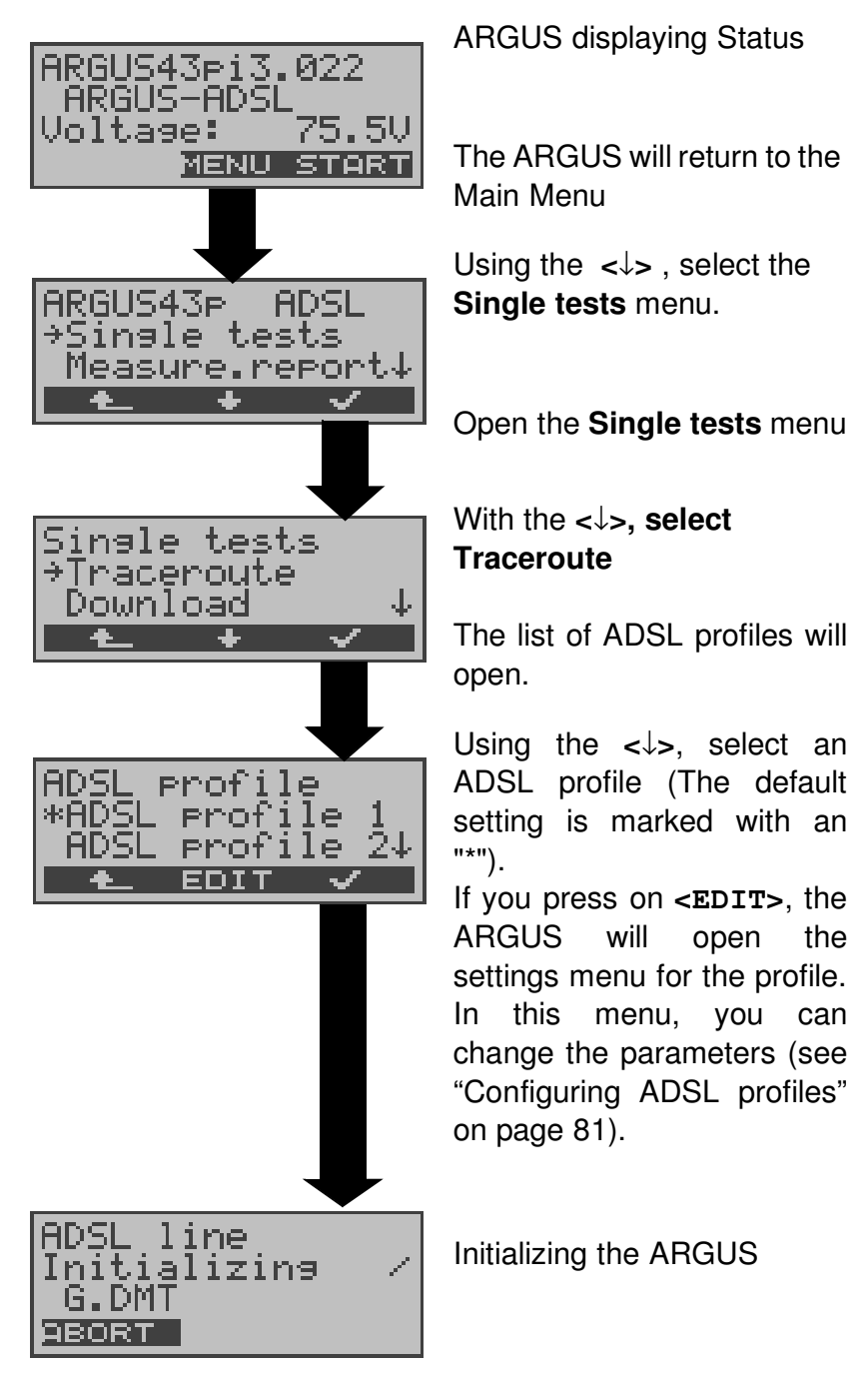

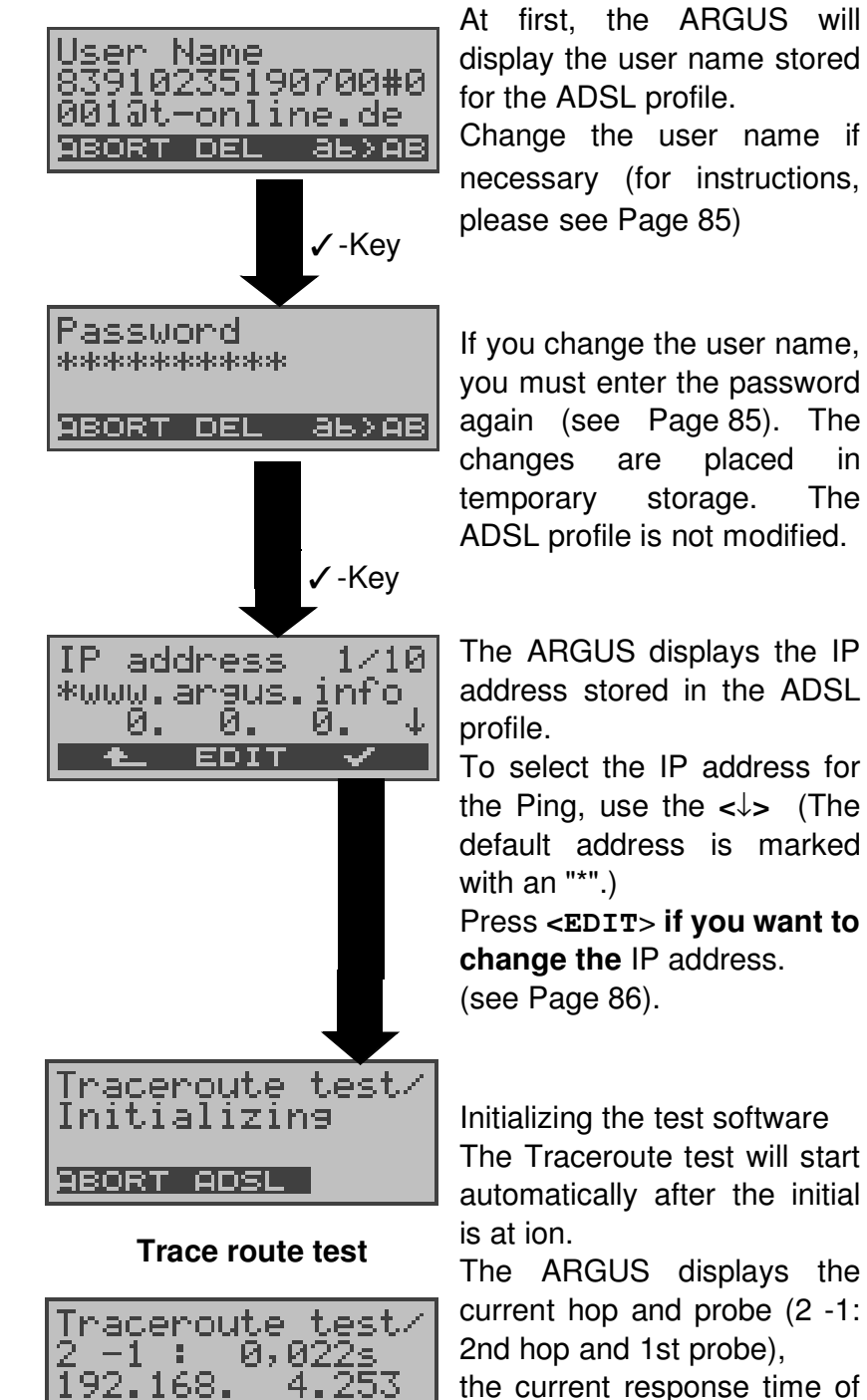

the current response time of the hop to the current probe (0.022 seconds) and the IP address of the current hop (in the example: 192.168.4.253).

Depending on the access mode and protocol, the LAN, WAN, PPP and ATM statistics will also be displayed (scroll through with the ↓-Key)

Press <**ABORT**> to cancel the test. The ARGUS will display the results of the test thus far

RBORT ADSL

and inquire whether to save them.

Display of the ADSL mode, Showtime ADSL line parameters... (see G.DMT "Physical test (ADSL line test larsed:0:00:09↓ TRACE GRAPH )" on page 29)

maceroute

M

ADS

ЙΡ

At the end of the test, the ARGUS will display the test results:

The ARGUS displays all of the hops and the average response time (calculated for all probes) and - depending on the access - the LAN, WAN, PPP and ATM statistics.

In this example: 1st hop (**1** av) with the average response time of 0.005sec (1 -**av**) and the IP address 192.168.4.253

Use the ↓-Key to scroll through the results.

Press <**NAME**>to display the IP address of the hop as a name (if possible).

#### **Traceroute result saving**

Press <**YES**> to have the ARGUS save the result in the first available record in the FLASH memory.

(see "Measure.report" on page 73 and Display Results on page 74)

The ARGUS will send the trace file to the connected PC, which must be running WINplus or WINanalyse.

The data will be saved in the standard "libpcap" format and can be decoded with a freeware tool, such as

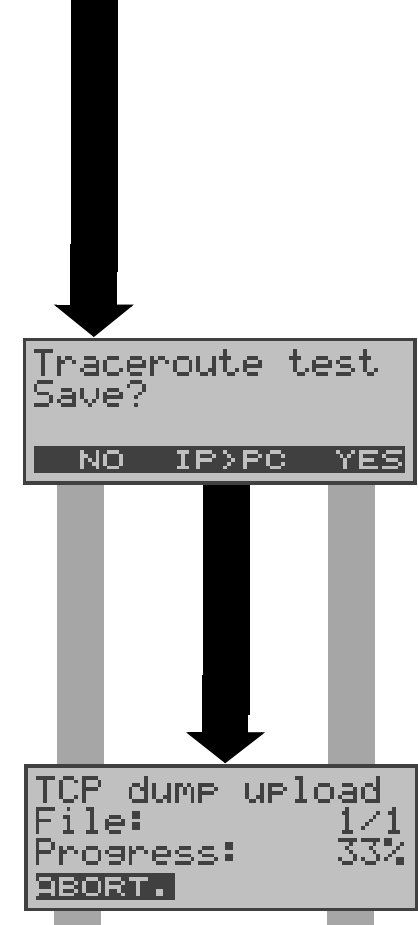

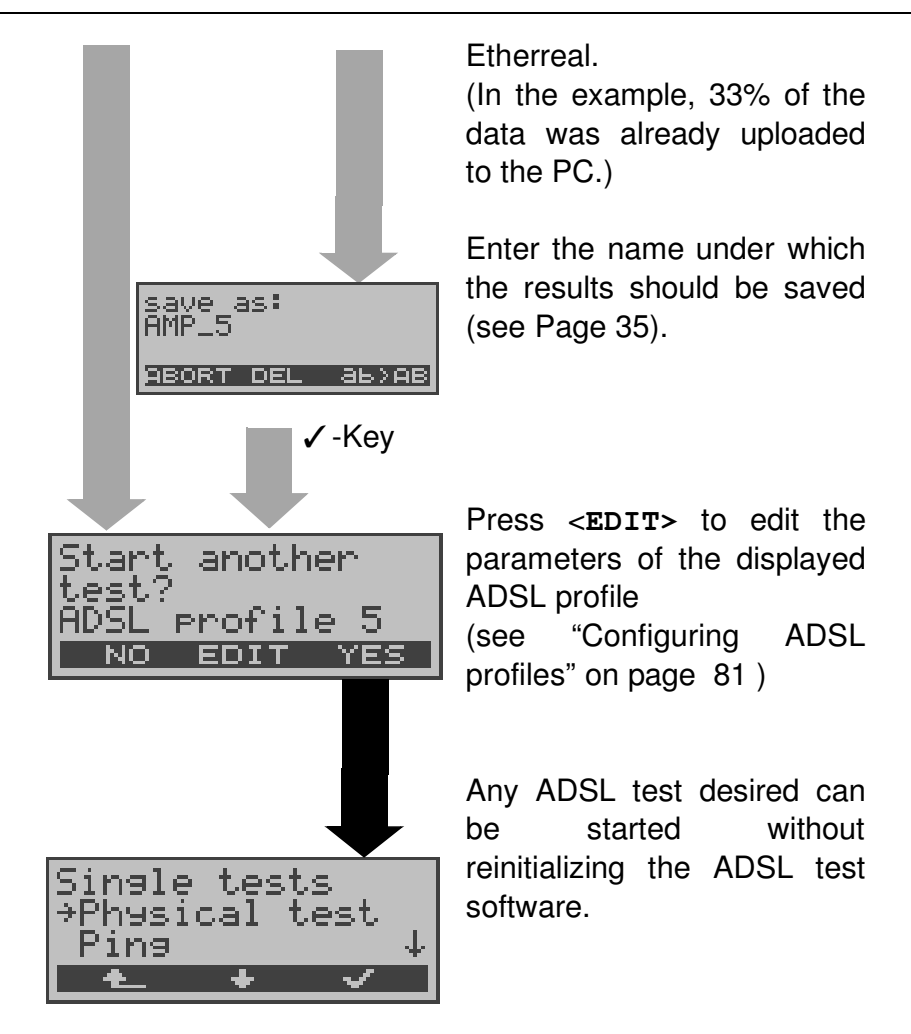

## **8.1.4 Download Test**

In the Download test, the ARGUS will attempt to download data from a web site or file. The Argus will display the current download rate and once the test is over the average speed (g.g. in the case of multiple download attempts). The following parameters (which are stored in the ADSL profile, see Page 81) are required for the Download test:

#### **Protocol independent parameters**

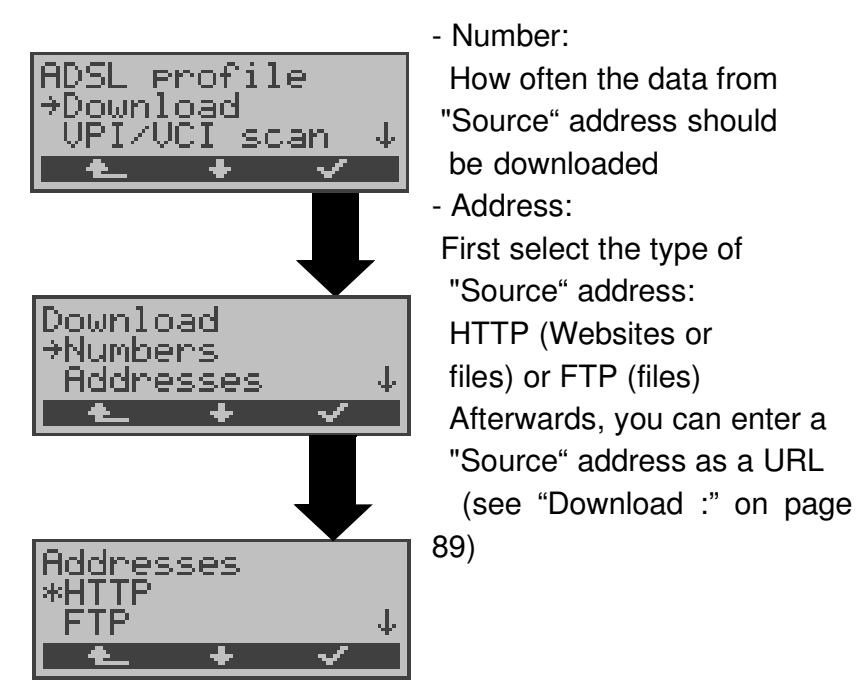

If an alias www address is entered as the "Source" address (e.g. www.argus.info/web/download/ software/Software32.ZIP), the ARGUS will "only" load the HTML pages during the Download test (in the example ca. 600 bytes). The ARGUS does not evaluate the HTML code, so any link to a "true" www address (e.g. www.isdntester.com) will be ignored. In this case, the ARGUS will not display an error message since the "Source" address specified will have been loaded without error. When entering the "Source" address make certain that you use the correct notation (e.g. www.isdntester.com/web/download/software/ Software32.ZIP), otherwise the ARGUS will report an Error 301 (Moved Permanently) or Error 404 (Not Found).

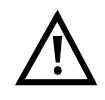

In the case of a Download test of less than 10 seconds, it is not possible to accurately determine the transmission speed.

## **Protocol dependent parameters**

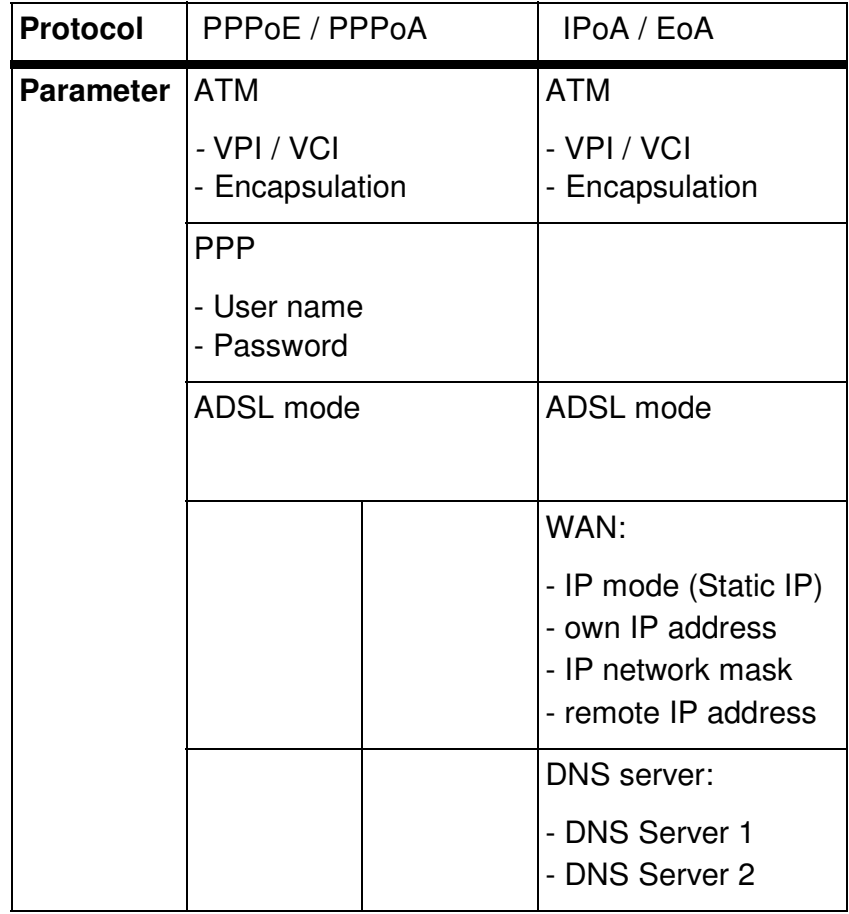

### **Download test - starting**

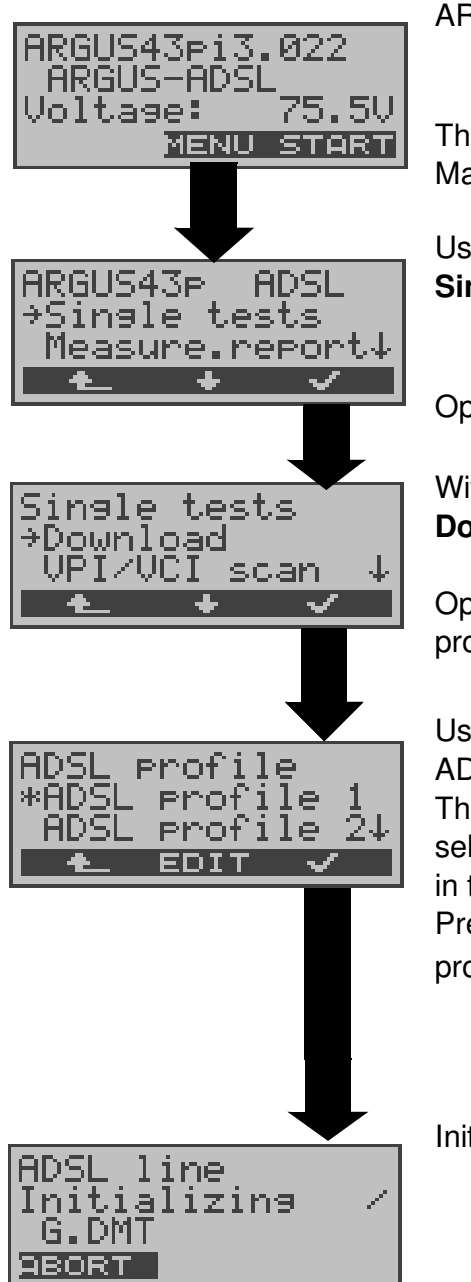

ARGUS displaying Status

e ARGUS will return to the ain menu.

Using the **<**↓**>** , select the **Single tests** menu.

ben the Single tests menu

ith the <↓, select> **Download**.

Open the list of ADSL ofiles.

Using the **<**↓**>**, select an **DSL** profile. The parameters in the lected profile will be used the Download test. Press <**EDIT**> to edit the ofile (see Page 81)

**Itializing the ARGUS** 

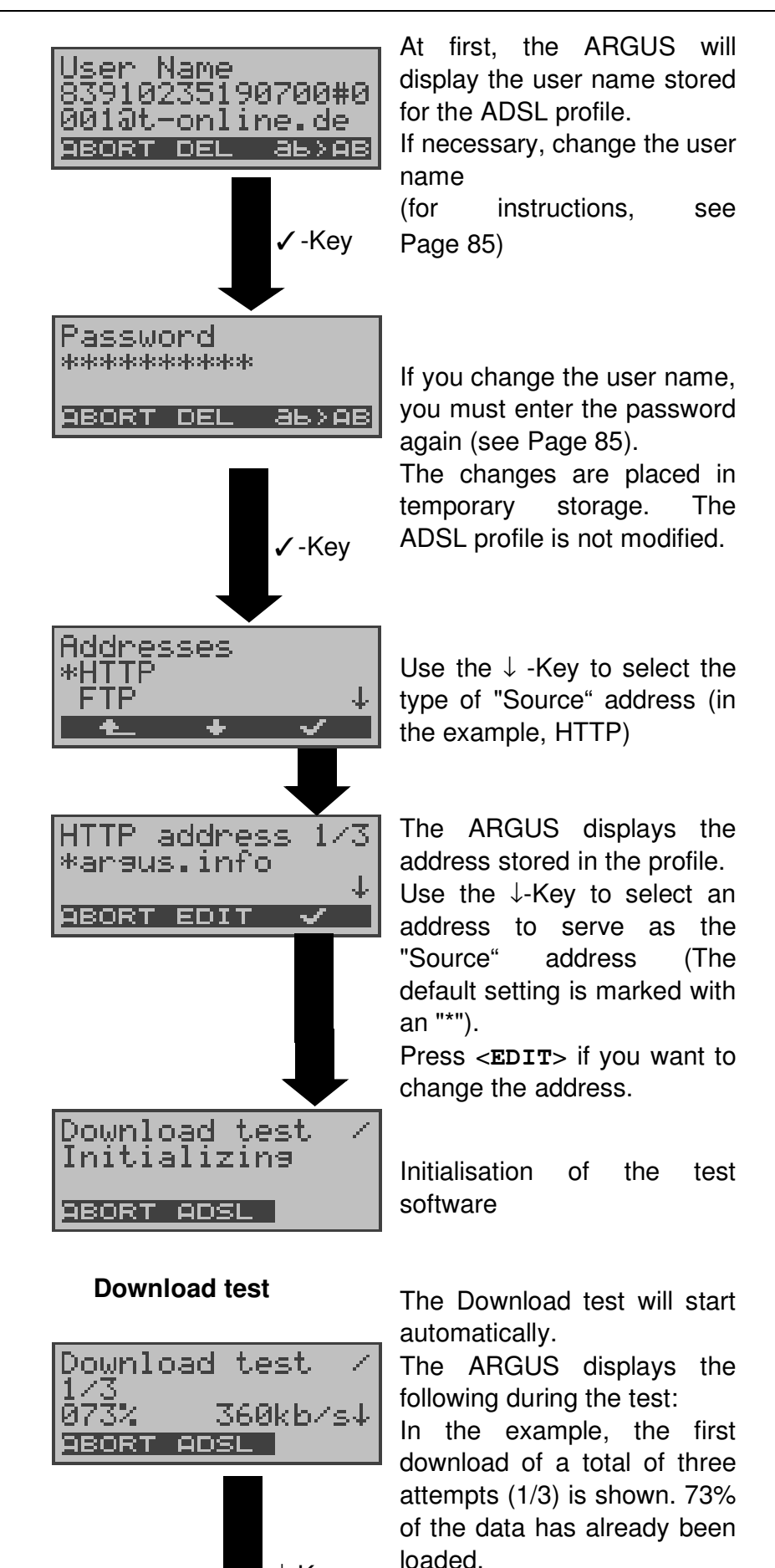

↓-Key

The current download rate is 360 kBits per second.

Download ł. est  $\frac{6862}{1,92 \text{MB}}$ 360kb/ 2,40MB↓ ABORT ADSL

Thus far 1.92 MB has been downloaded. The total file size is 2.4 MB.

Use the ↓-Key to scroll down to view how long the download has been in process.

( in h.min.sec:msec ) and the time remaining until it will be done.

Depending on the access mode and protocol, the LAN, WAN, PPP and ATM statistics will also be displayed (scroll through with the ↓-Key)

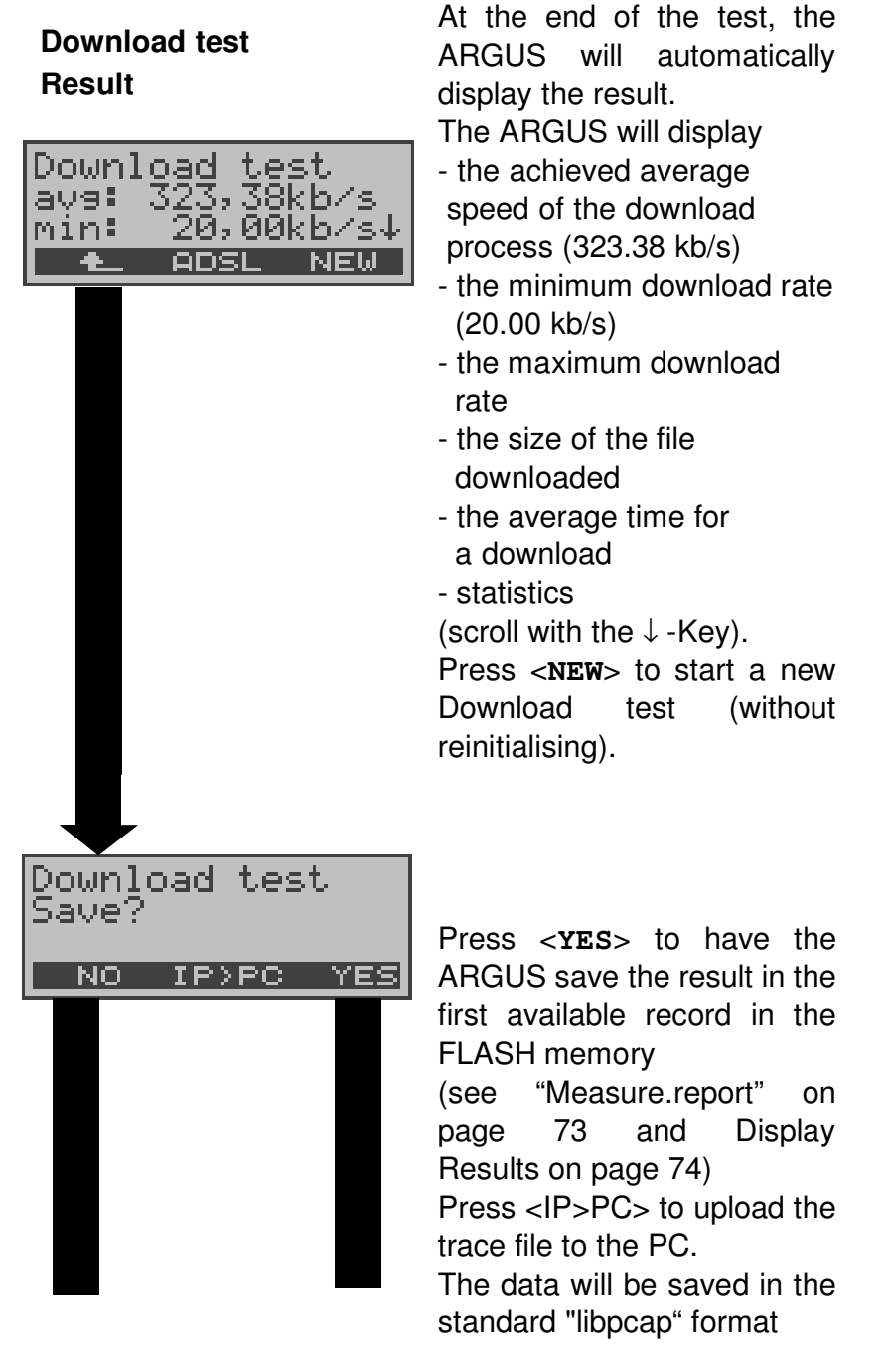

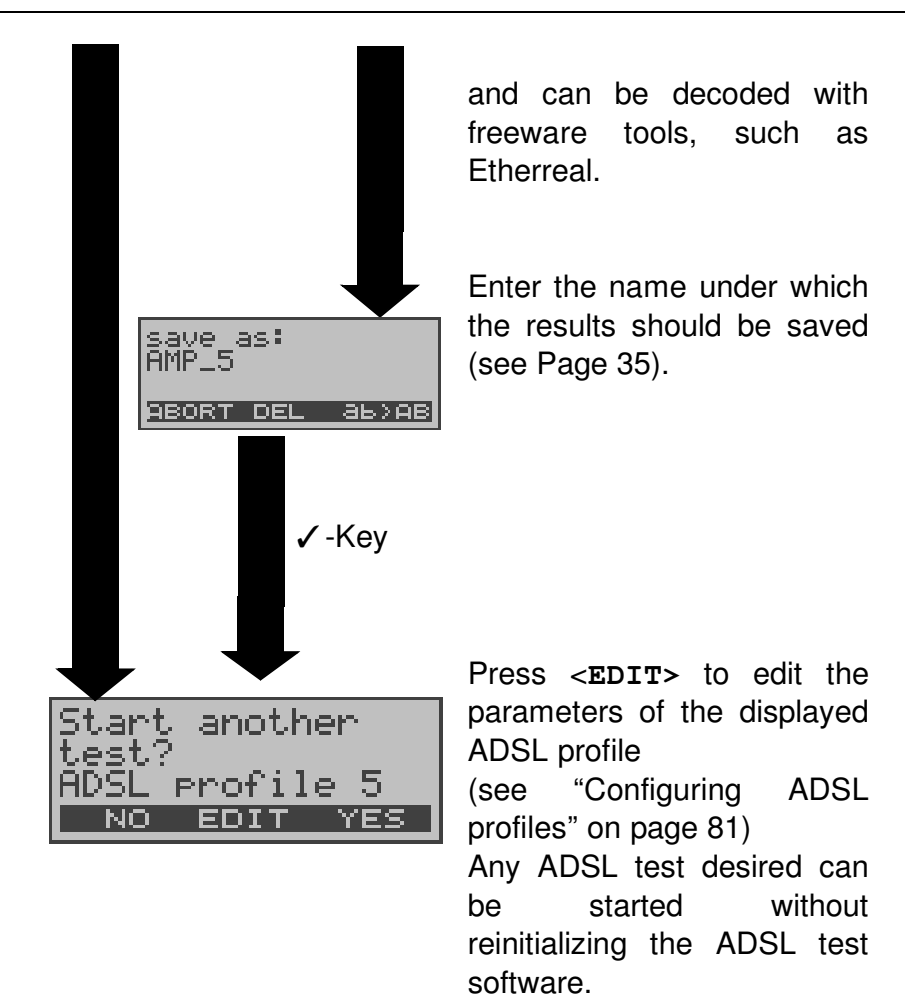

## **8.1.5 VPI/VCI scan test**

In the VPI/VCI scan test, the ARGUS checks which VPI/ VCI combinations are active on the access under test: The ARGUS will send a test packet for each of the possible VPI / VCI combinations and wait for a packet in response.

The following parameters (which are stored in the ADSL profile, see Page 81) are required for the VPI / VCI scan test:

### **VPI/VCI scan test parameters:**

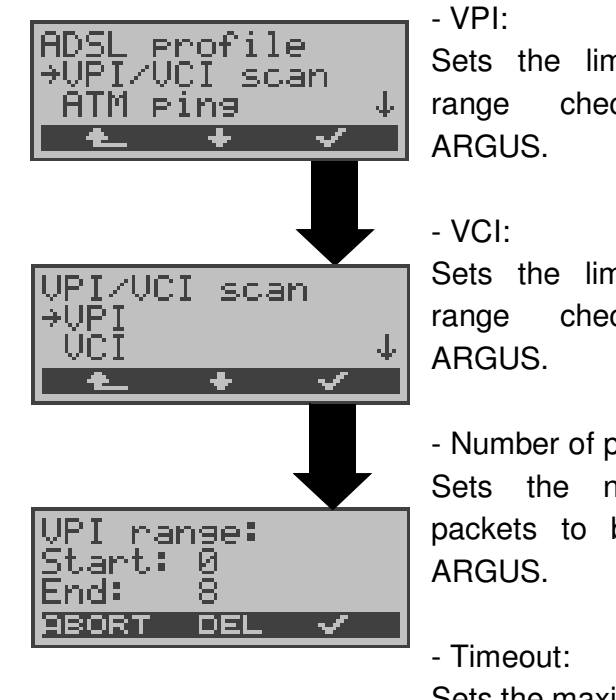

Sets the limits of the VPI range checked by the

Sets the limits of the VCI range checked by the

- Number of pings:

Sets the number of test packets to be sent by the

Sets the maximum time to wait for a response from an ATM network node.

(see "VPI/VCI scan:" on page 89)

## **VPI/VCI scan test - starting**

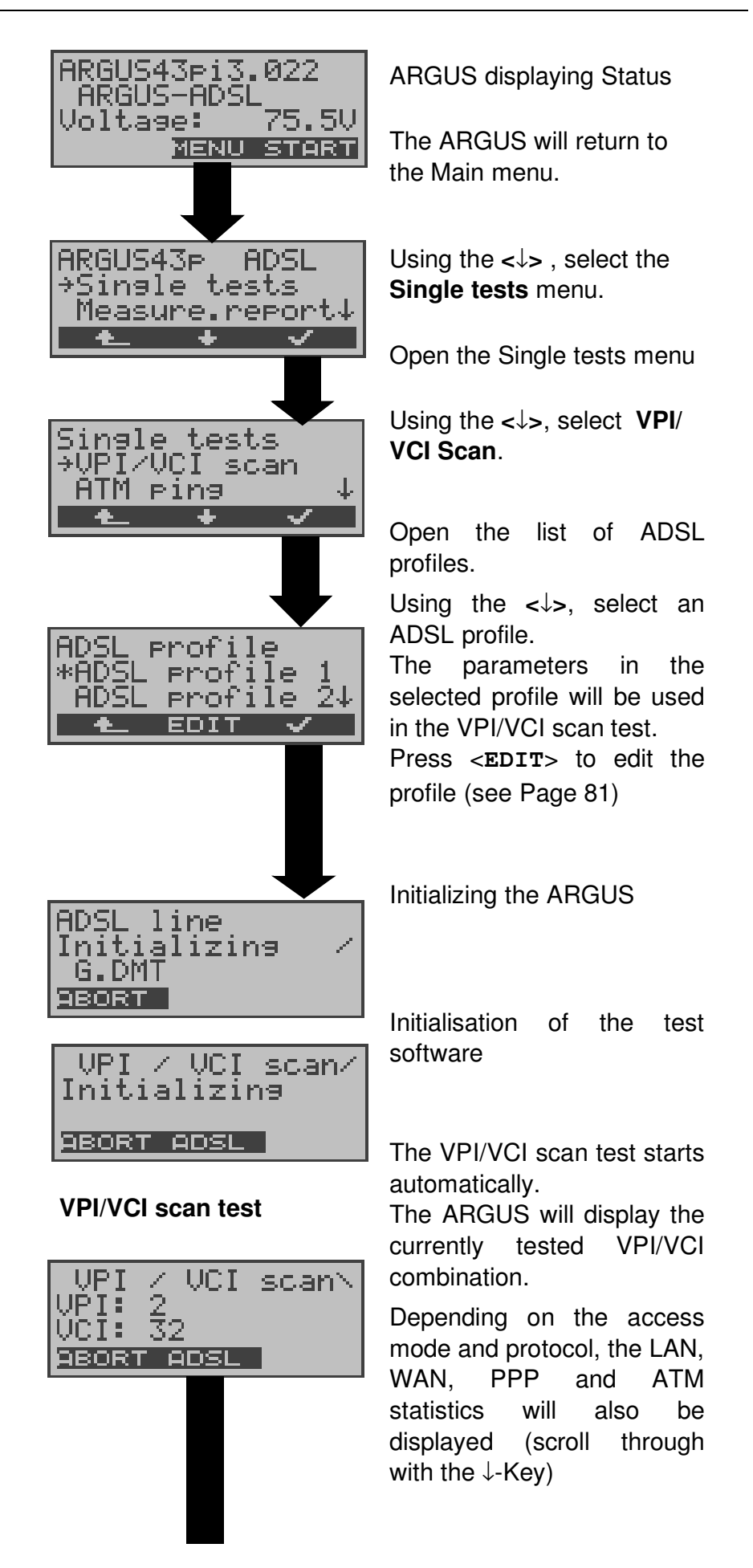

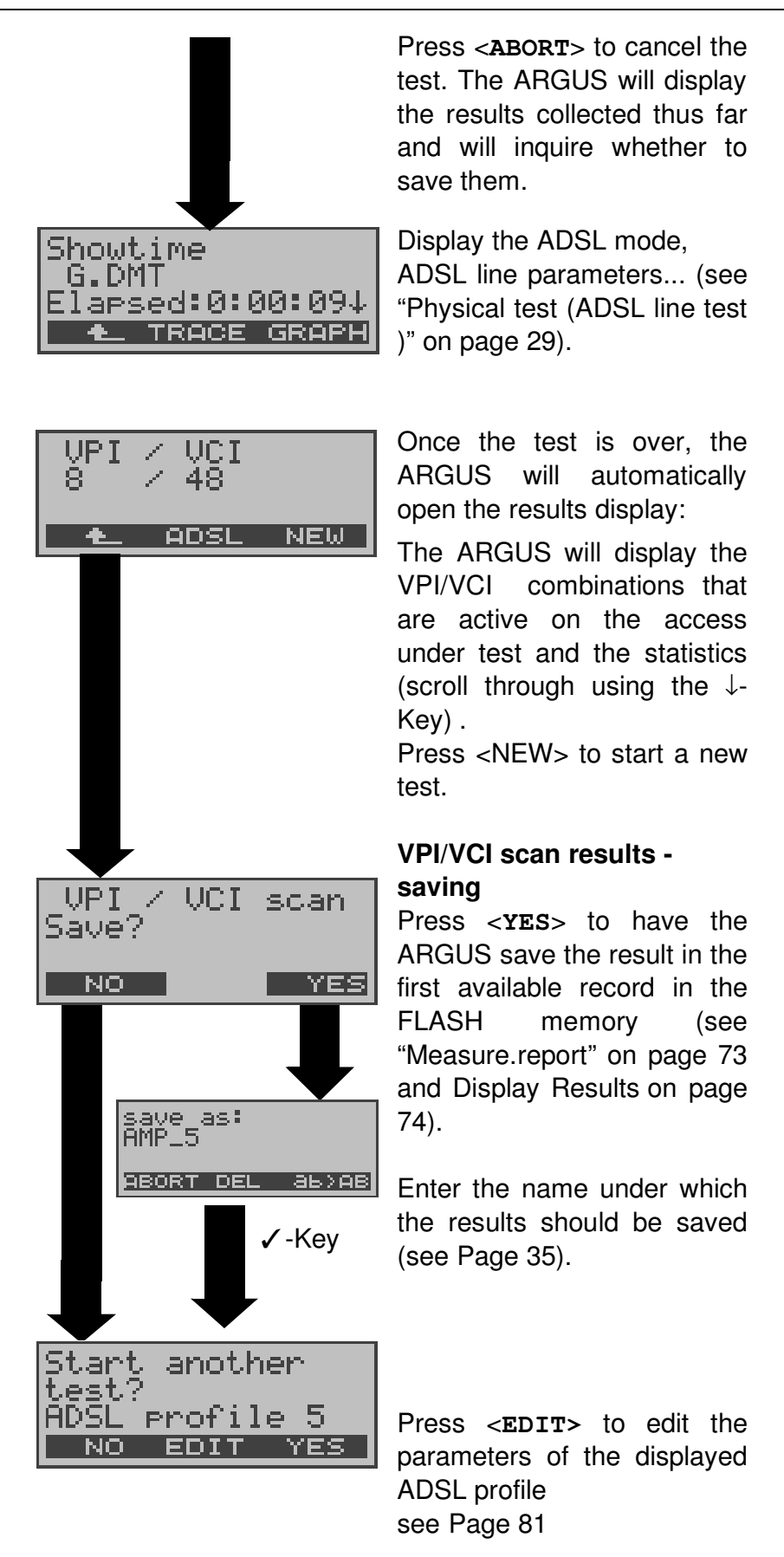

Any ADSL test desired can be started without reinitializing the ADSL test software.

## **8.1.6 ATM Ping Test**

In the ATM ping test, the ARGUS checks the availability of individual ATM network nodes or an ATM subnet.

The following parameters (which are stored in the ADSL profile, see Page 81) are required for the ATM ping test:

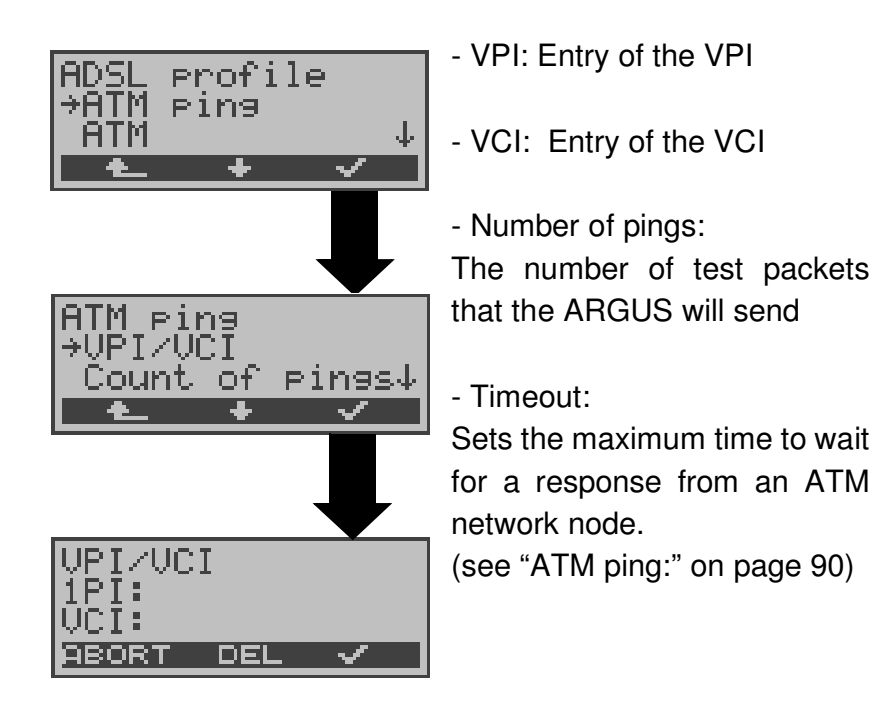

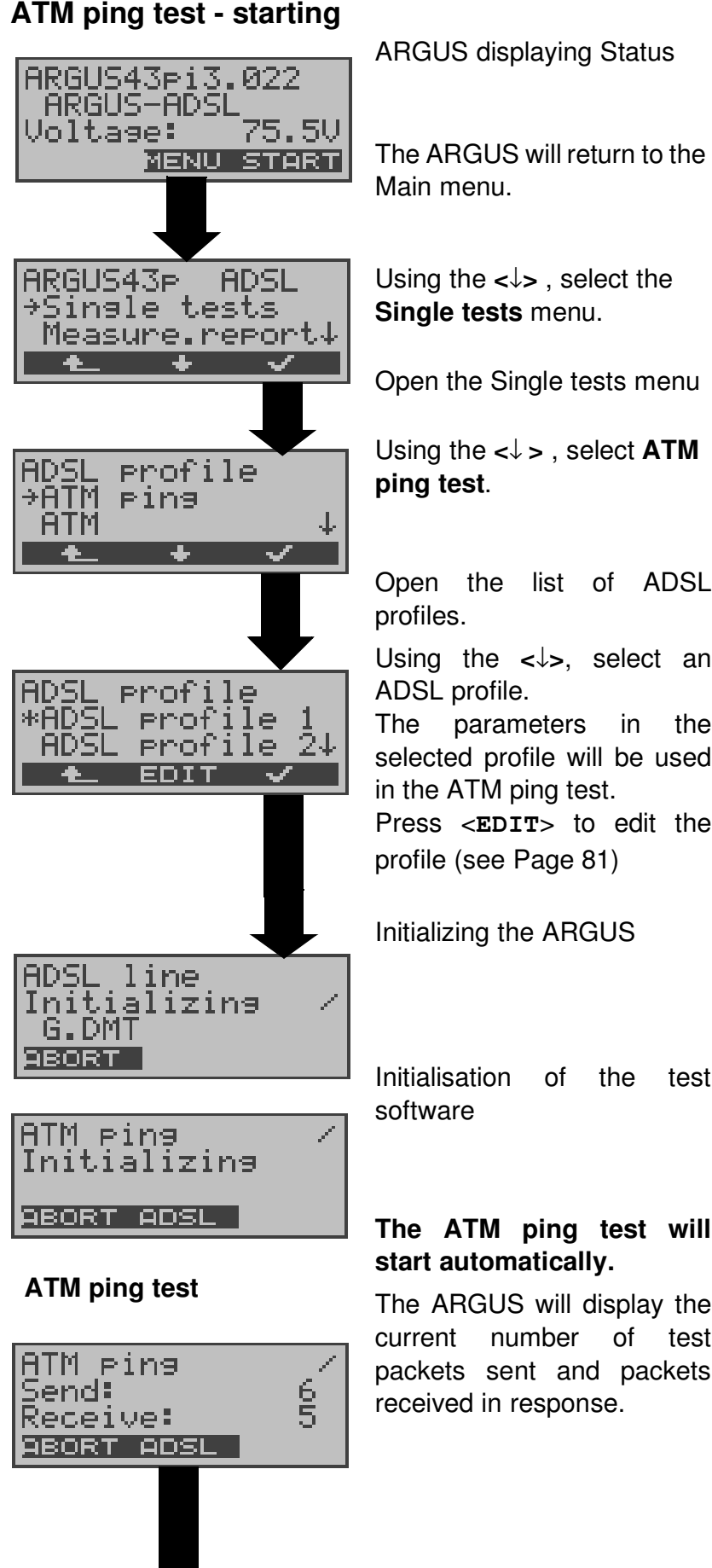

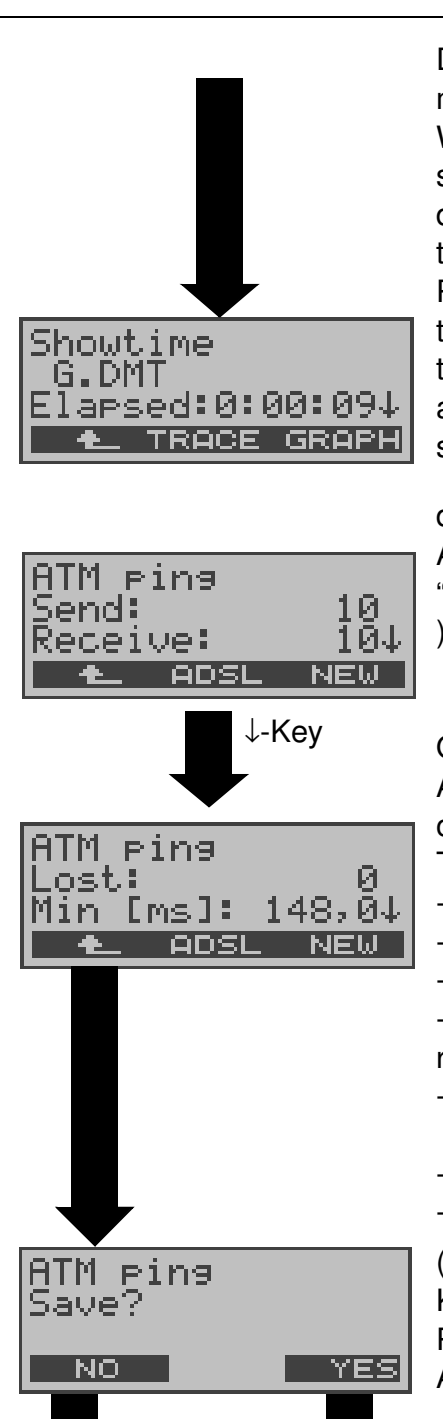

save\_as:<br>AMP\_5 ABORT DEL авхяв ✓ -Key

Depending on the access mode and protocol, the LAN, WAN, PPP and ATM statistics will also be displayed (scroll through with the  $\downarrow$  -Key)

Press <**ABORT**> to cancel the test. The ARGUS will display the results collected thus far and will inquire whether to save them.

display the ADSL mode, ADSL line parameters... (see "Physical test (ADSL line test )" on page 29).

Once the test is over, the ARGUS will automatically open the results display: The ARGUS will display

- Number of packets sent
- Number of packets received
- Number of packets lost
- Minimum/Maximum packet round-trip delay
- Average

packet round-trip delay

- LAN, WAN, PPP and
- ATM statistics.

(Scroll through with the ↓- Key.)

Press <NEW> to start a new ATM ping test.

## **- ATM ping results saving**

Press <**YES**> to have the ARGUS save the result in the first available record in the FLASH memory.

(see "Measure.report" on page 73 and Display Results on page 74)

Enter the name under which the results should be saved (see Page 35).

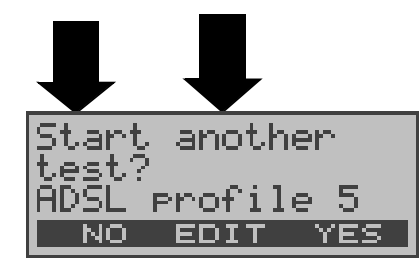

Press <**EDIT>** to edit the parameters of the displayed ADSL profile (see "Configuring ADSL profiles" on page 81 )

Any ADSL test desired can be started without reinitializing the ADSL test software.

# **8.2 The ARGUS in Modem Replacement Mode Access Mode: PC-ARGUS-ADSL (optional)**

The ARGUS is connected to the PC with the (x-crossed) Ethernet cable and to the ADSL access with the black ADSL cable (Ethernet-LAN extension).

In this case, the ARGUS replaces the ADSL modem.

In the PC-ARGUS-ADSL access mode, the following tests can be performed:

- **- Physical test (ADSL line test)**
- **- Bridge mode**
- **- Router mode**

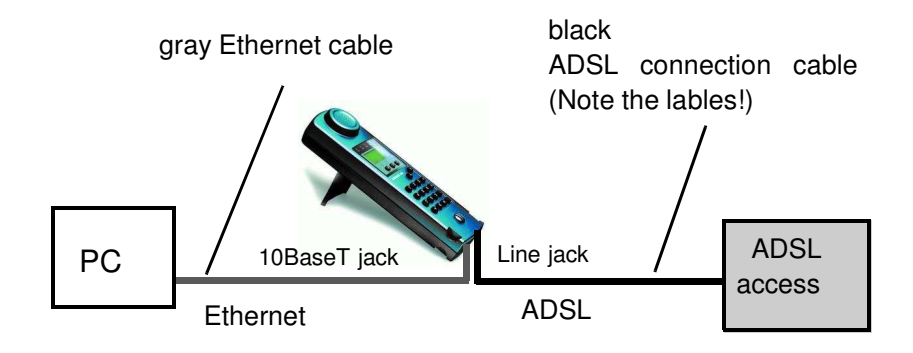

## **Setting the device to the PC-ARGUS-ADSL access mode**

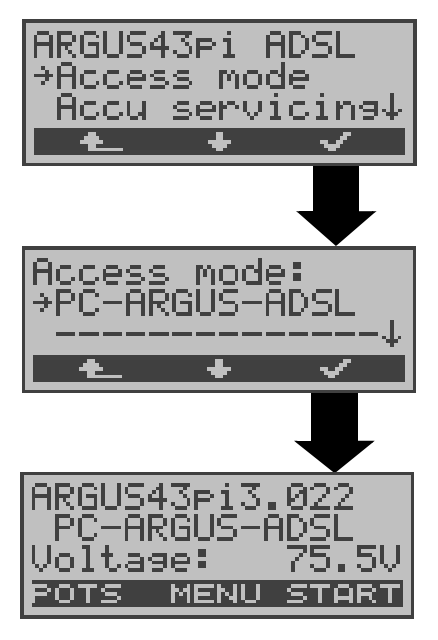

In the Main menu, use the <↓> to select the **Access** menu.

Open the **Access mode** menu

Using the <↓>, select **PC-ARGUS-ADSL**.

The ARGUS will jump to the status display

The ARGUS displays the access mode and the DC voltage on the access under test.

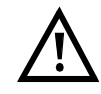

**If the ARGUS is not yet active,** you must first select a test and start it (see the following pages).

#### **8.2.1 Physical test (ADSL line test)**

The ARGUS will setup an ADSL connection and determine all of the relevant line parameters (see "Physical test (ADSL line test )" on page 29).

The following parameters must be set in the ADSL profile for the physical test (see "Configuring ADSL profiles" on page 81):

- Physic. line: ADSL mode, Link-up time, Rated value, SNR margin DS, Shutdown mode

## **8.2.2 Bridge mode**

In Bridge mode, the ARGUS acts like an ADSL modem, i.e. the ARGUS passively passes all packets from the Ethernet side to the ADSL access (and vice versa). In this case, the PC is responsible for setting up the connection.

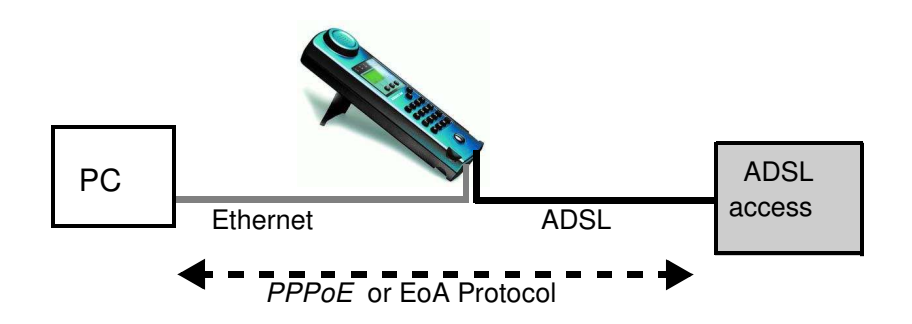

#### **Setting the parameters:**

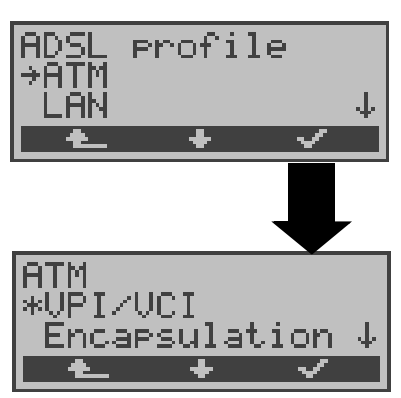

In addition to the physical parameters (Physic. line), Bridge mode also requires that the two ATM parameters - VPI/VCI (Page 90) and - Encapsulation (Page 90) be set.

#### **Bridge mode - setting:**

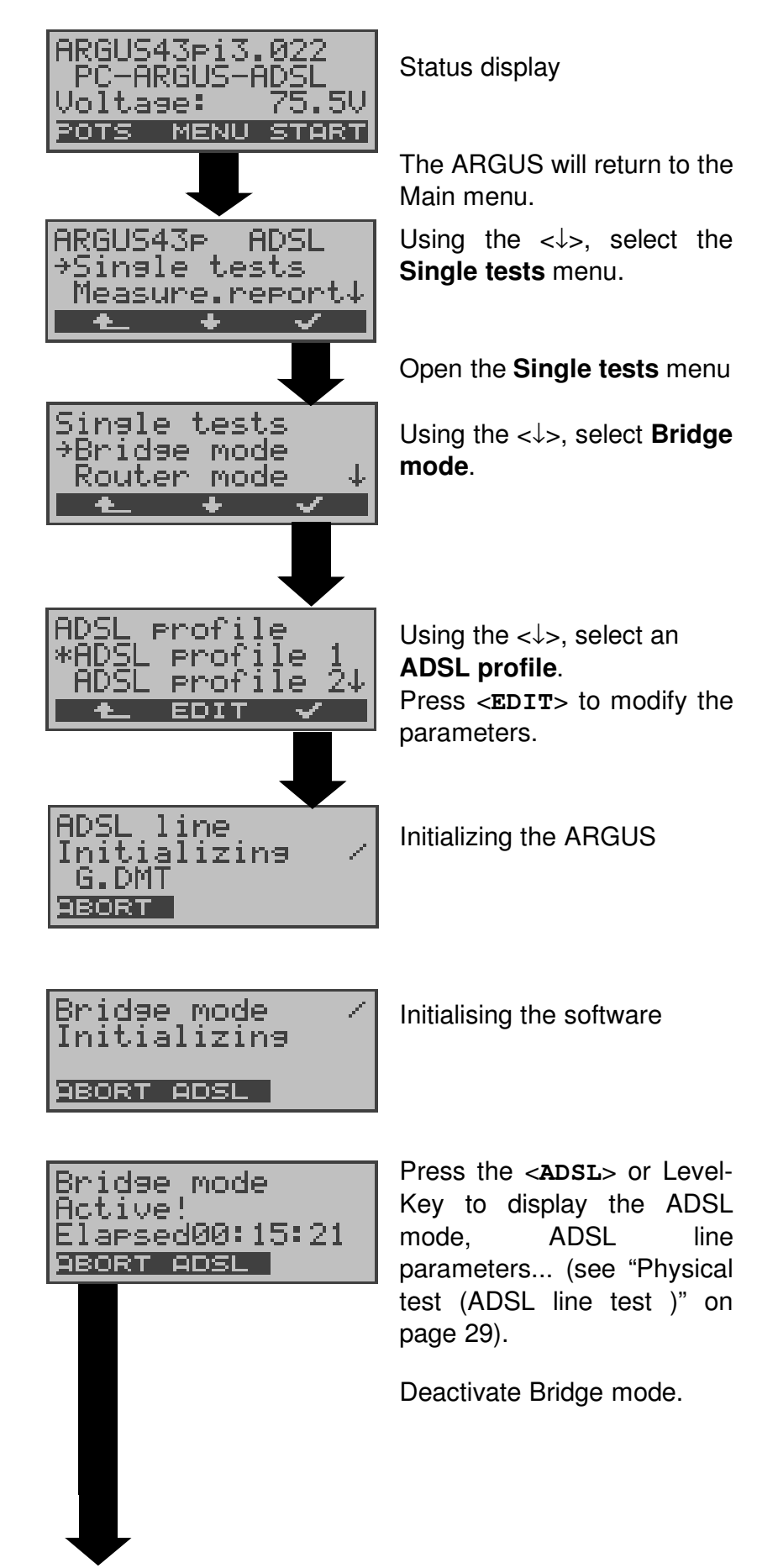

Bridge mode<br>Aborted

**BBORT IP>PG** 

Use <**IP>PC**> to download the two trace files (LAN and WAN side) to the PC.

The data will be saved in the standard "libpcap" format and can be decoded with a freeware tool, such as Etherreal.

## **8.2.3 Router Mode**

In Router mode, the ARGUS replaces not only the modem but also the router. In this case, several PCs (connected via a hub/switch) can access the connection to the network provider.

The network IP addresses can either be assigned statically or the ARGUS can serve as a DHCP server and assign IP addresses to the connected PCs.

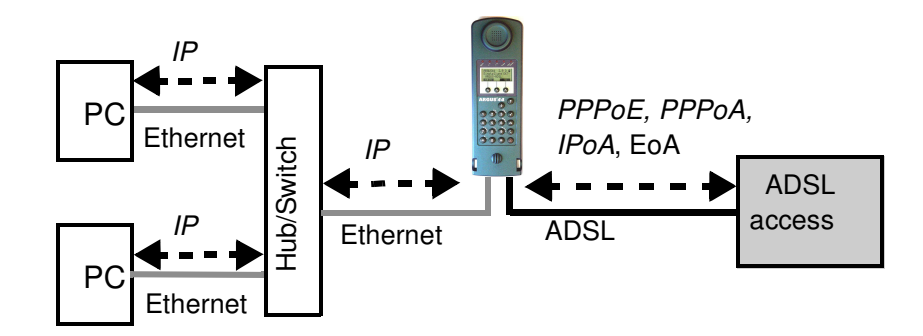

## **Protocol dependent parameters**

Parameter settings in an ADSL profile, see Page 81

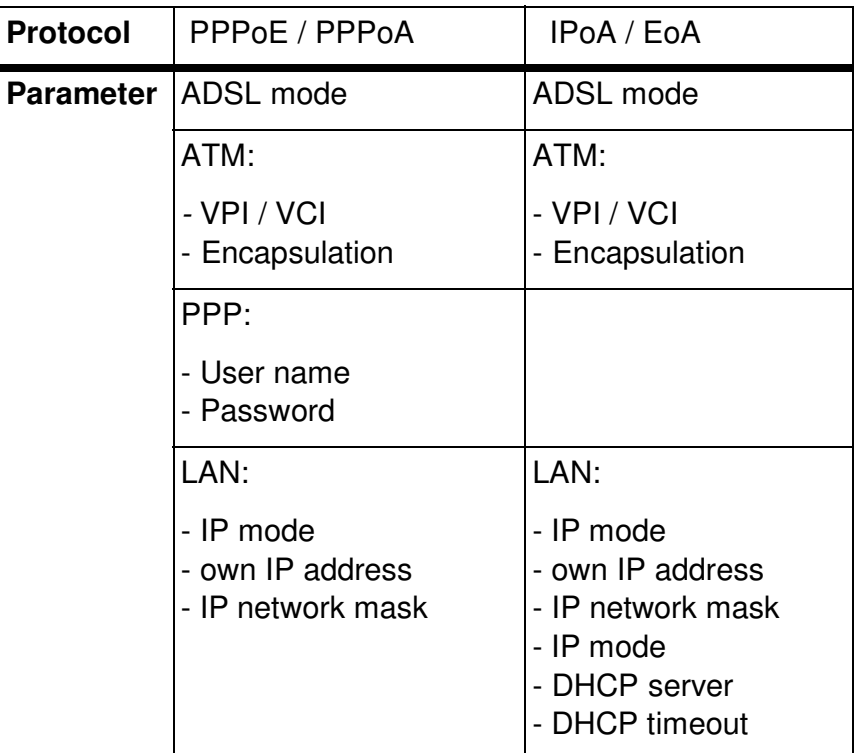

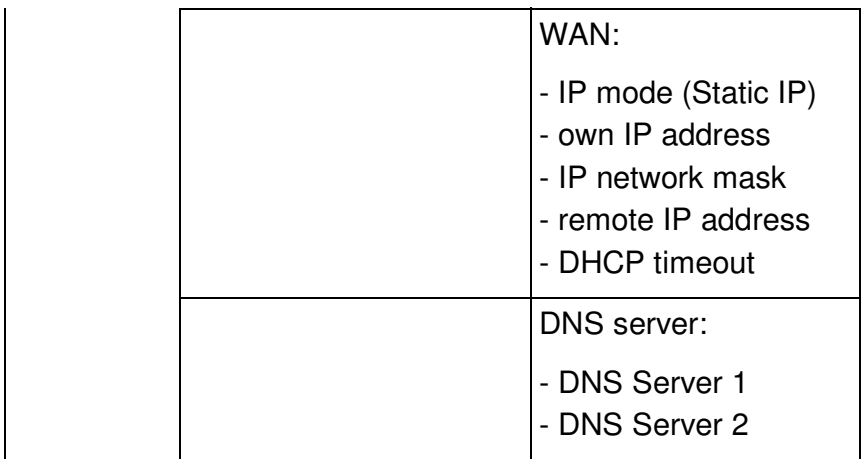

#### **Router mode - setting:**

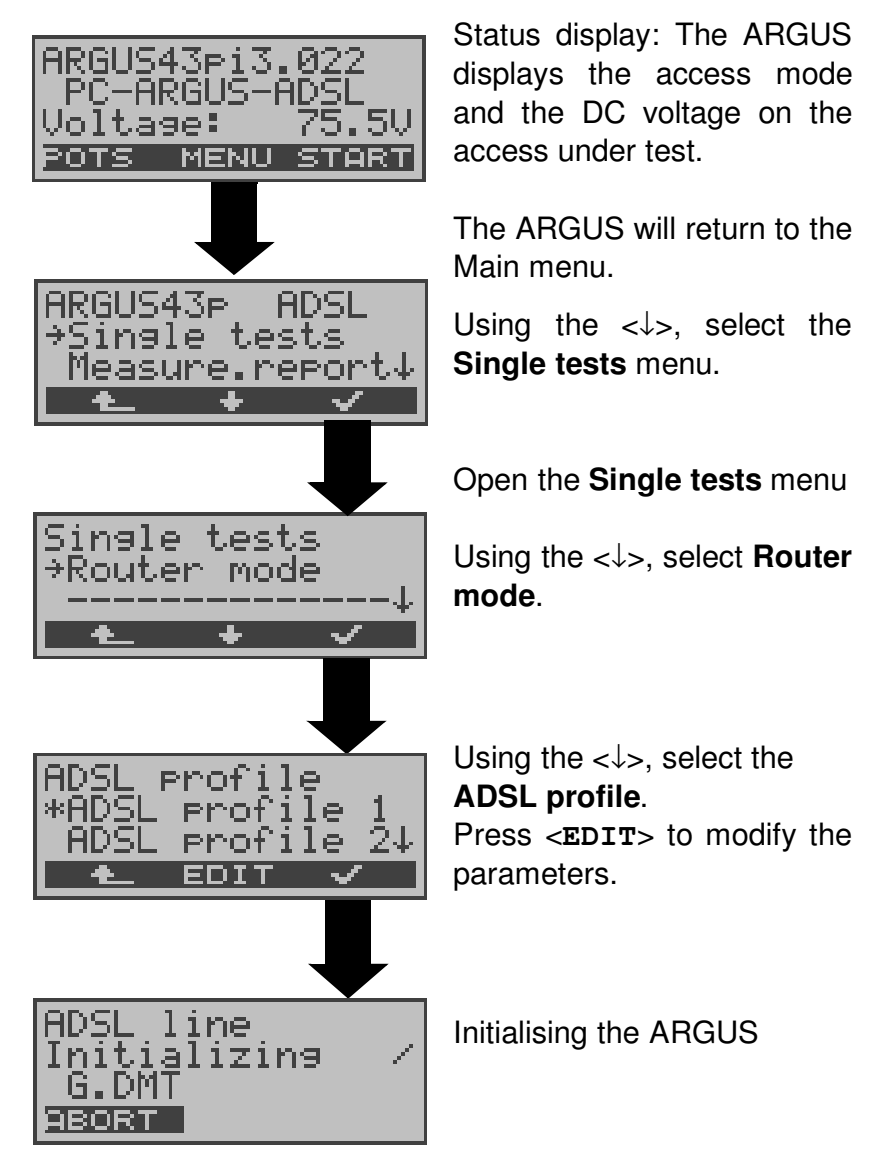

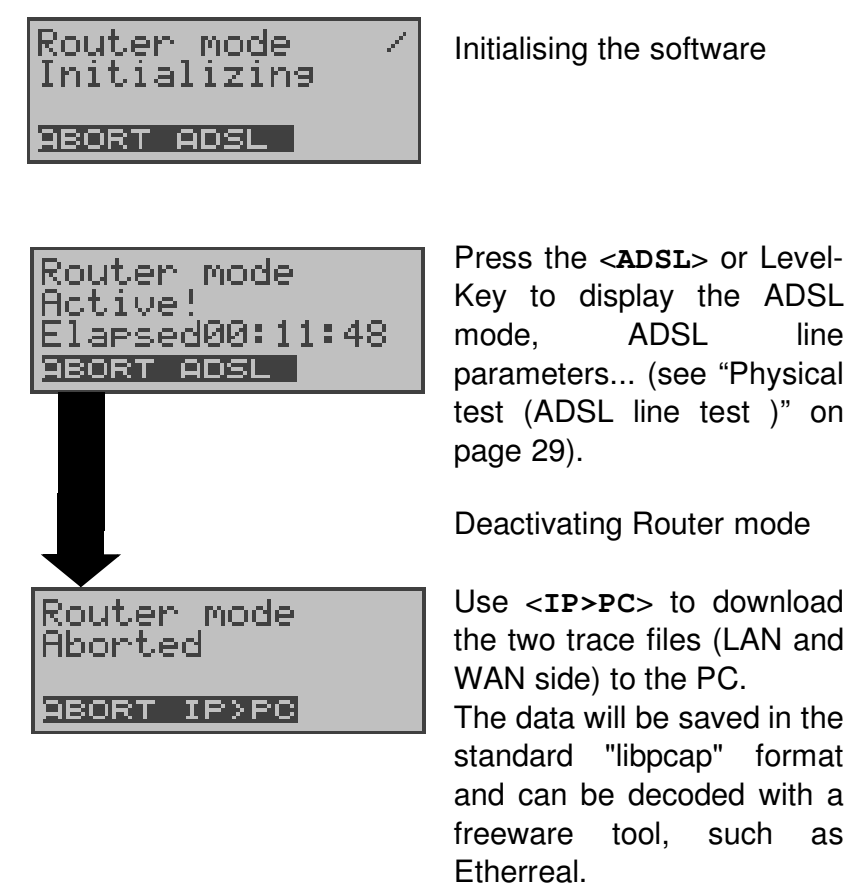

# **8.3 The ARGUS in PC Replacement Mode Access Mode: ARGUS-MODEM (optional)**

In PC replacement mode, the ARGUS serves as a replacement for the PC and is connected to the ADSL modem's Ethernet interface with the Ethernet cable (blue) (Ethernet-LAN extension).

## **Connection to the modem:**

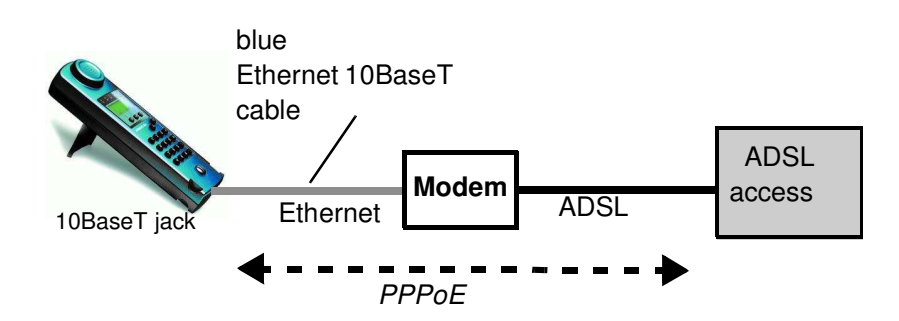

ADSL profile settings:

- Protocol: PPPoE
- PPP parameters: User name and Password

## **Connection to the router/modem:**

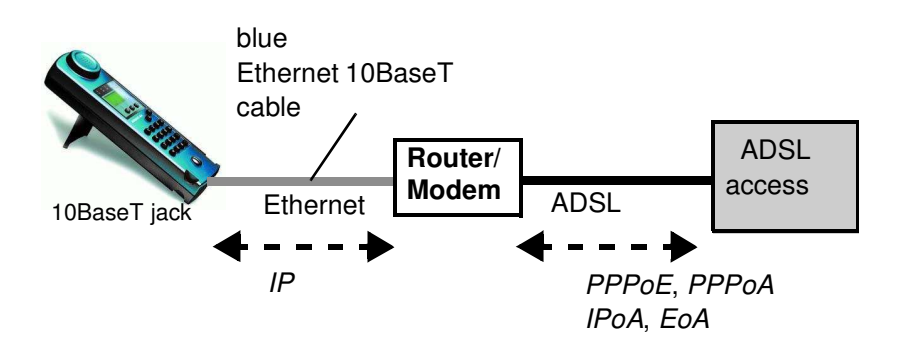

ADSL profile settings:

- Protocol: IP
- LAN: IP mode, own IP address (Static IP), IP netmask (Static IP), Gateway-IP (Static IP under PPoE and PPPoA)
- DNS server: DNS Server 1 (Static IP under PPoE), DNS Server 2 (Static IP under PPoE)

#### **Connection to a PPTP router/modem:**

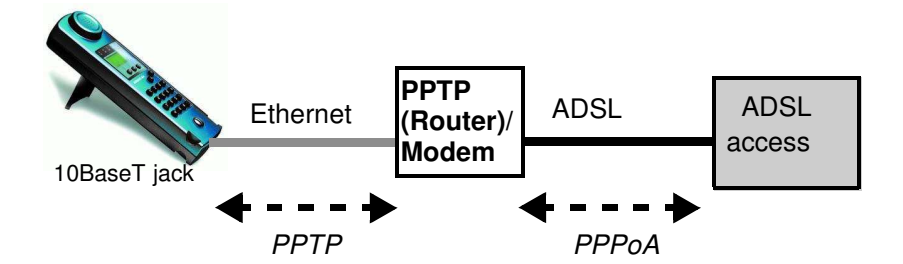

ADSL profile settings:

- Protocol: PPTP
- PPTP: IP address of the PPTP modem
- PPP: User name and Password

## **Connection to PC via IP**

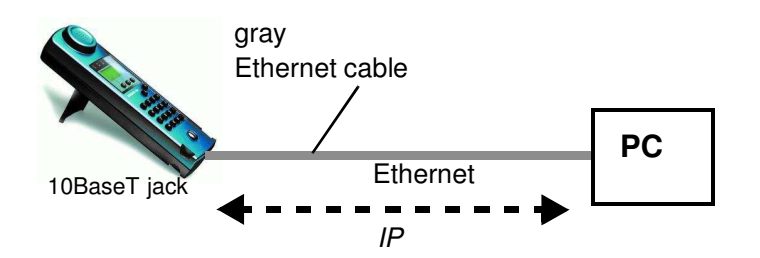

ADSL profile settings:

- Protocol: IP
- LAN: IP mode, own IP address (Static IP), IP netmask (Static IP), Gateway-IP (Static IP)
- DNS server: DNS Server 1, DNS Server 2

## **Connection to IP network**

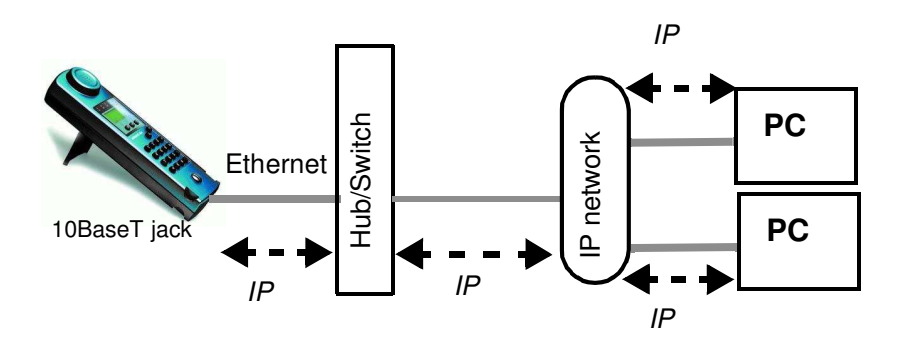

#### **ADSL profile parameter settings**:

- Protocol: IP
- LAN: IP mode, own IP address (Static IP), IP netmask (Static IP), Gateway-IP (Static IP)
- DNS server: DNS Server 1, DNS Server 2

In the ARGUS-MODEM access mode, the following tests can be performed:

- **- Ping test (see Page 36)**
- **- Trace route test (see Page 42)**
- **- Download test (see Page 47)**

## **ARGUS-MODEM access mode settings**

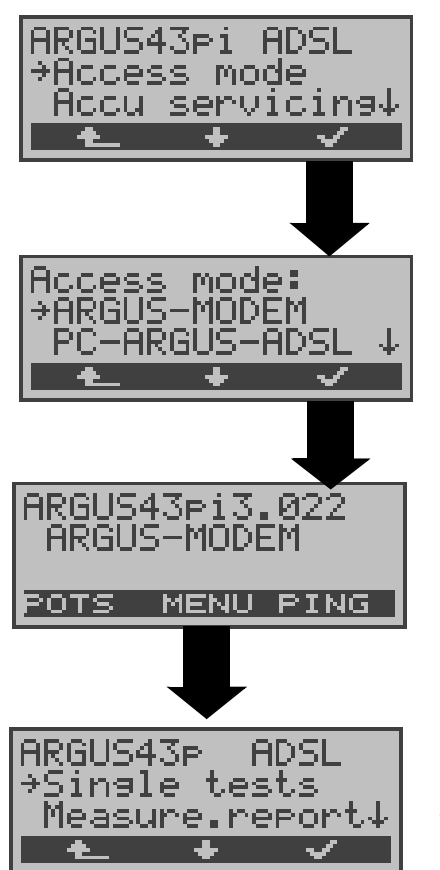

In the Main menu, use the <↓> to select the **Access** menu.

Open the **Access mode** menu

Using the  $\lt \downarrow$ >, select **ARGUS-MODEM**.

Confirm

The ARGUS will open the Status display Press <**NEW**> to start a new Ping test (see Page 36).

In the **Single tests** menu, start other tests
#### **9 Measure.report**

The ARGUS saves the test results of the various ADSL tests together with the date and time (from the internal clock of the ARGUS). The ARGUS will also save the call number of the access under test (only if the number has been saved in the speed-dialling memory see Page 99) or an alphanumeric name (default: AMP\_1, AMP\_2 ....).

The test results are not lost when the ARGUS is switched off.

The saved test results can also be shown again on the ARGUS display at any time or - using the Intec software, WINplus or WINanalyse - saved on a PC, where they can be presented in a comprehensive measurement report and printed.

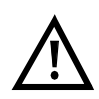

The ARGUS saves the results of multiple ADSL tests (records 1,2,3... ) .

Each function in the **Measure.report** menu refers to one of the tests saved as a record.

Therefore, the first step will open a dialog in which you must select the desired data record.

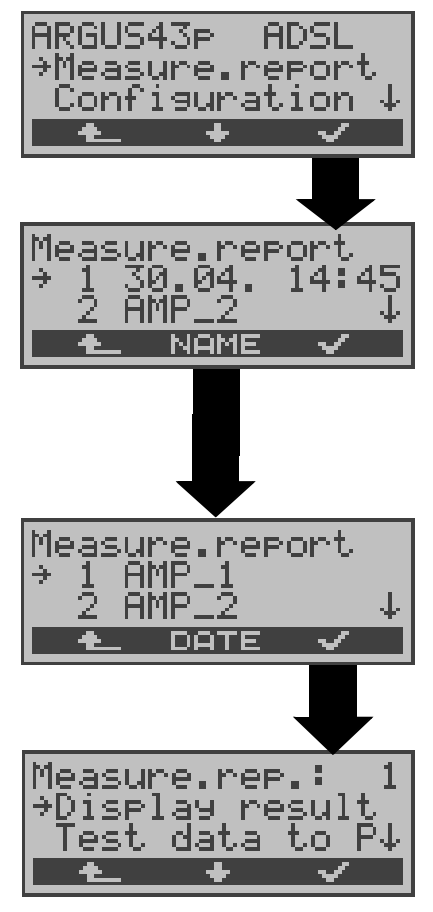

In the main menu, use the <↓> to select **Measure.report**.

Use the <↓>-Key to select the record holding the saved test results. The ARGUS will display for each record number the corresponding date and time. Empty records are labled as "free".

The ARGUS will display the names of the records.

## **9.1 Display Results**

#### **Display result - Physical test:**

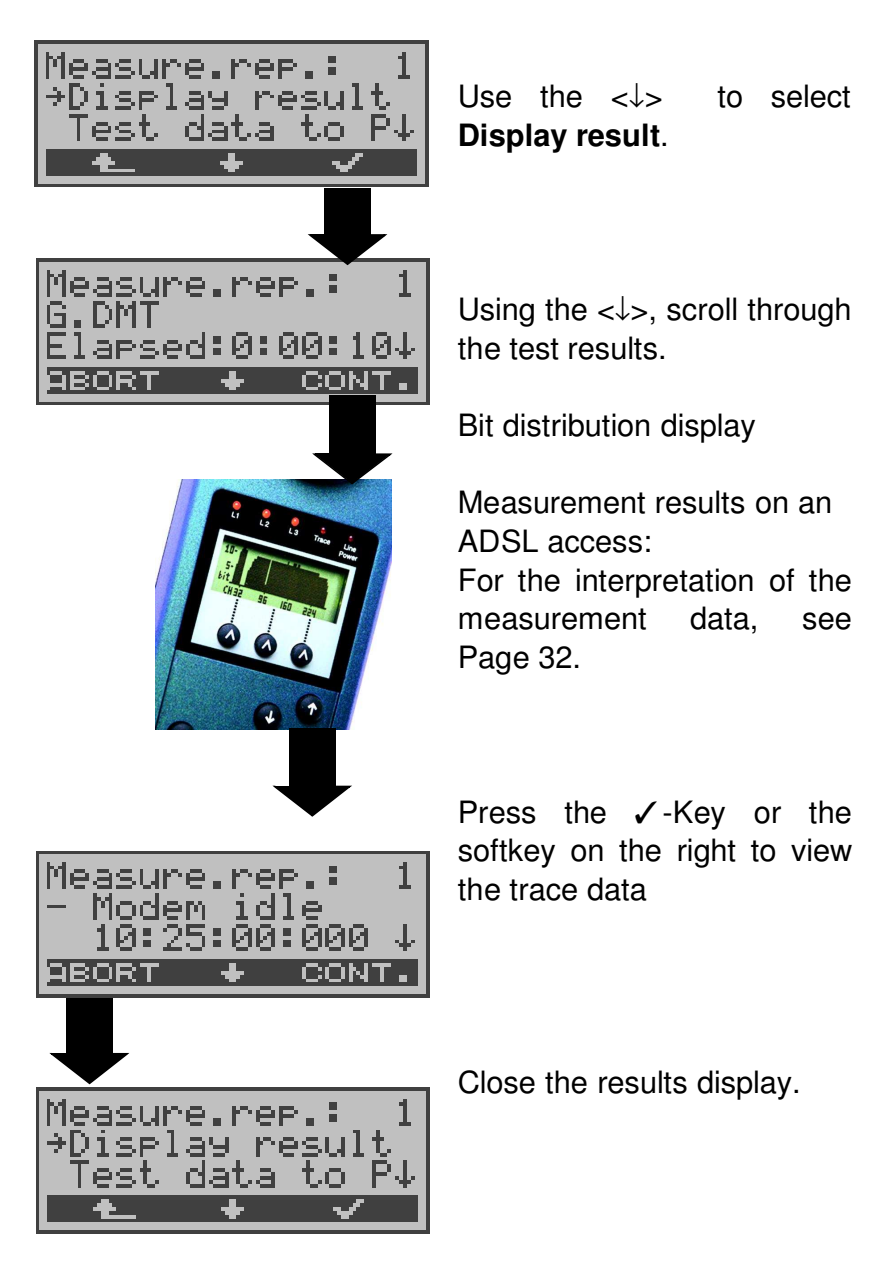

**Display for an ADSL access Ping test:**

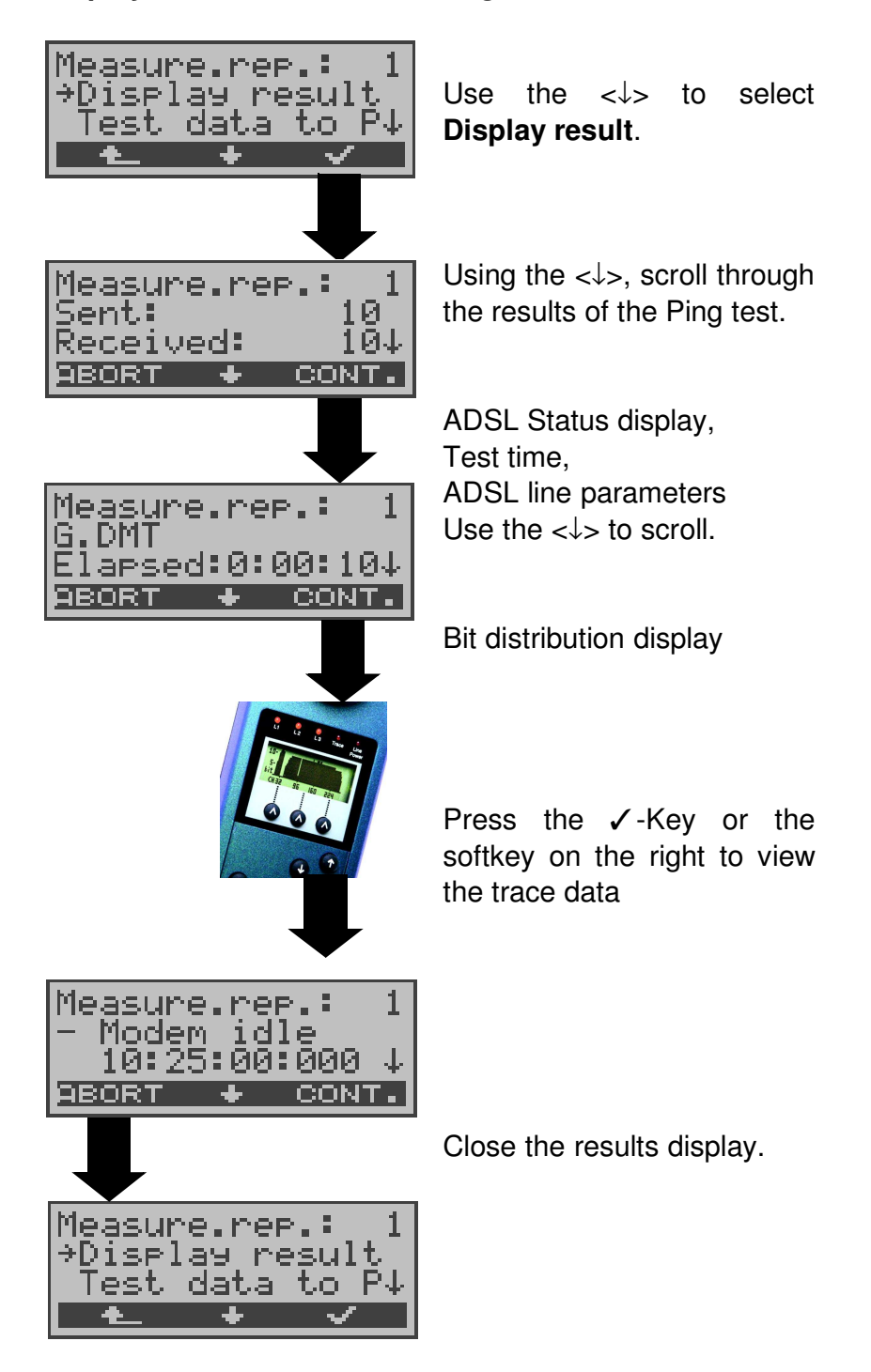

The other test results (e.g.Traceroute test) are displayed in the same manner.

#### **9.2 Sending the results of a tests to a PC**

To visualize and archive the test results on the PC, the data records can be transferred to the PC via the serial interface using the included cable (labeled as PC Interface) (connect the cable between the ARGUS "V.24" jack ---- PC's serial interface).

Connect the ARGUS to your PC and start the **ARGUS WINplus** program.

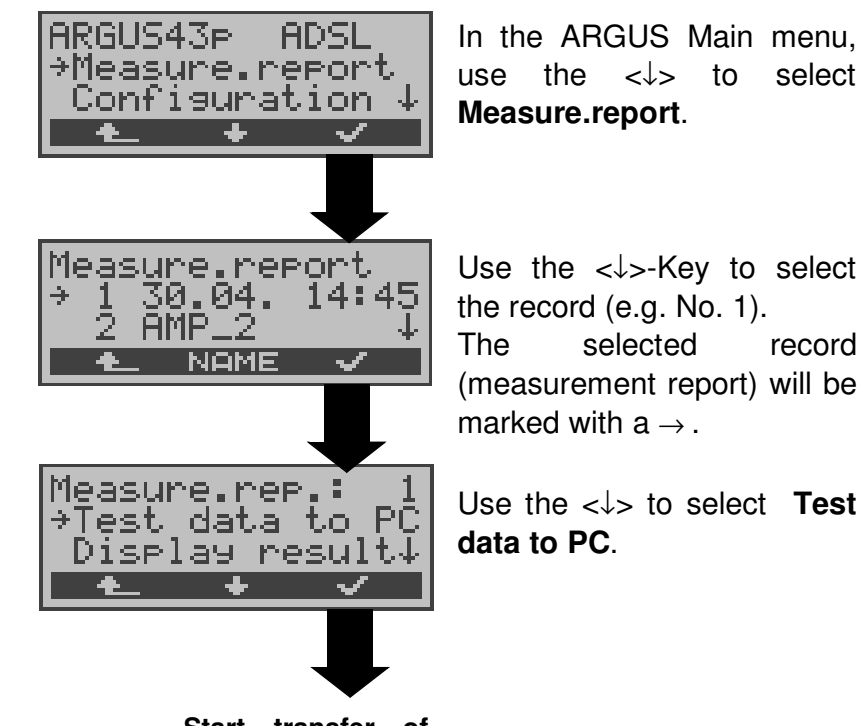

**Start transfer of data to PC**

#### **9.3 Deleting the results of a test**

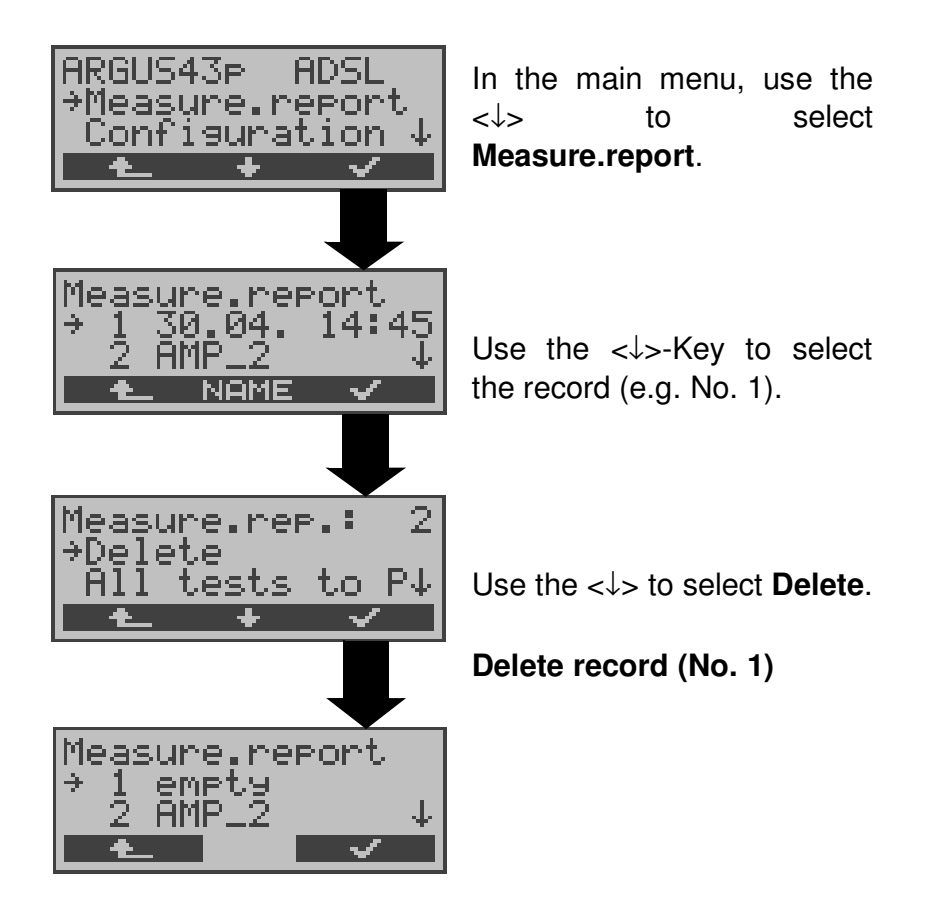

For information on how to delete all **records**, please see on page 100 "Reset".

## **9.4 Sending the results of all of the tests to a PC**

The ARGUS will send the results of all of the tests to the PC at one time.

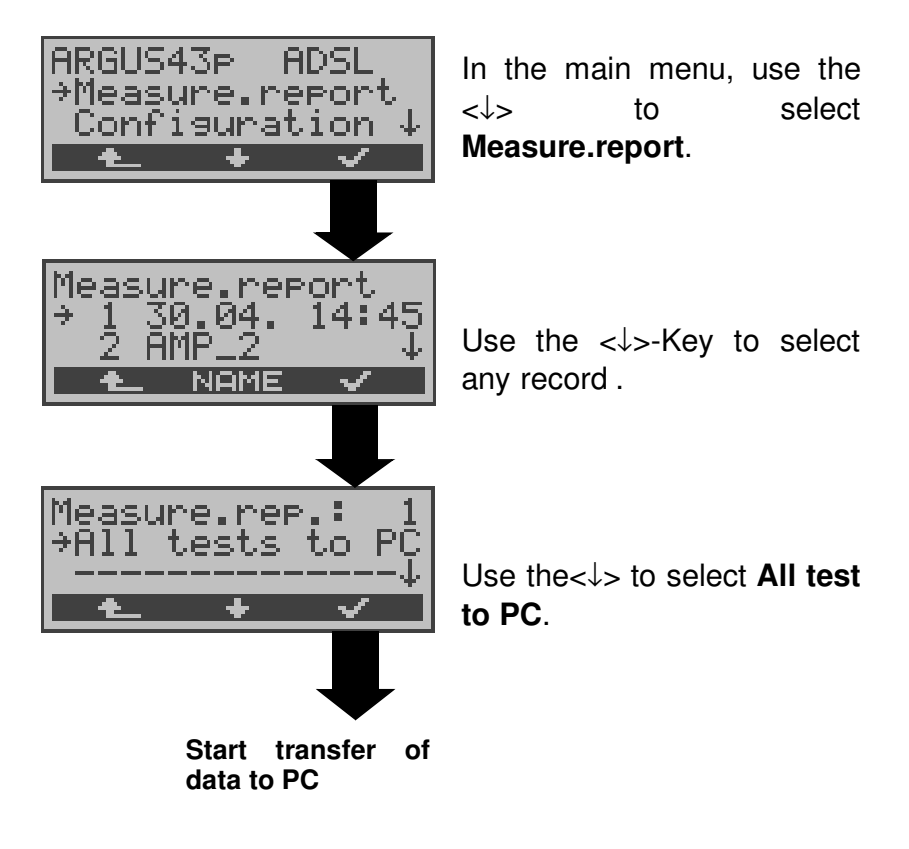

#### **10 Level Measuring**

#### **10.1 Level measuring on an ADSL access**

The ARGUS determines the polarity and DC voltage level on the interface under test (POTS or U-interface). The measurement will be updated continuously.

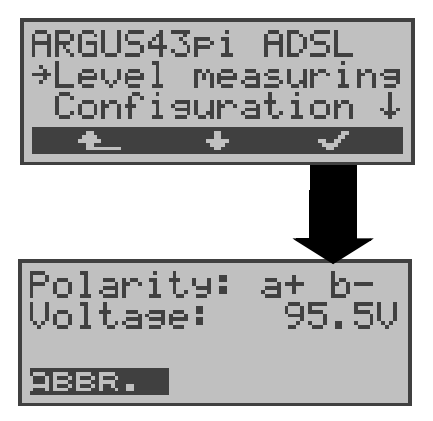

In the Main menu, use the <↓> to select **Level measuring**.

#### **Start measurement**

The ARGUS displays the polarity and the DC voltage on the access under test.

#### **10.2 Level measuring on a POTS access**

The ARGUS measures the voltage level in both the normal case and when the line is "busy" (trunk line).

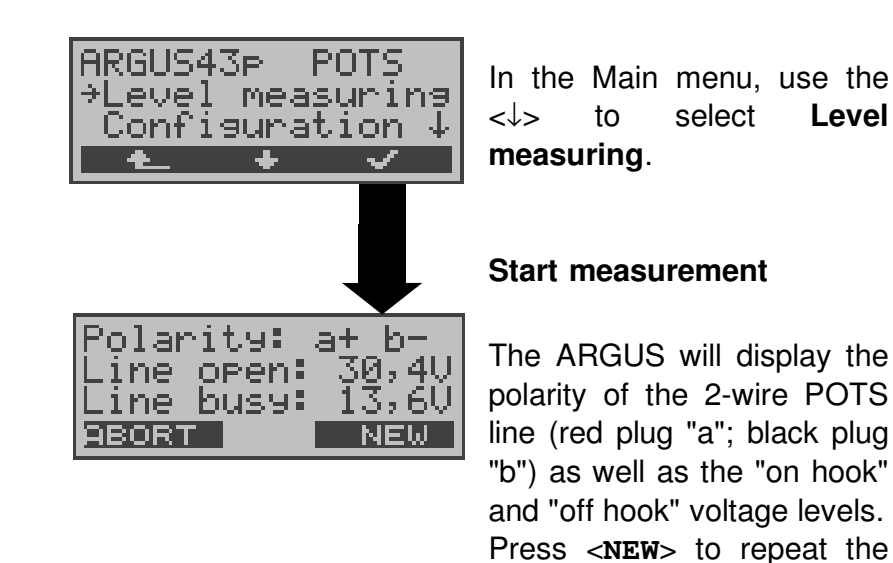

measurement.

## **11 Settings**

The ARGUS can be configured to suit your special requirements. The default (factory) settings can be restored by selecting "Reset" (see page 100 Reset).

## **11.1 Remote (optional)**

The Remote function is optional.

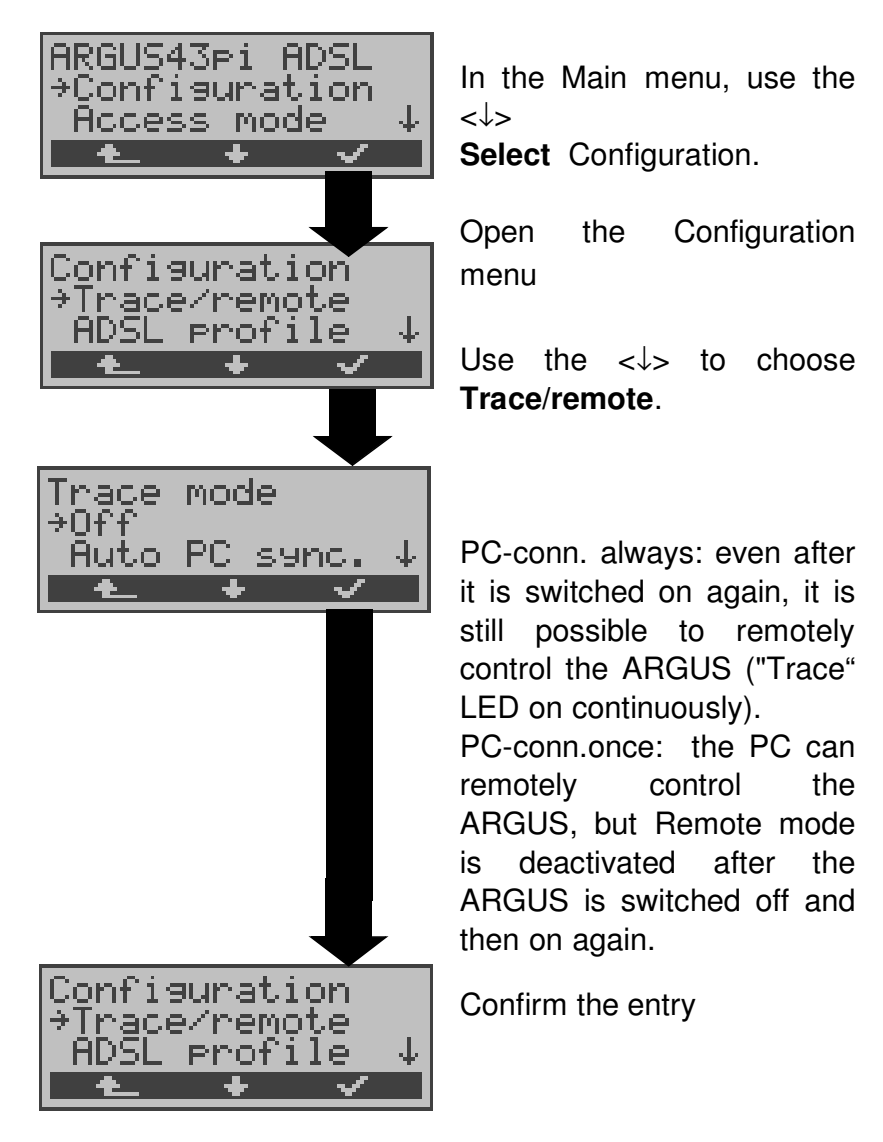

If the connection to the PC is faulty, the "Trace" LED will flash at 5Hz (5 times per sec).

The currently active settings will be marked in the display with an <sub>\*</sub>.

#### **11.2 Configuring ADSL profiles**

The ARGUS stores all of the parameters the various ADSL test varieties in the ADSL profiles. Up to 5 user-defined ADSL profiles can be created. An ADSL profile must be selected before an ADSL test run. Only those settings which are relevant will be used for the respective test situation.

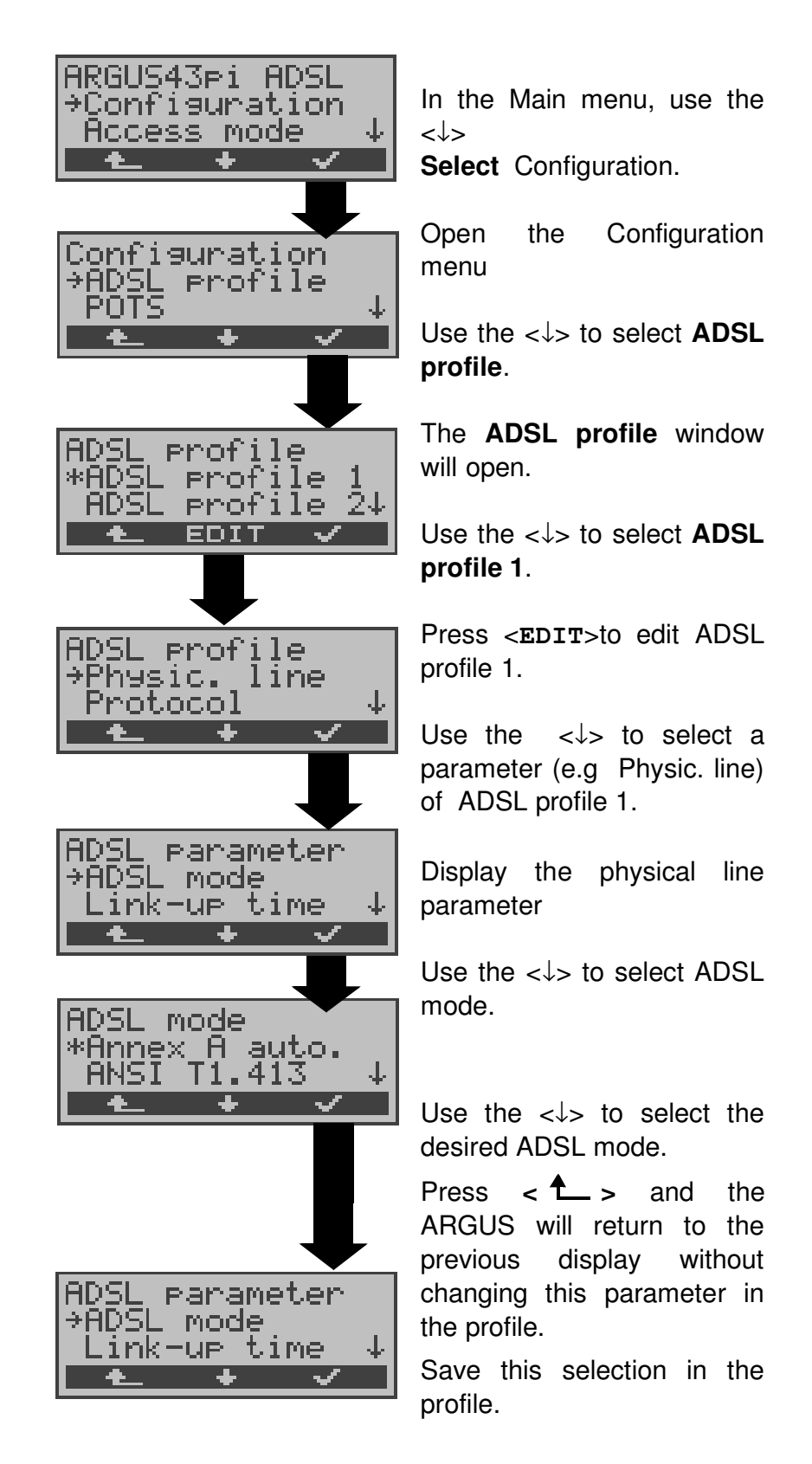

#### **ADSL settings:**

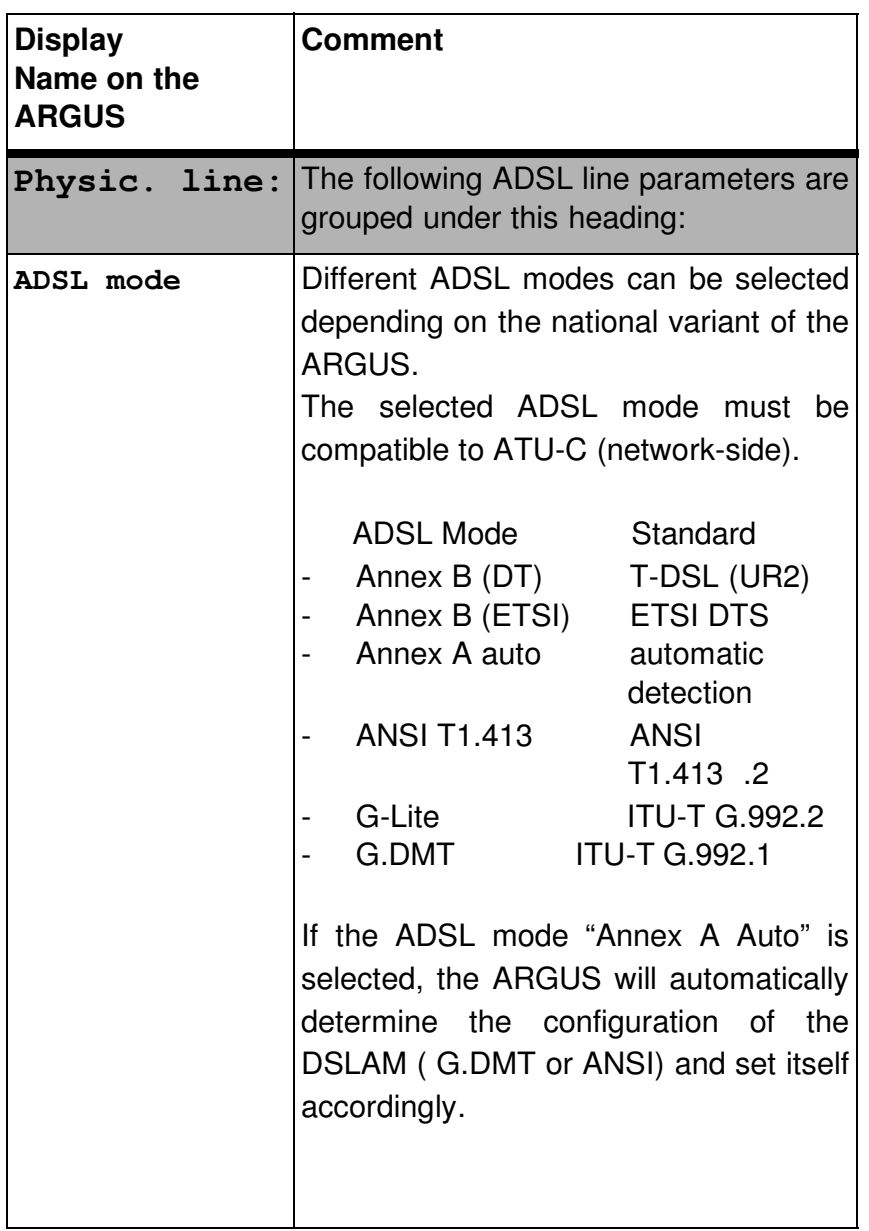

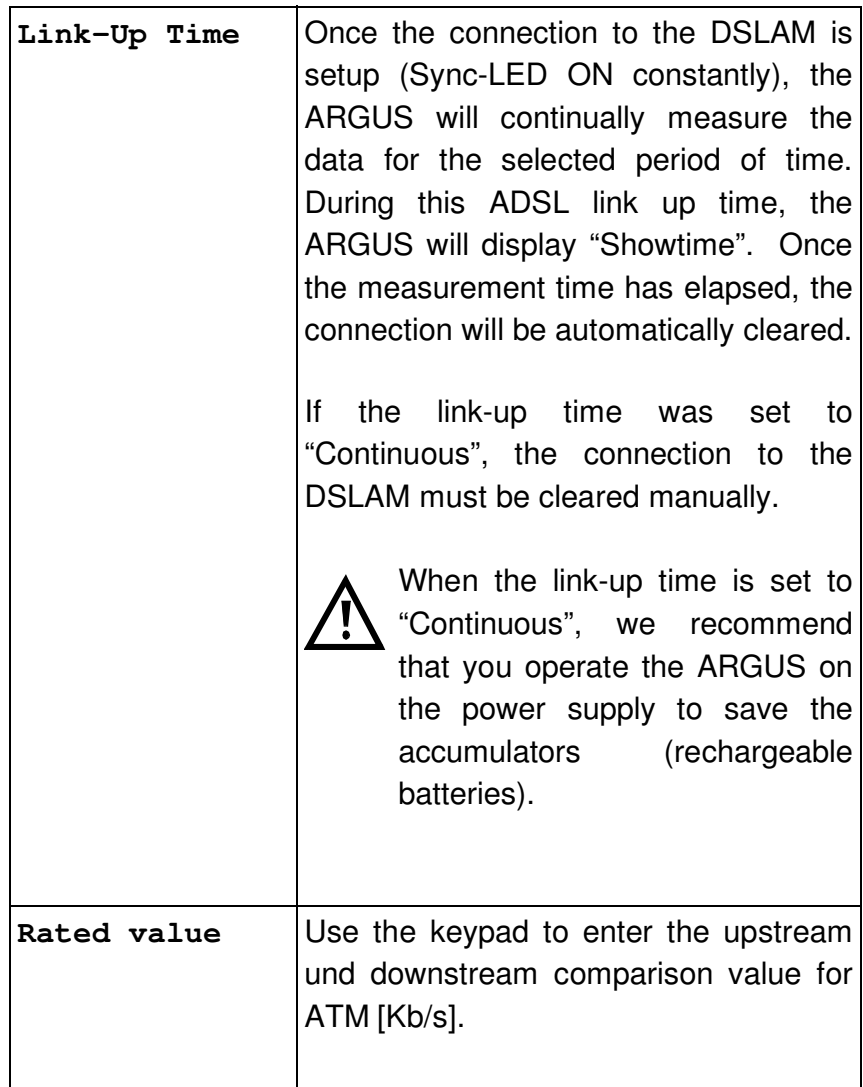

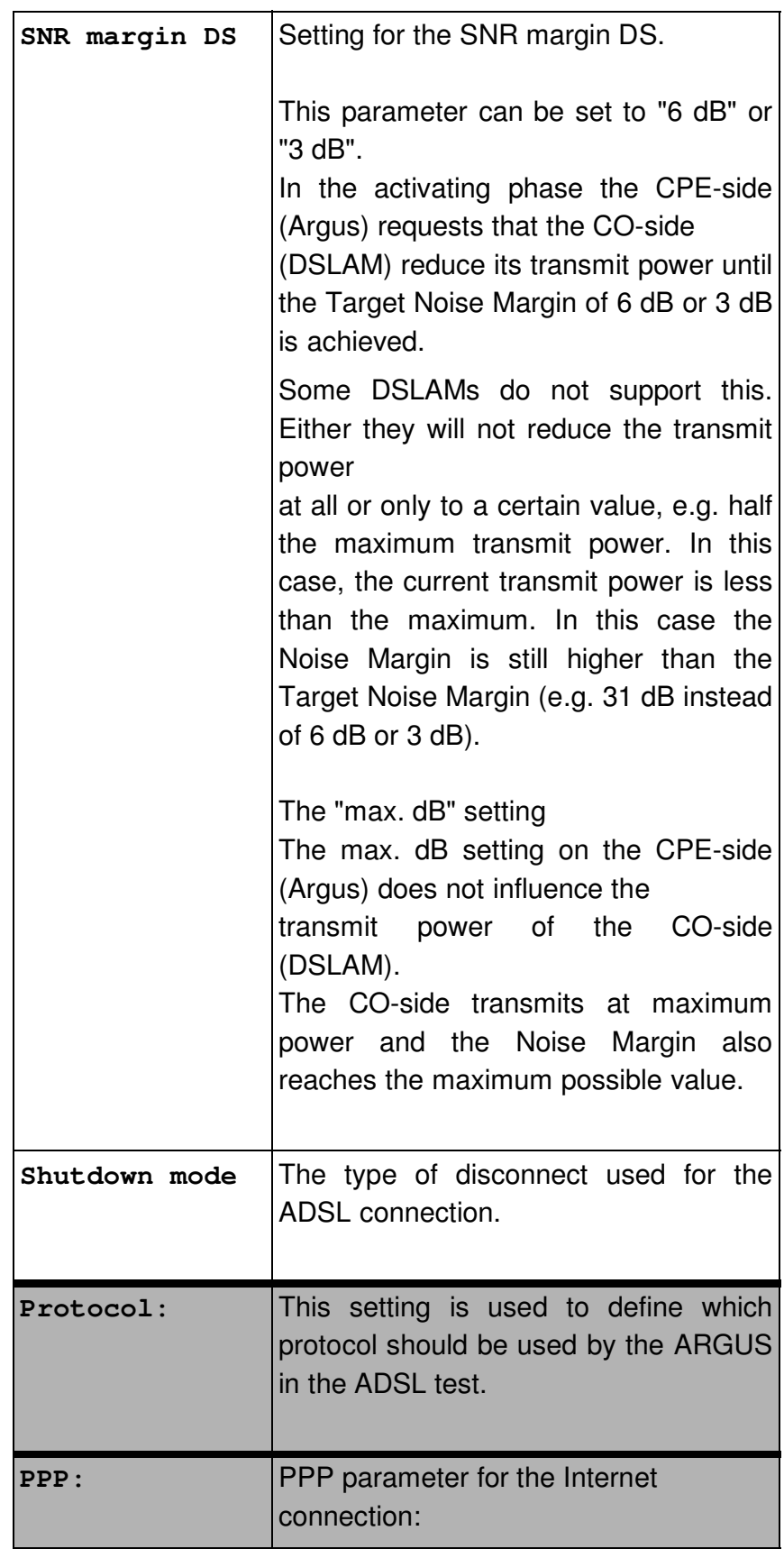

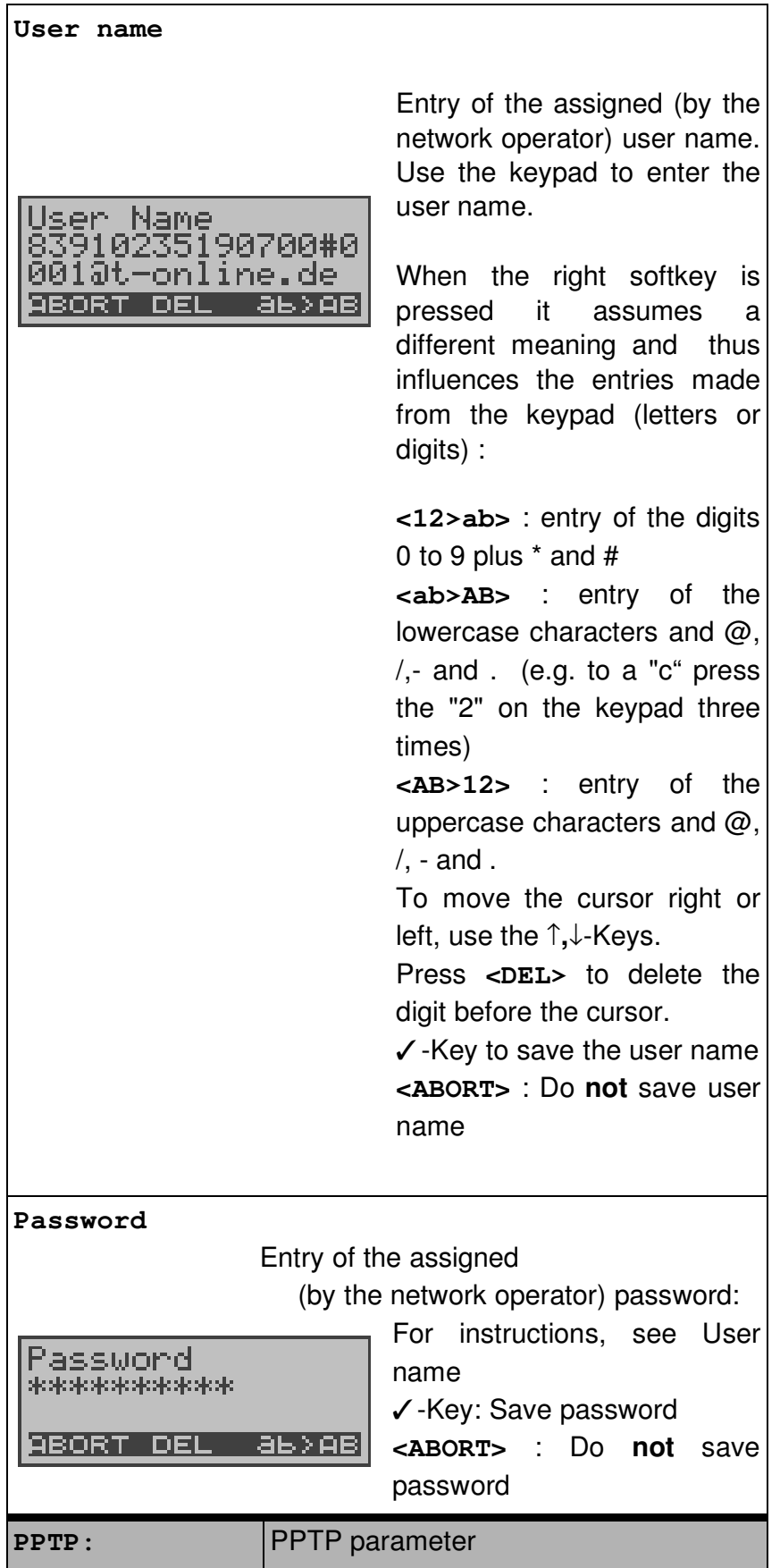

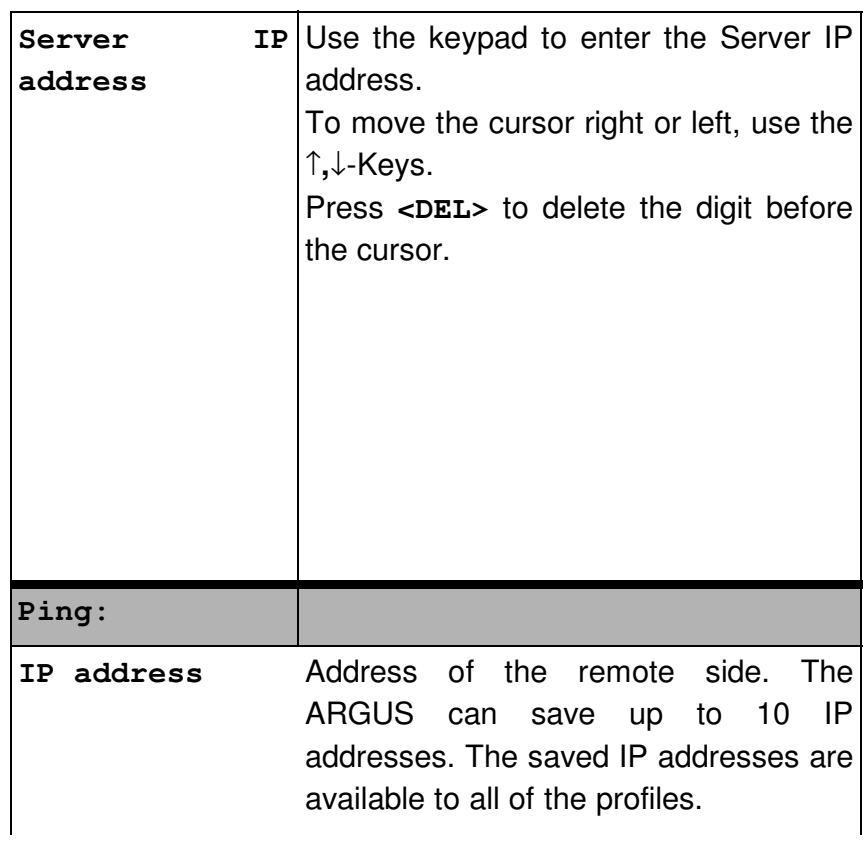

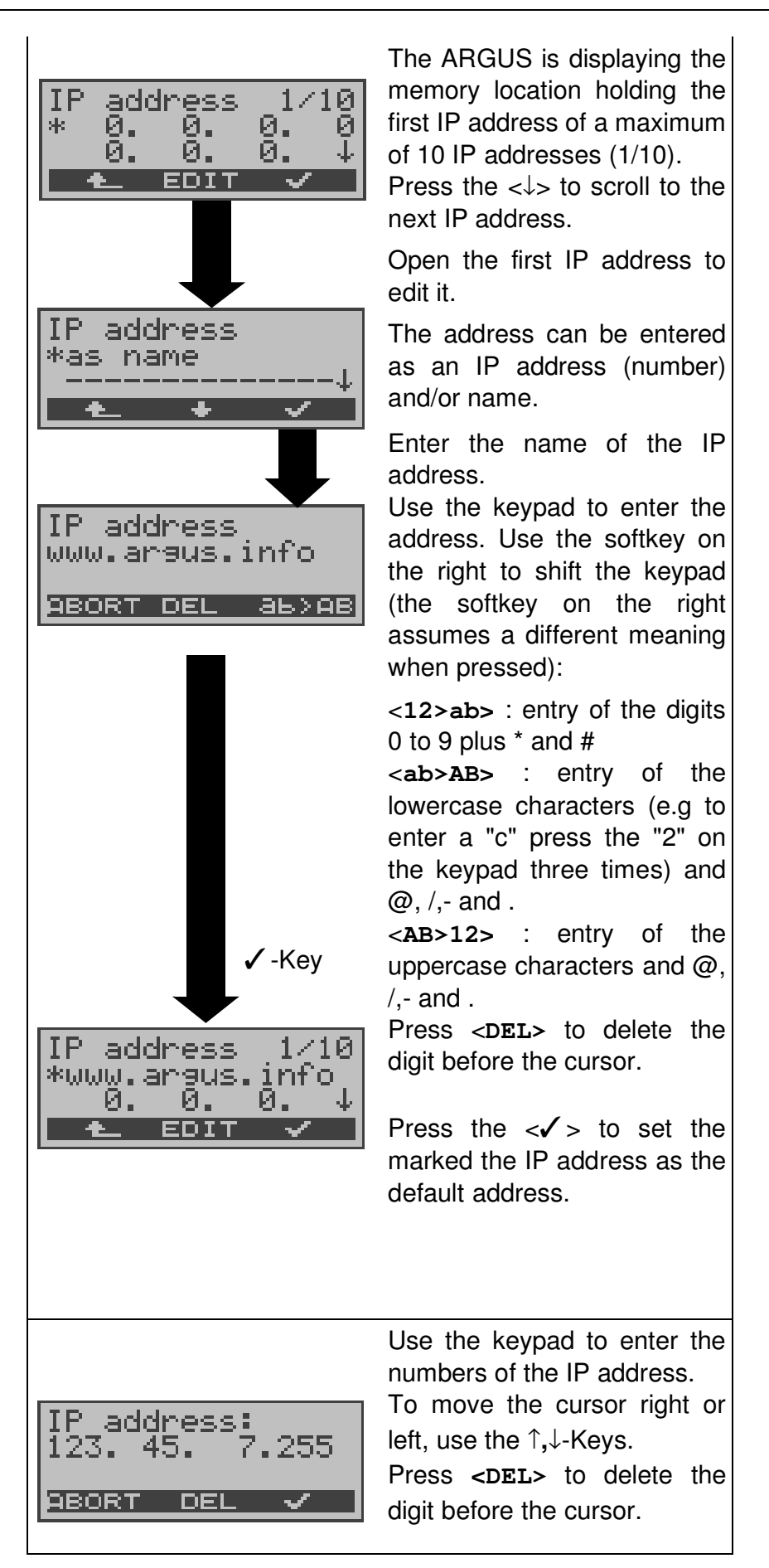

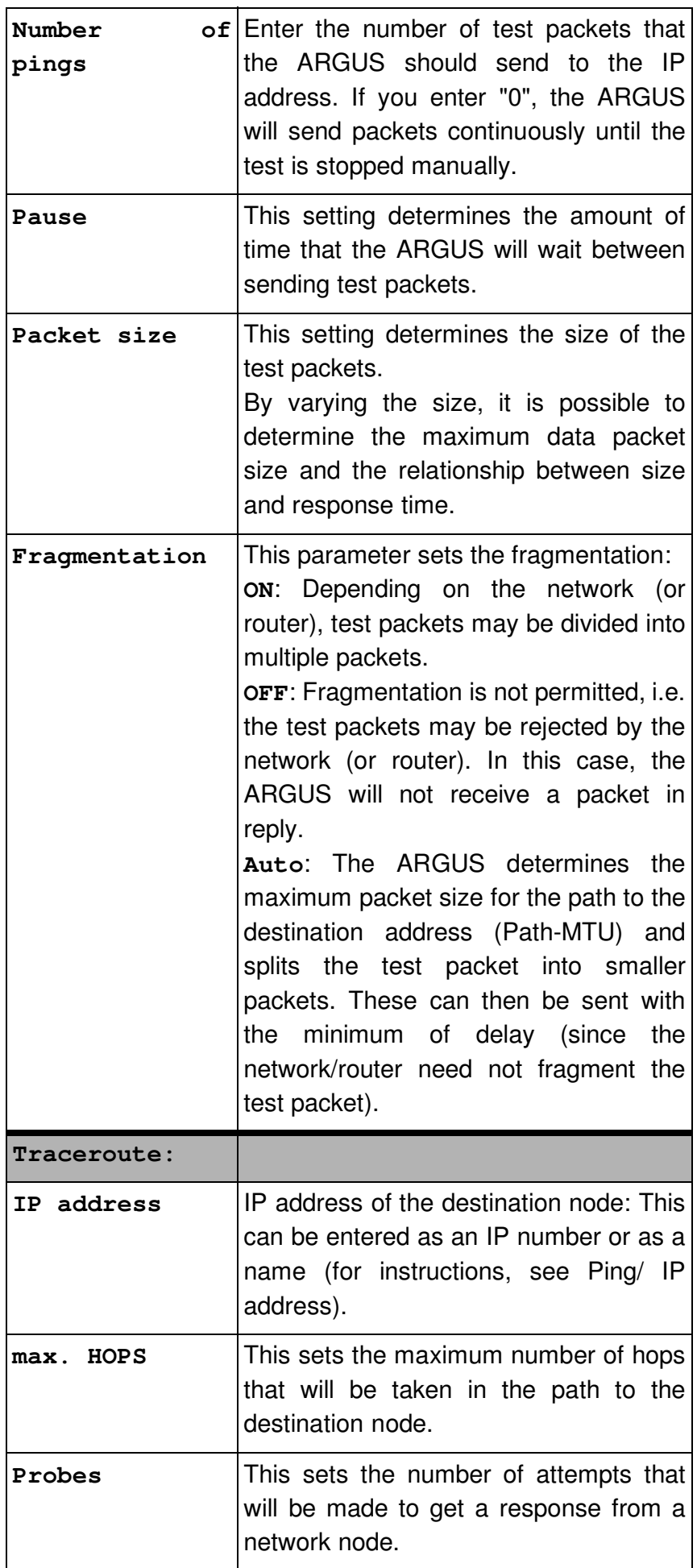

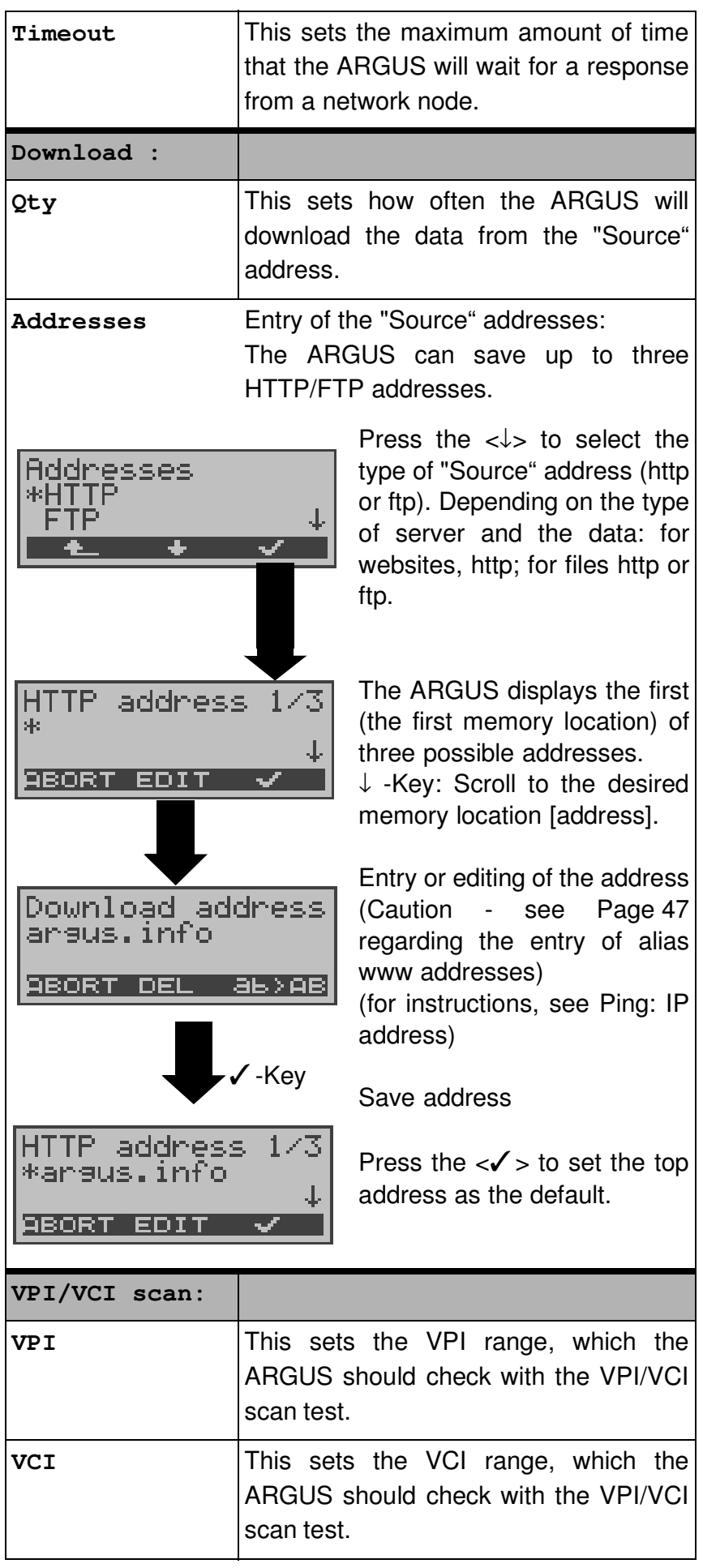

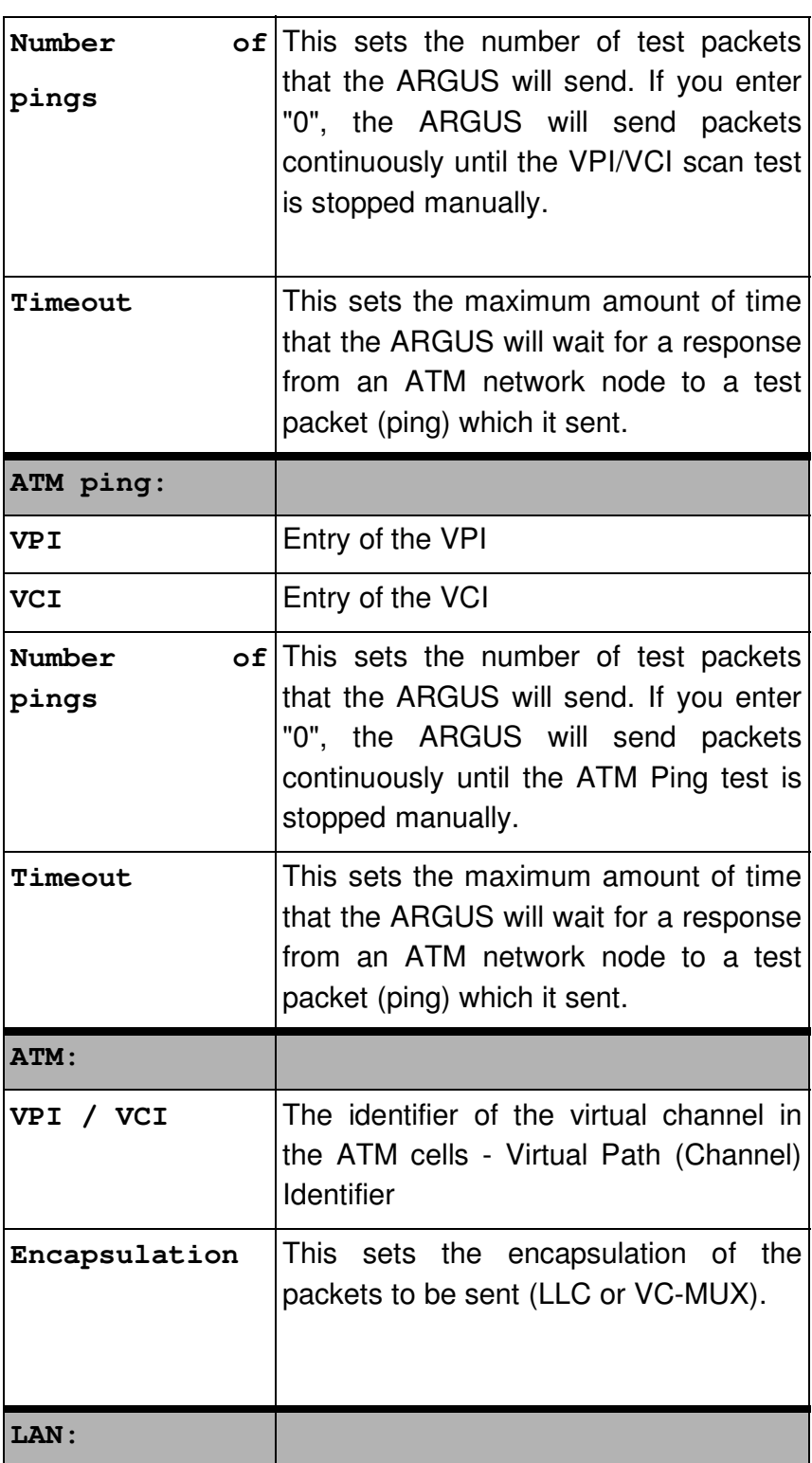

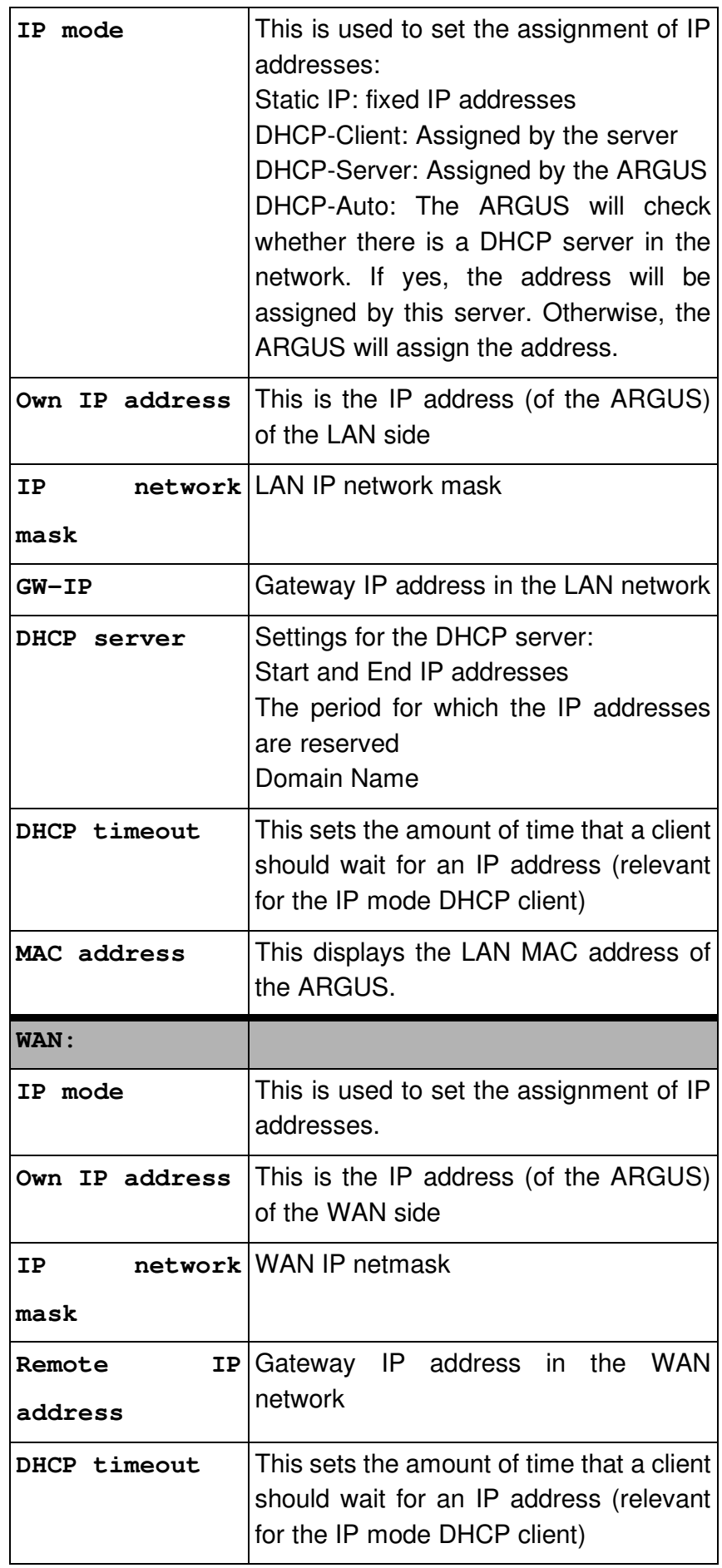

# 11 Settings

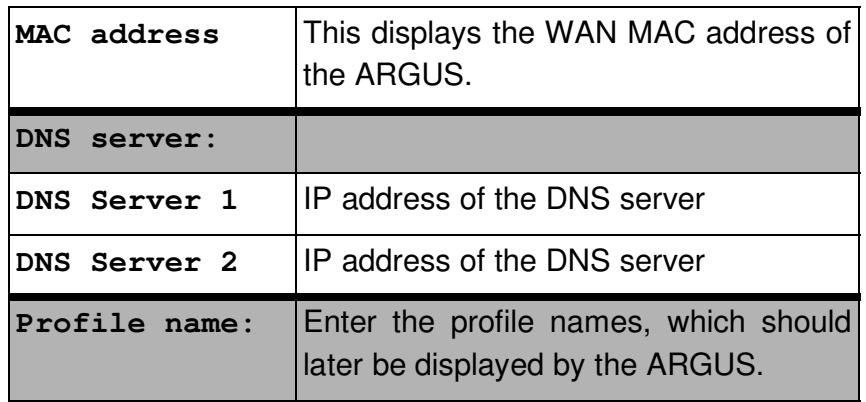

#### **11.3 Configuration: POTS**

The operation is the same for all configurations and will be illustrated with a single example:

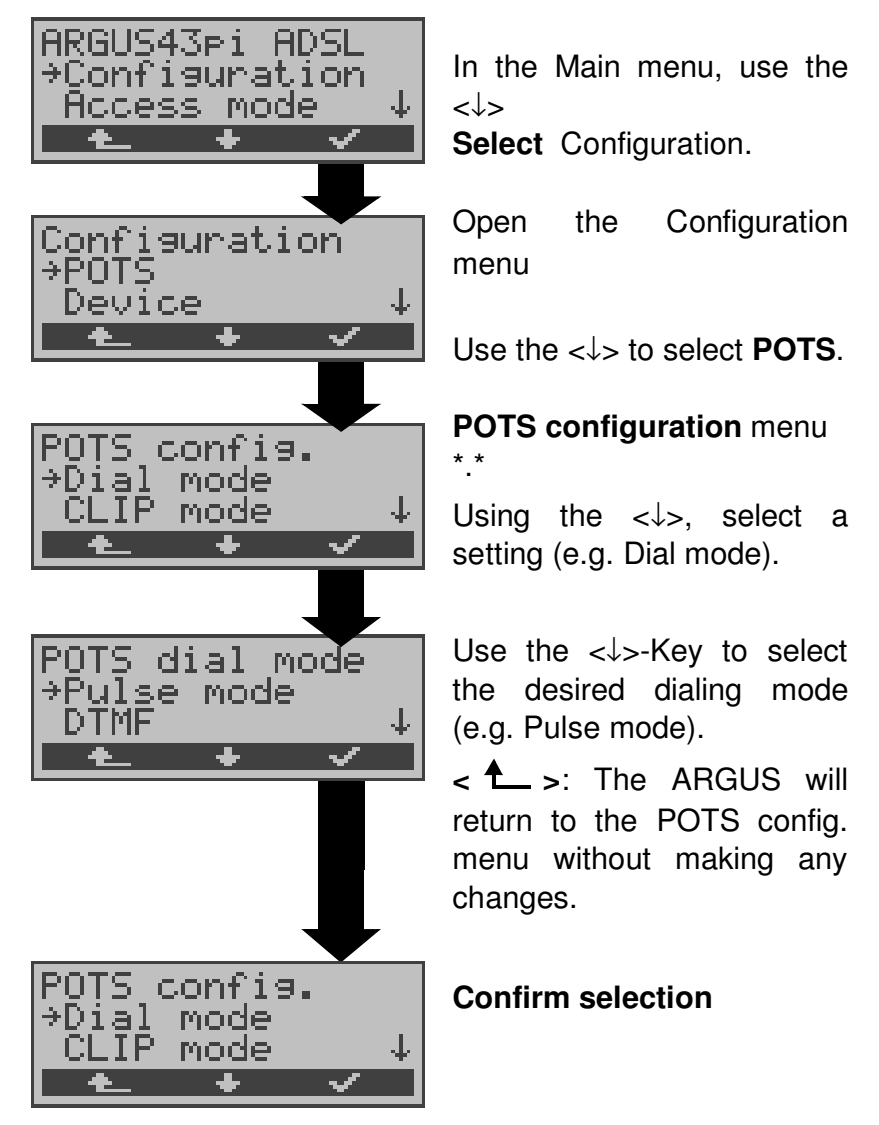

#### **Settings on a POTS access:**

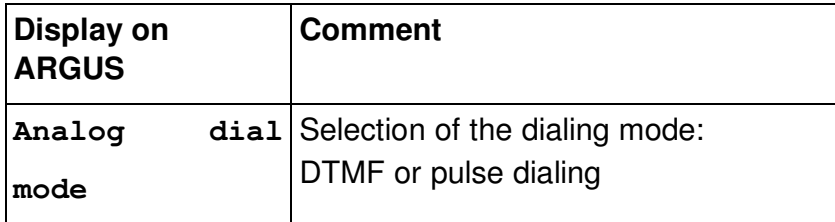

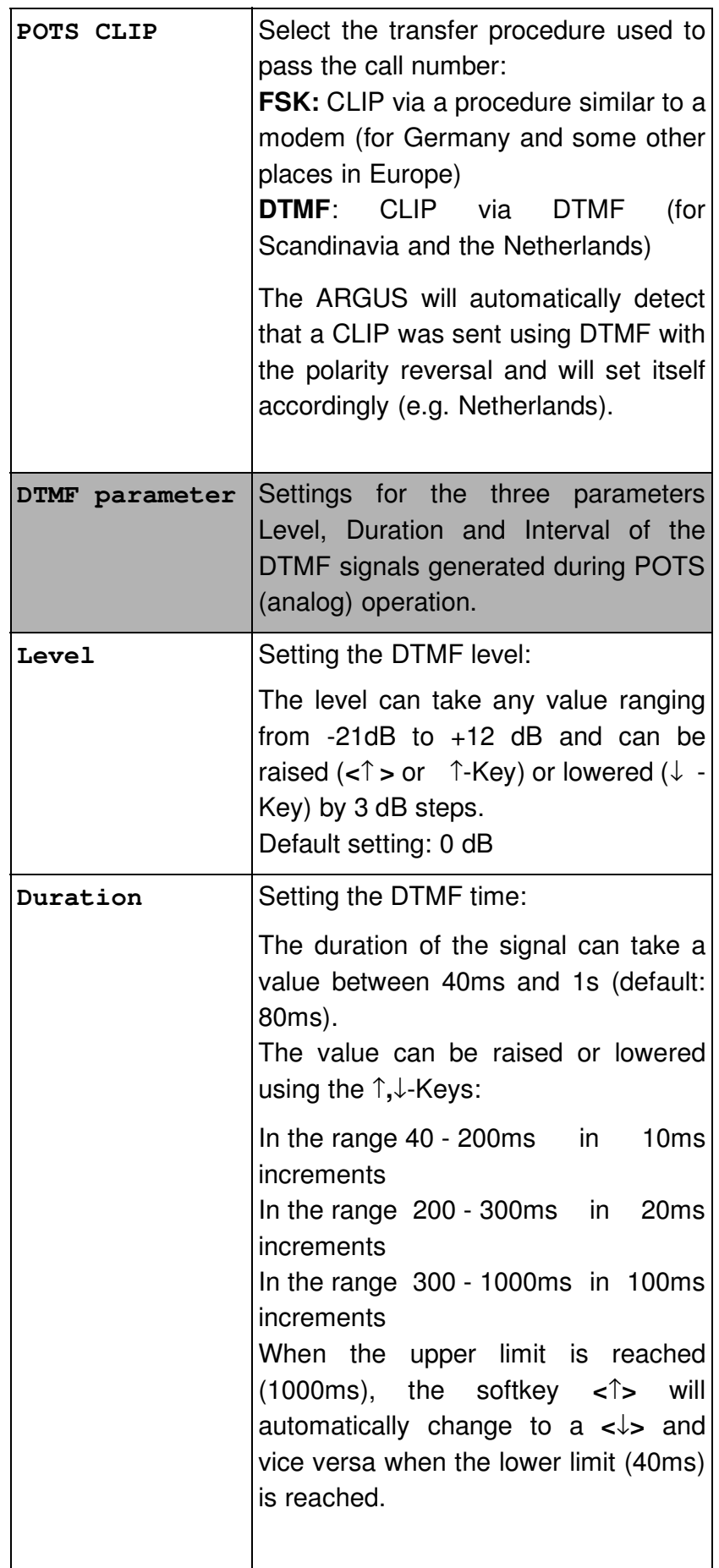

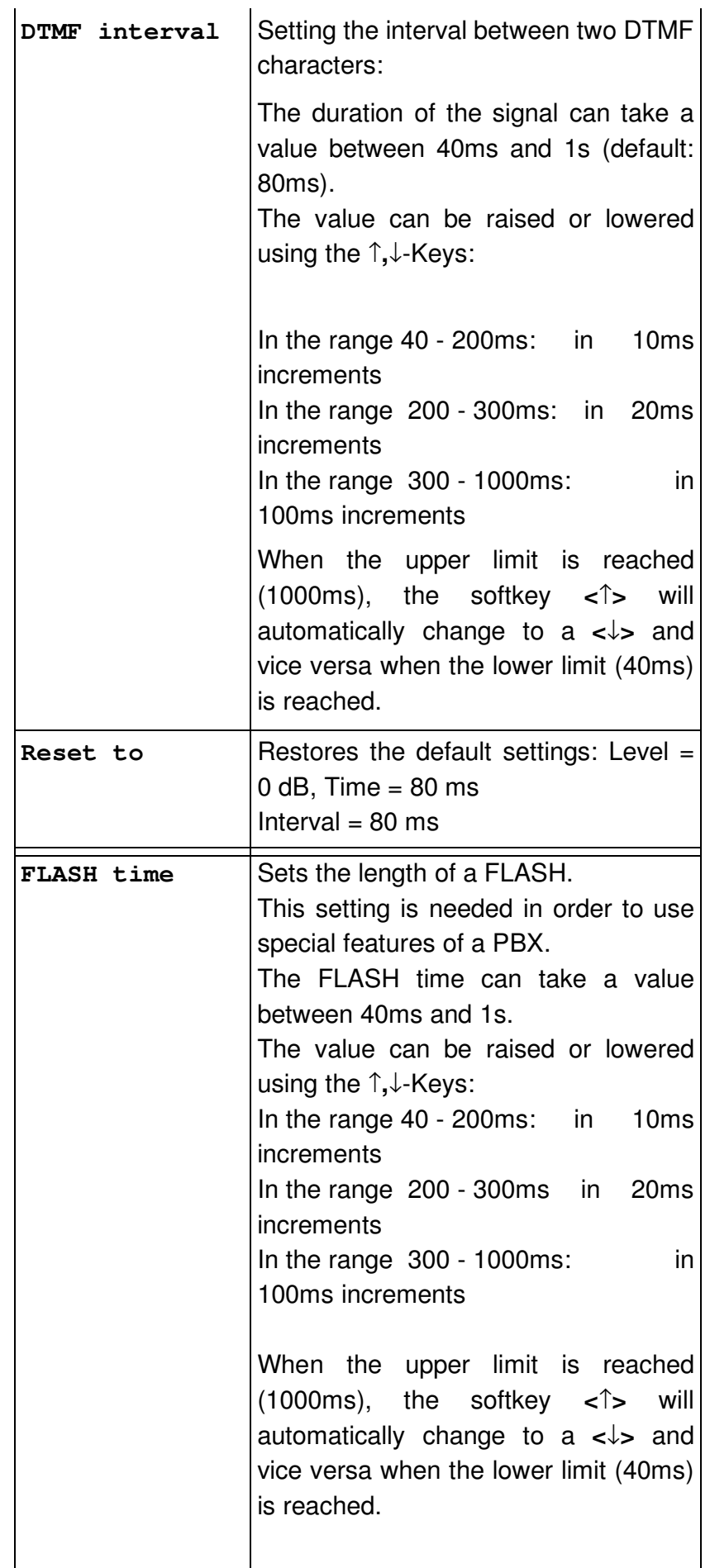

## **11.4 Configuration: ARGUS**

The operation is the same for all configurations and will be illustrated with a single example:

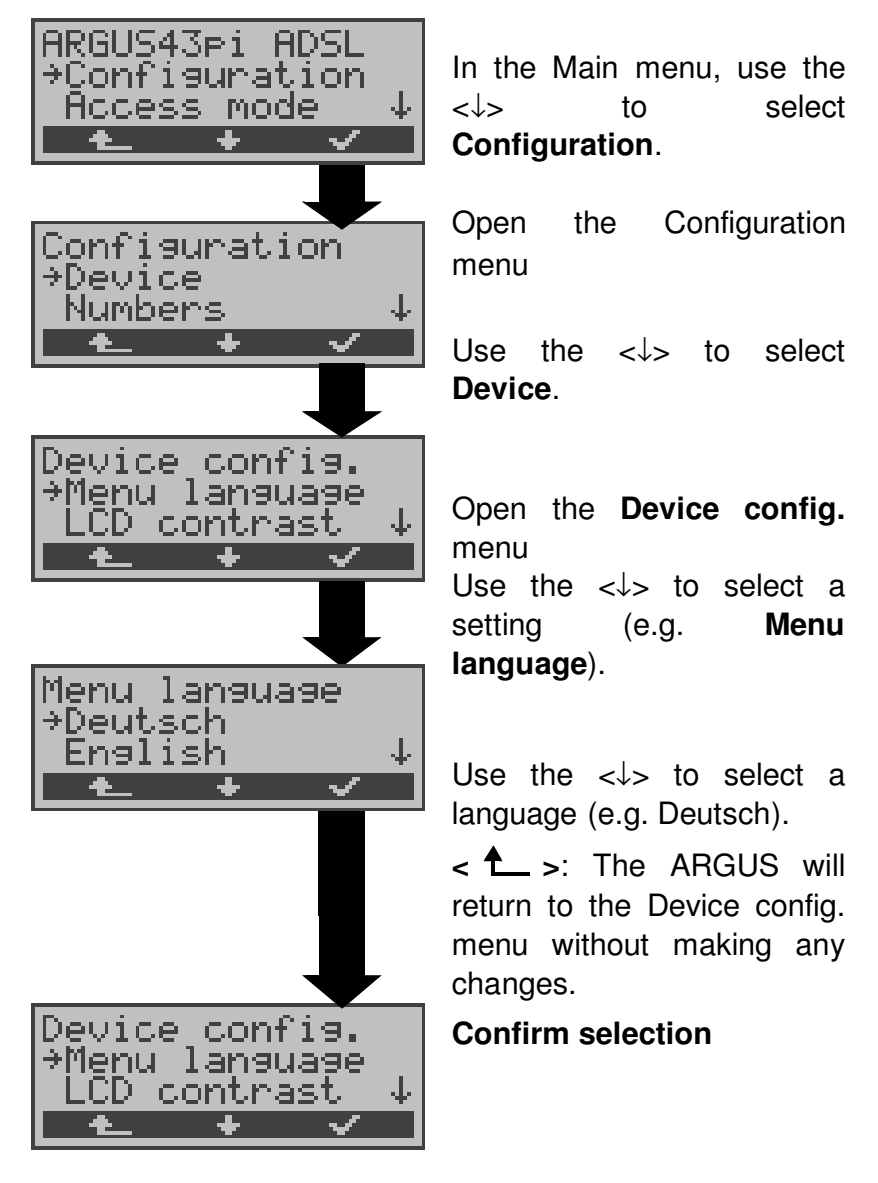

**Settings on the ARGUS:**

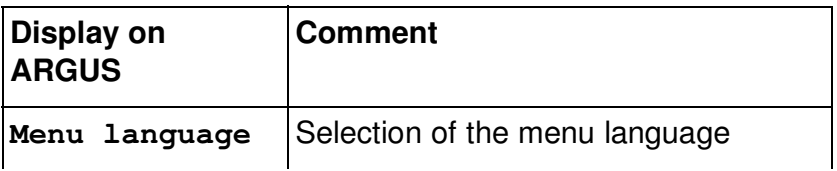

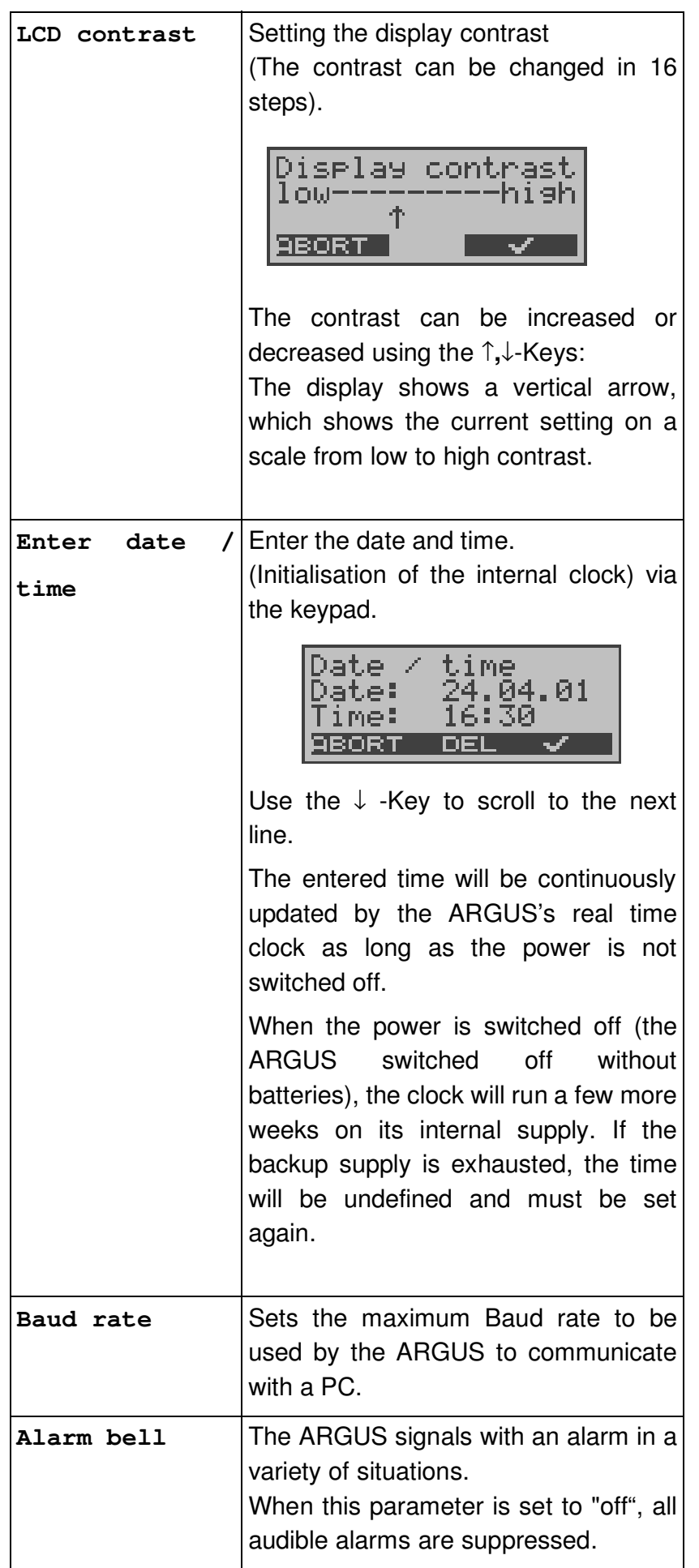

# 11 Settings

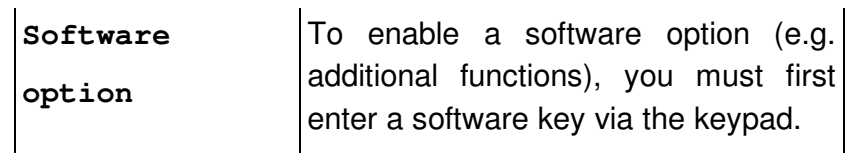

#### **11.5 Saving Call Numbers**

Ten call numbers with a maximum of 24-places can be entered in the speed-dialing memory.

In the "Remote No.1-9" memory locations, you can save remote call numbers.

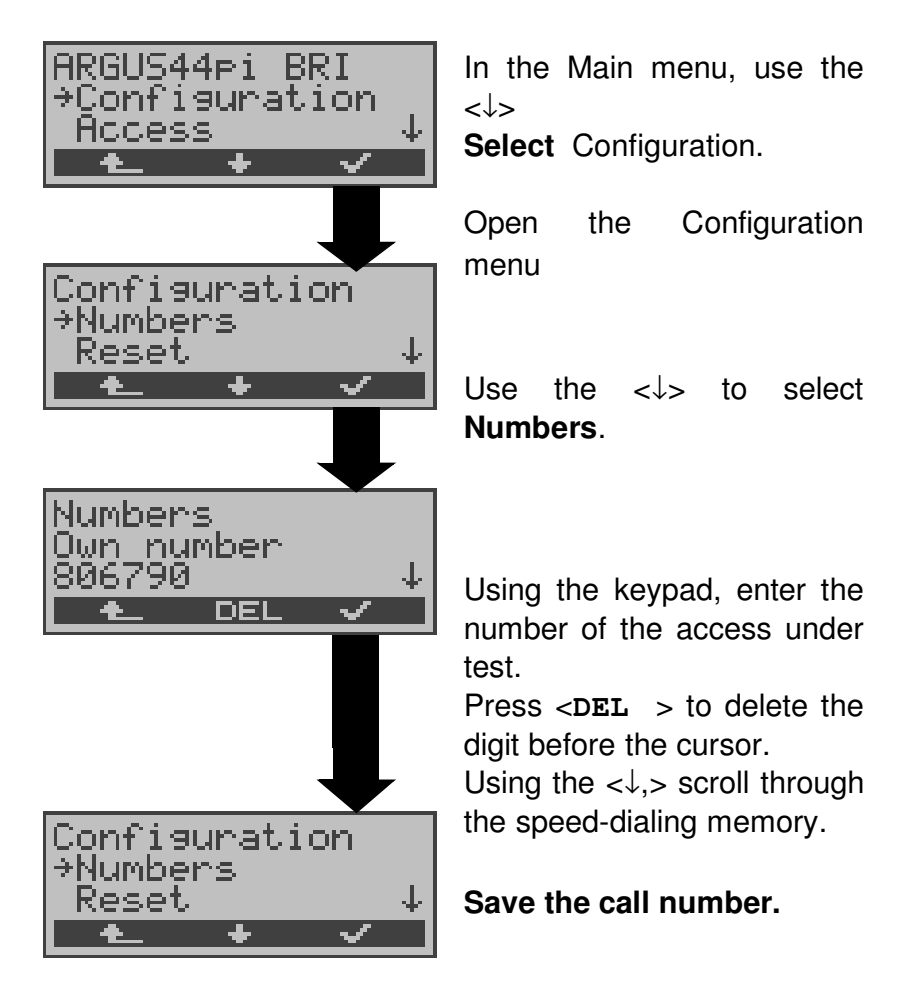

## **11.6 Reset**

The ARGUS will reset all of the parameters to their default values.

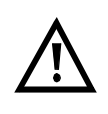

The speed-dialing memory with the call numbers, PPP user name, PPP password, IP addresses, Download addresses and all of the test results stored in the ARGUS (e.g. Measurement reports) will be deleted.

The following settings are possible:

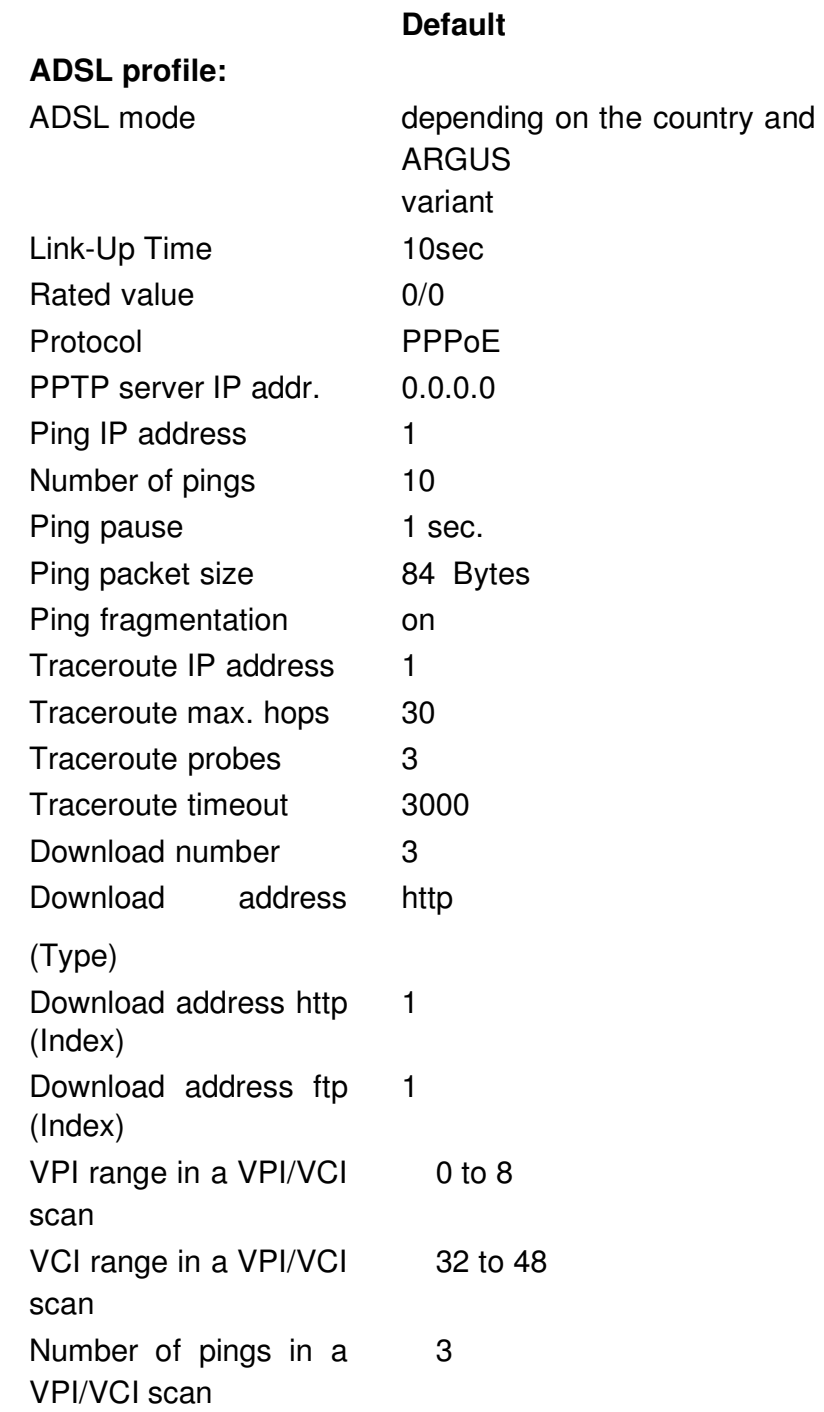

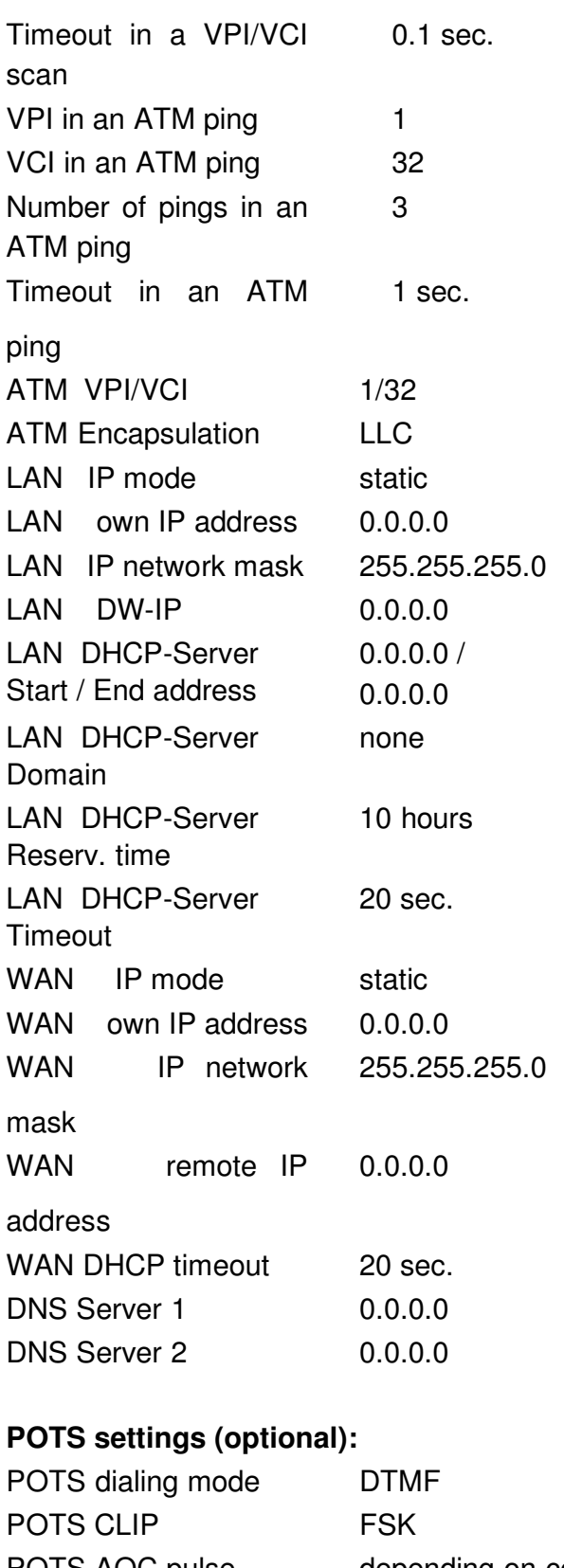

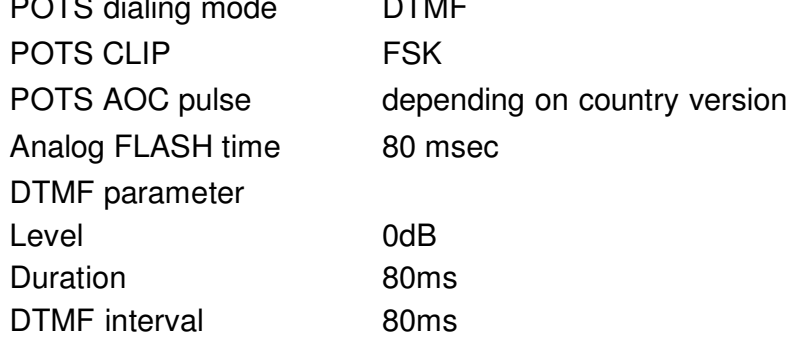

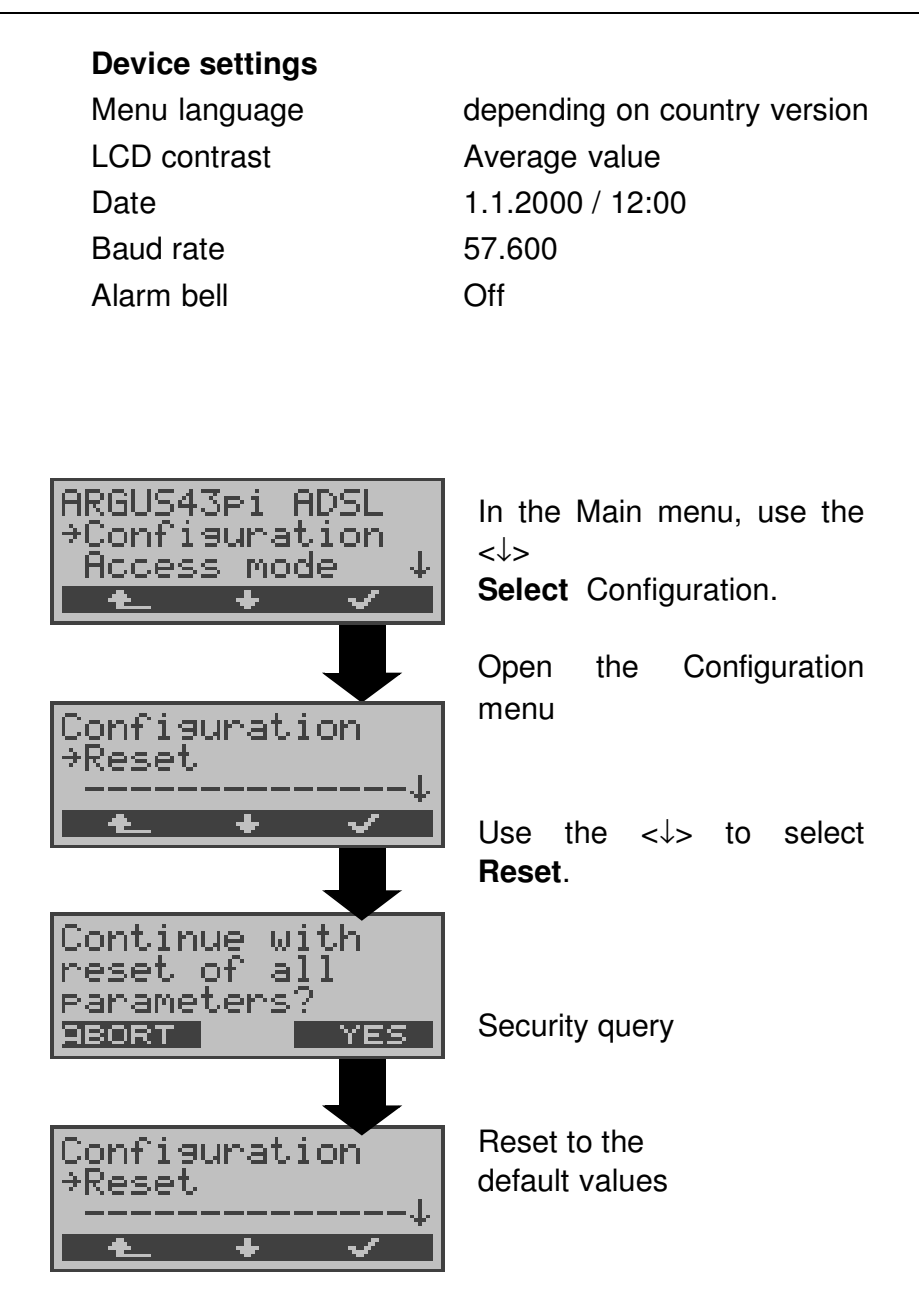

#### **12 Accu servicing**

#### **Automatic recharging of the accumulators when the ARGUS is switched on**

The ARGUS automatically recharges the accumulators, if the ARGUS is connected to the plug-in power supply and the accumulator voltage is less than 3.90 volts (only use the supplied accumulators).

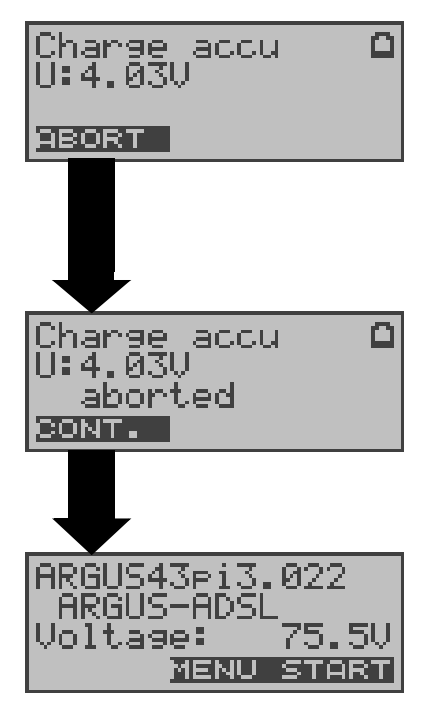

The LED "Line Power" flashes while the accumulators are recharging.

If you press and hold the power switch, the ARGUS will switch off before the accumulators are recharged. Otherwise, the ARGUS will

switch itself off automatically as soon as the accumulators are recharged.

#### **Accu servicing**

The ARGUS will display the current charge of the accumulators, if no power supply is connected.

When the power supply is connected, the accumulators in the ARGUS can be completely discharged or immediately (without being first discharged) recharged. The discharge procedure takes up to 6 hours. The ARGUS will automatically begin recharging the accumulators after a break of about 30 minutes (depending on the capacity of the accumulators, it can take up to 7 hours to recharge them).

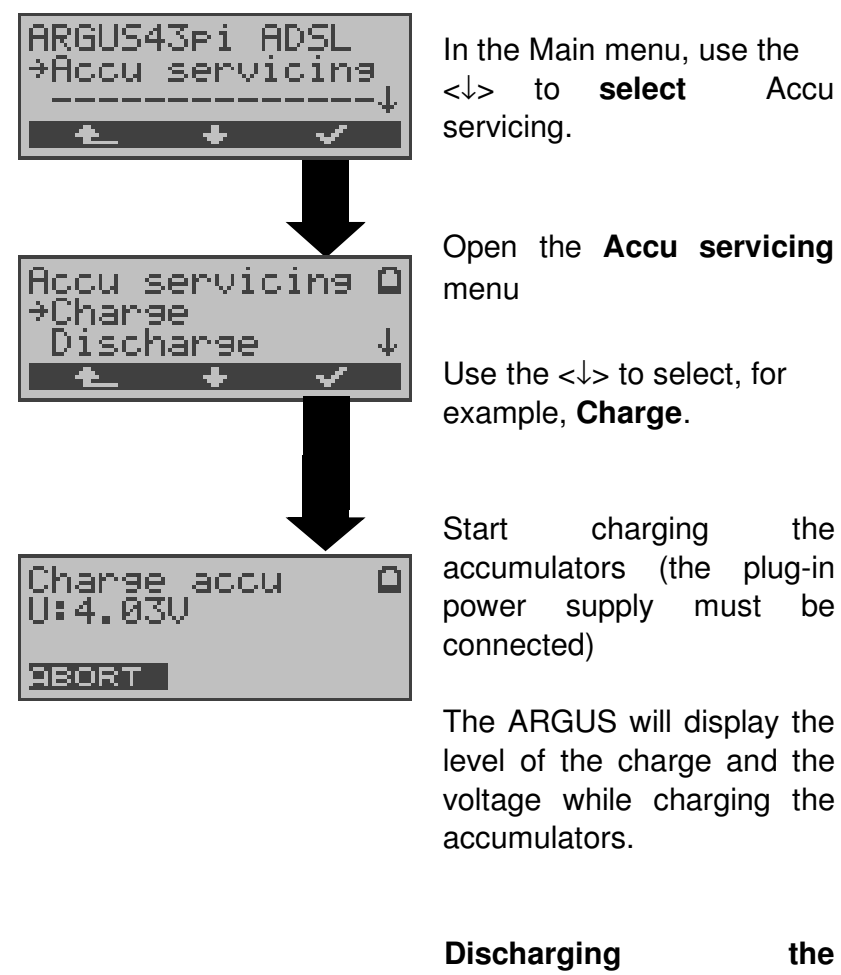

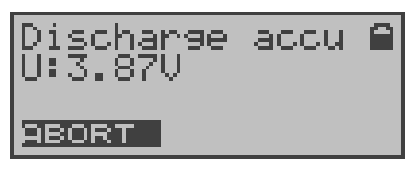

# **accumulators**

The accumulators will first be fully discharged and then - after a brief pause automatically recharged.

# **13 Appendix**

# **A) ADSL Acronyms**

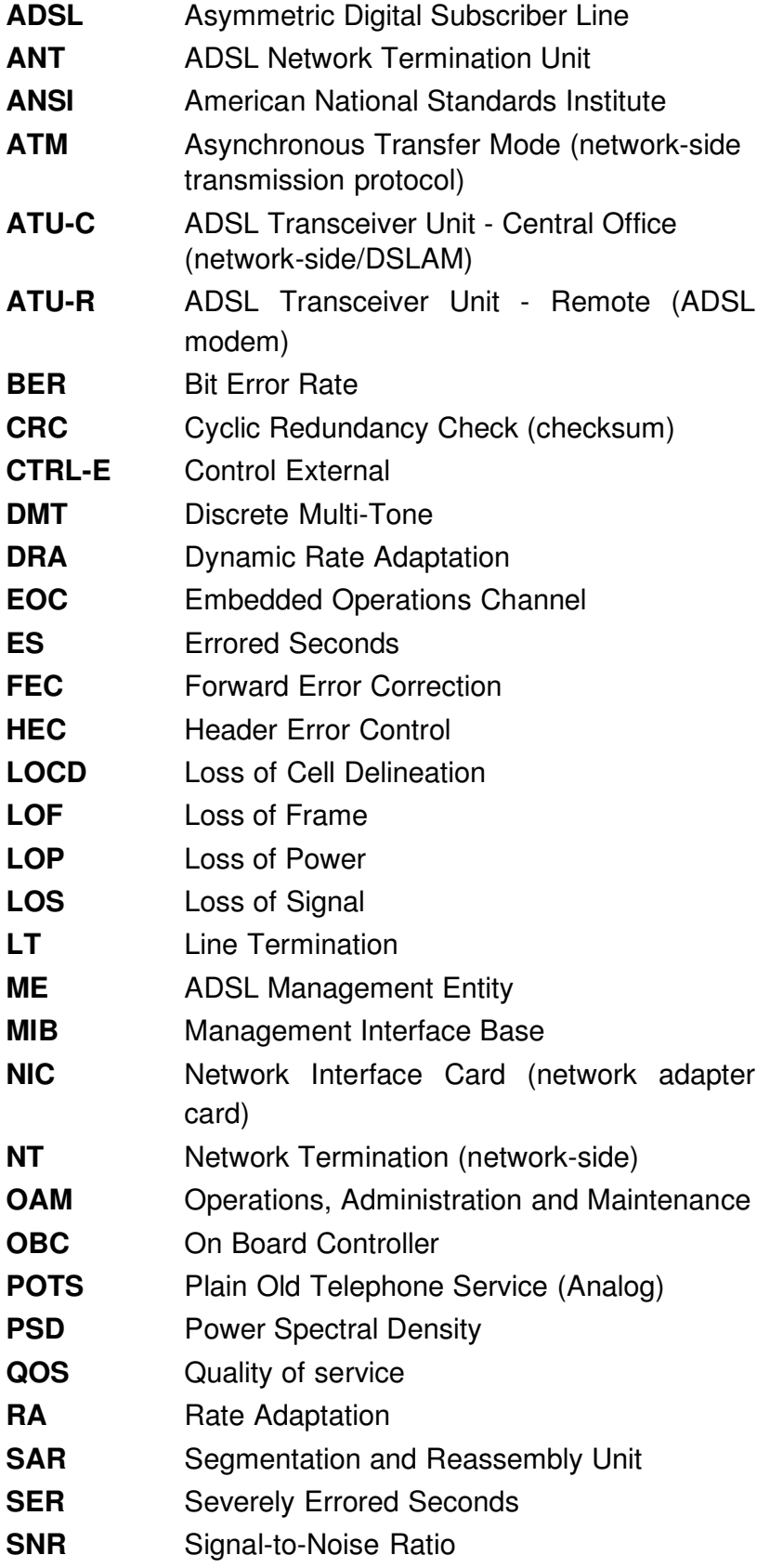

# **B) Vendor identification numbers**

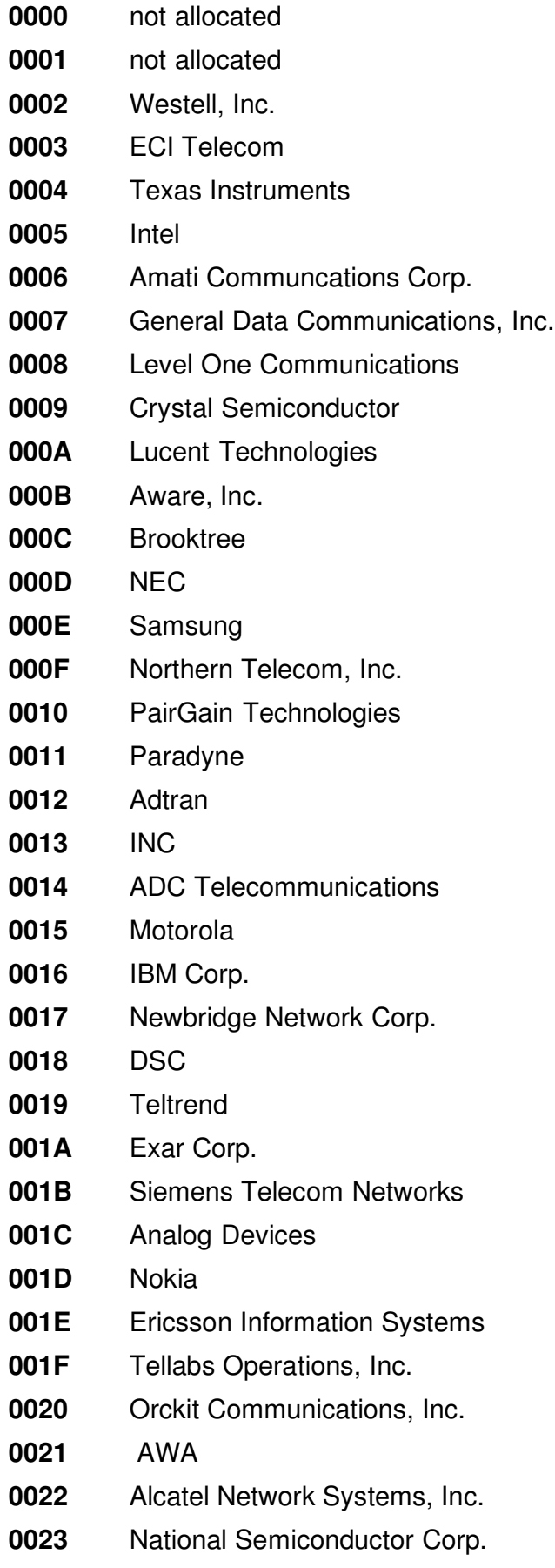

Italtel

- SAT Société Anonyme de Télécommunications
- Fujitsu Network Trans. Systems
- MITEL
- Conklin Corp.
- Diamond Lane
- **002A** Cabletron Systems, Inc.
- **002B** Davicom Semiconductor, Inc.
- **002C** Metalink
- **002D** Pulsecom
- **002E** US Robotics
- **002F** AG Communications Systems
- Rockwell
- Harris
- Hayes Microcomputer Products, Inc.
- Co-optic
- Netspeed, Inc.
- 3-Com
- Copper Mountain, Inc
- Silicon Automation Systems, Ltd
- Ascom
- Globespan Semiconductor, Inc.
- **003A** STMicroelectronics
- **003B** Coppercom
- **003C** Compaq Computer Corp.
- **003D** Integrated Technology Express
- **003E** Bay Networks, Inc.
- **003F** Next Level Communications
- Multi-Tech Systems, Inc.
- AMD
- Sumitomo Electric
- Philips M&N Systems
- Efficient Networks, Inc.
- Interspeed
- Cisco Systems
- Tollgrade Communications, Inc.
- Cayman Systems
- FlowPoint Corp.
- **004A** I.C.COM
- **004B** Matsushita

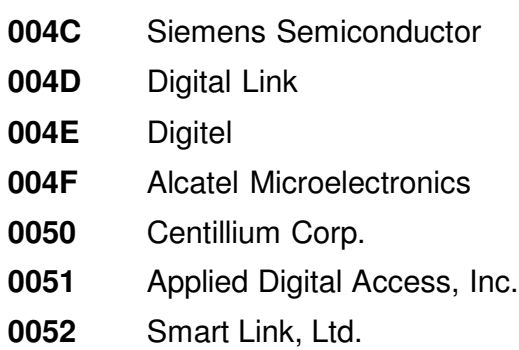
## **C) ARGUS Error Messages**

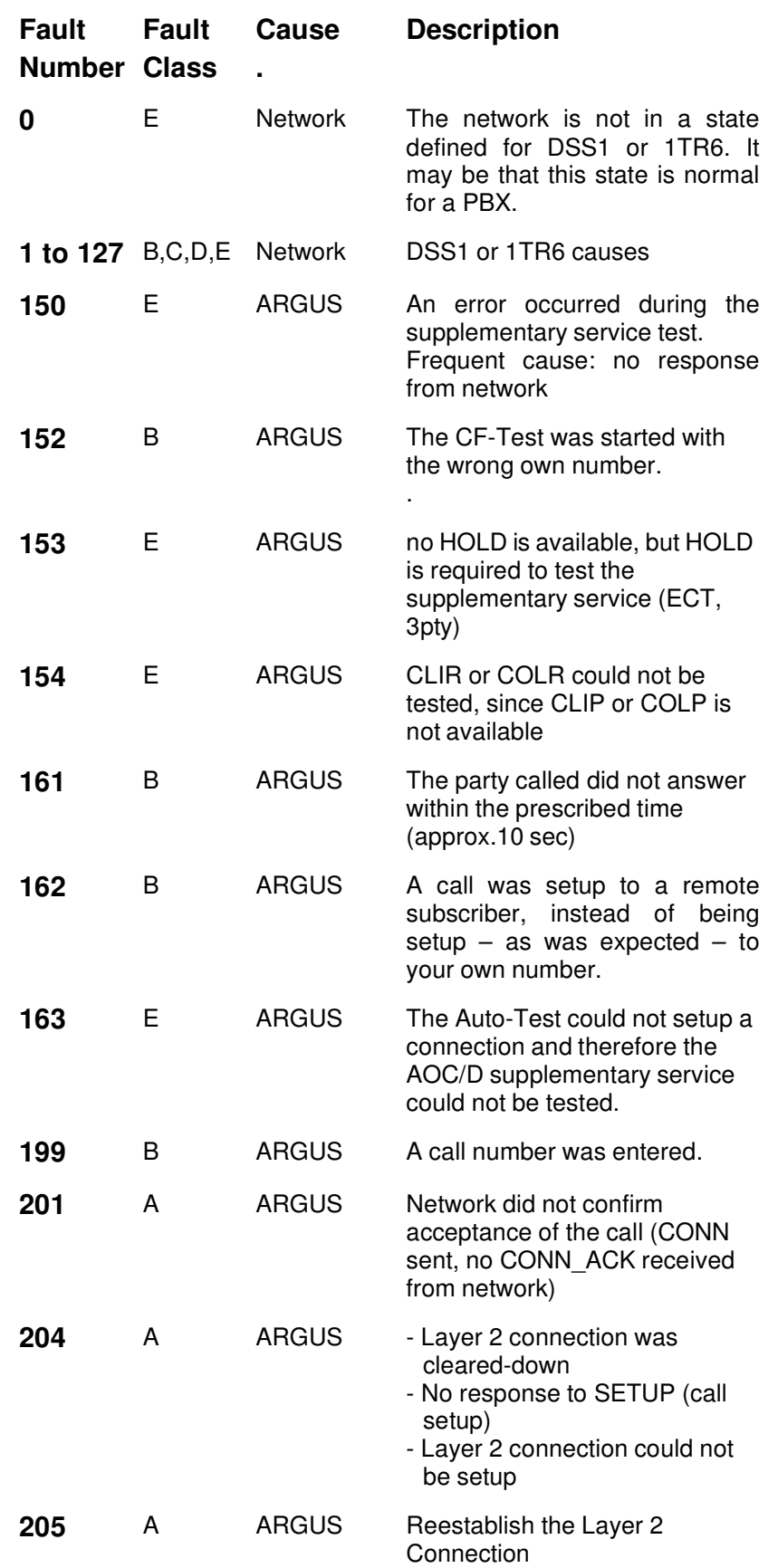

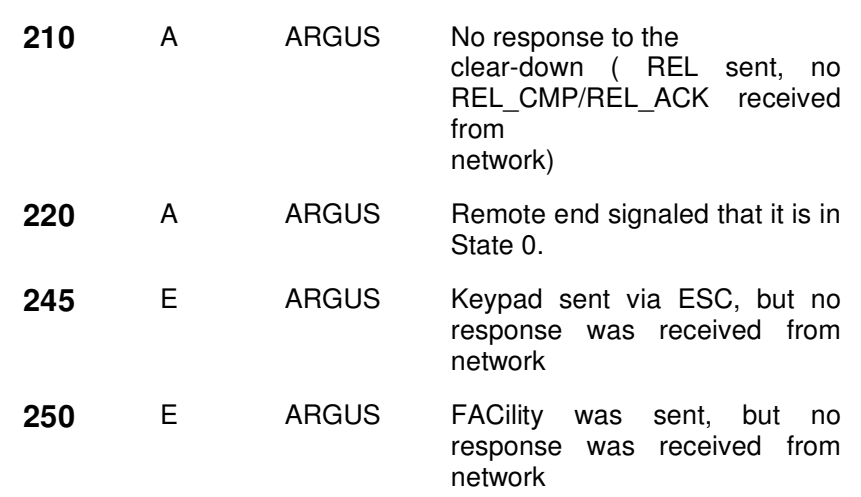

# **D) Error message: ADSL connection**

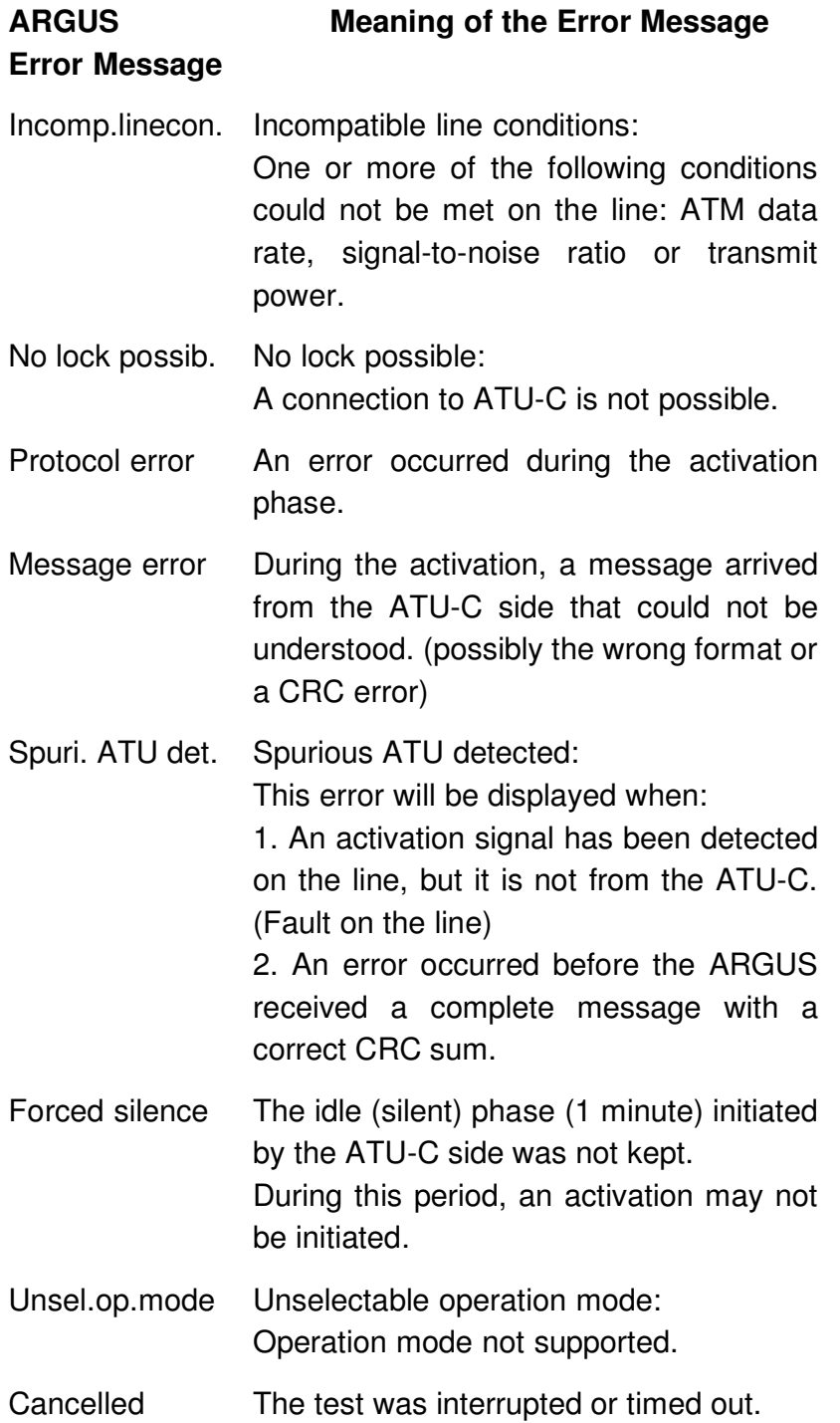

## **E) Error message: PPP connection**

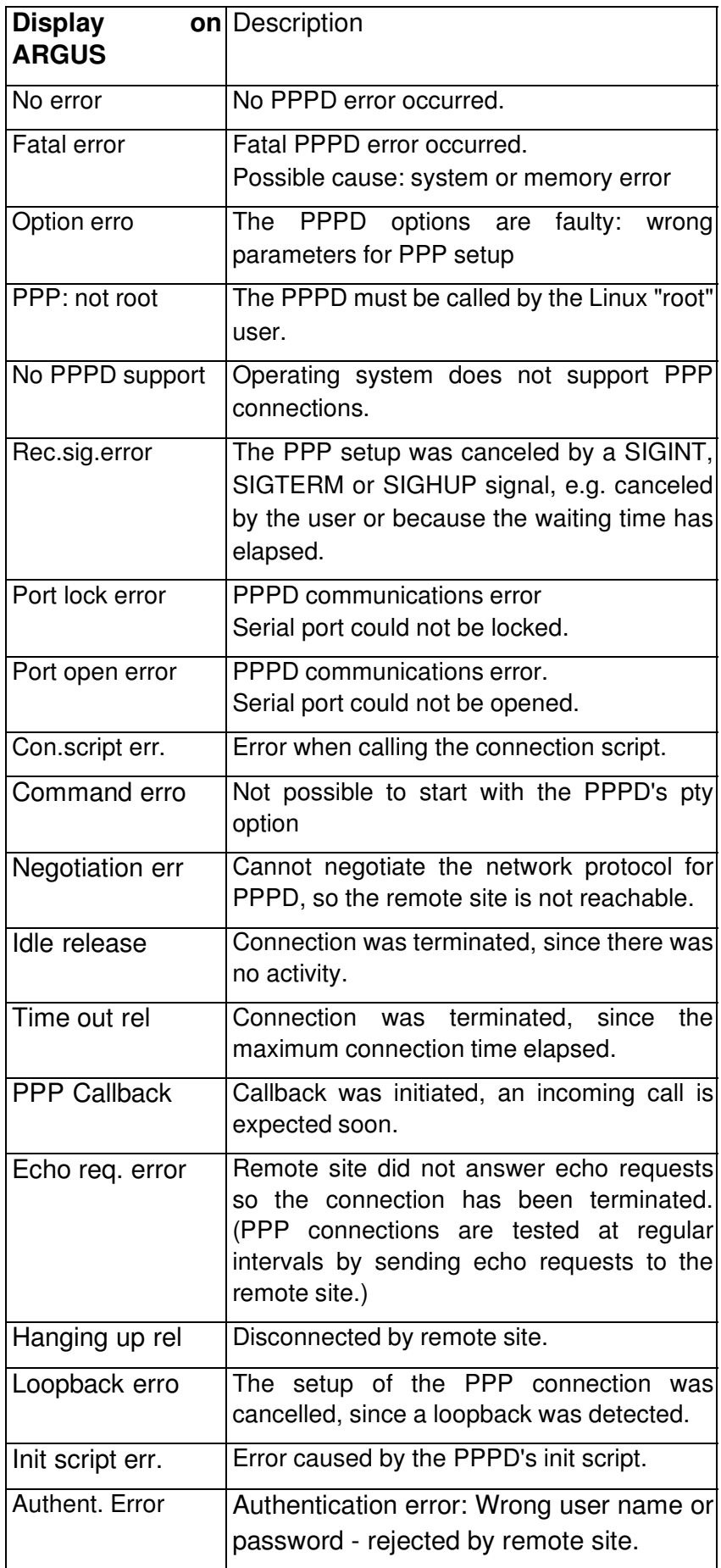

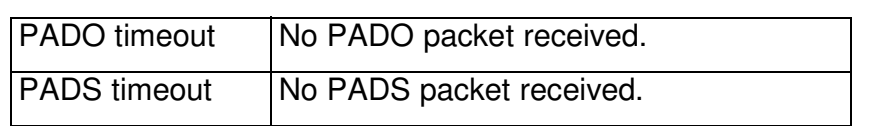

## **F) Error message: Download test**

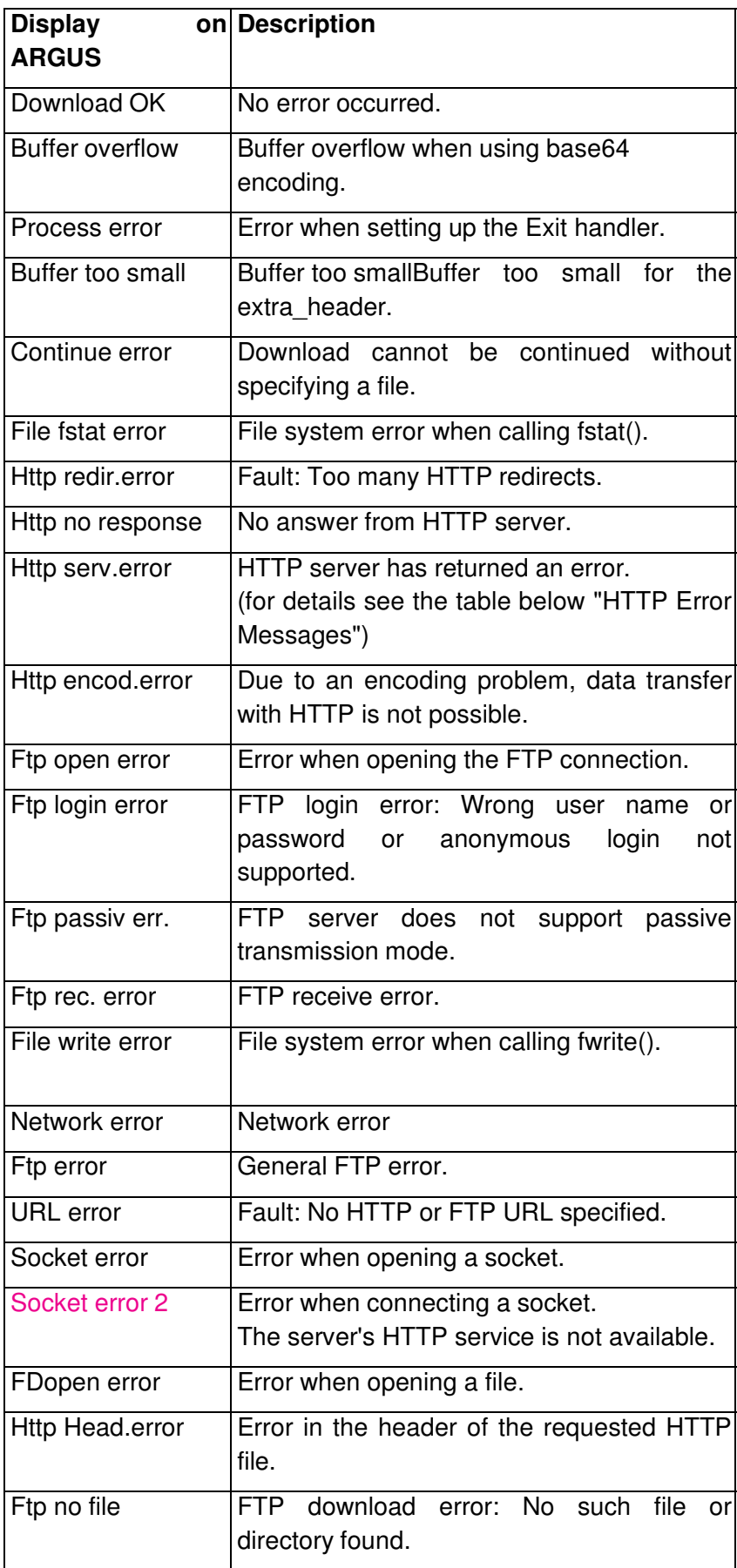

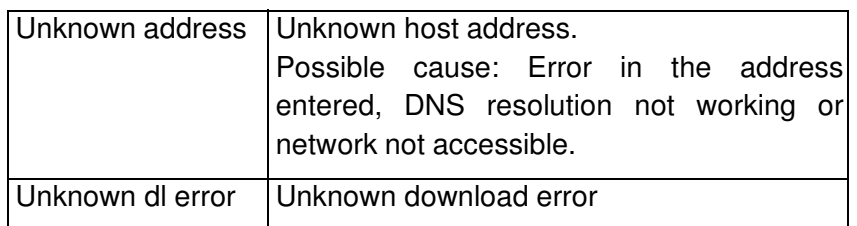

### **HTTP Error Messages**

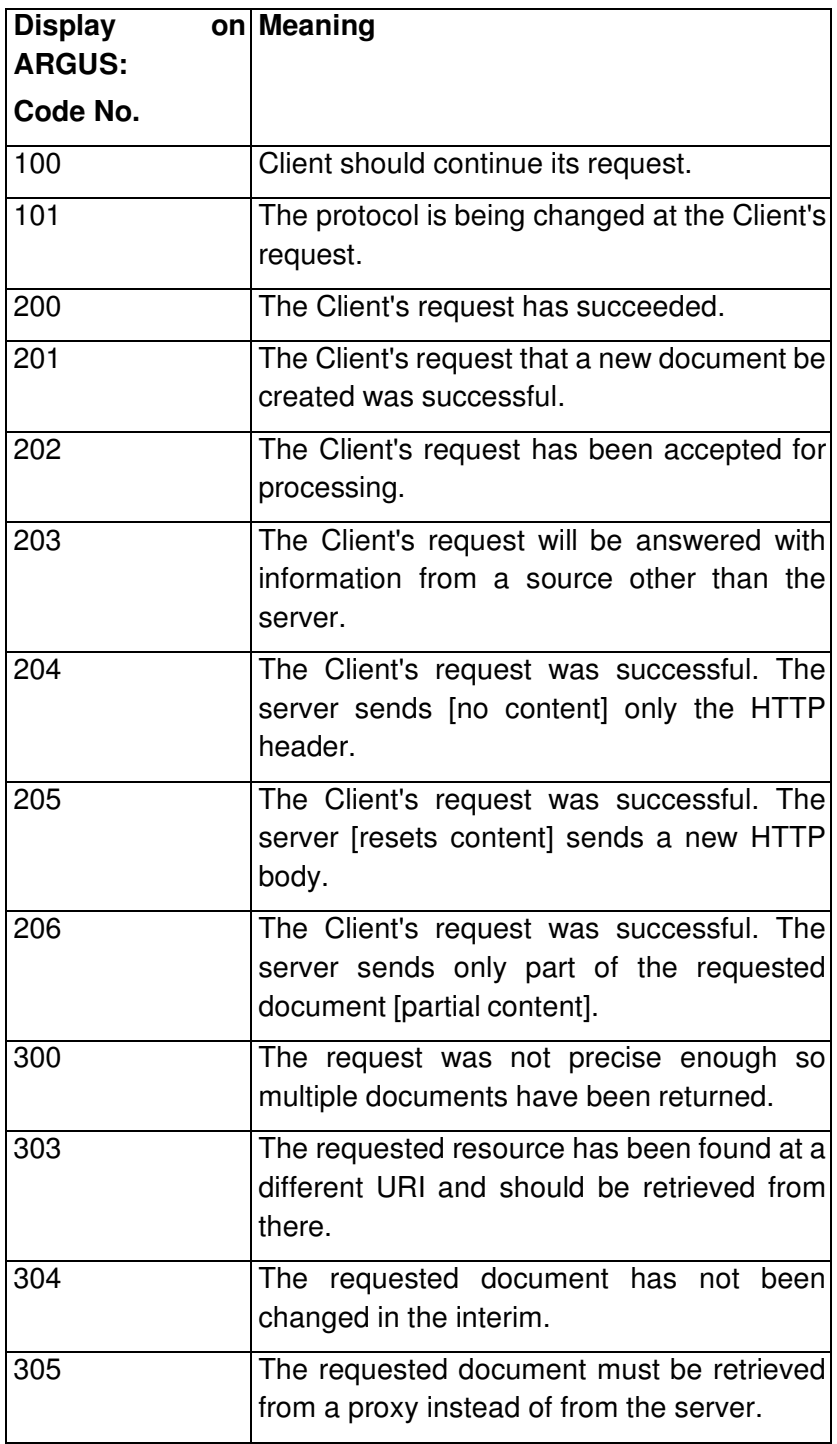

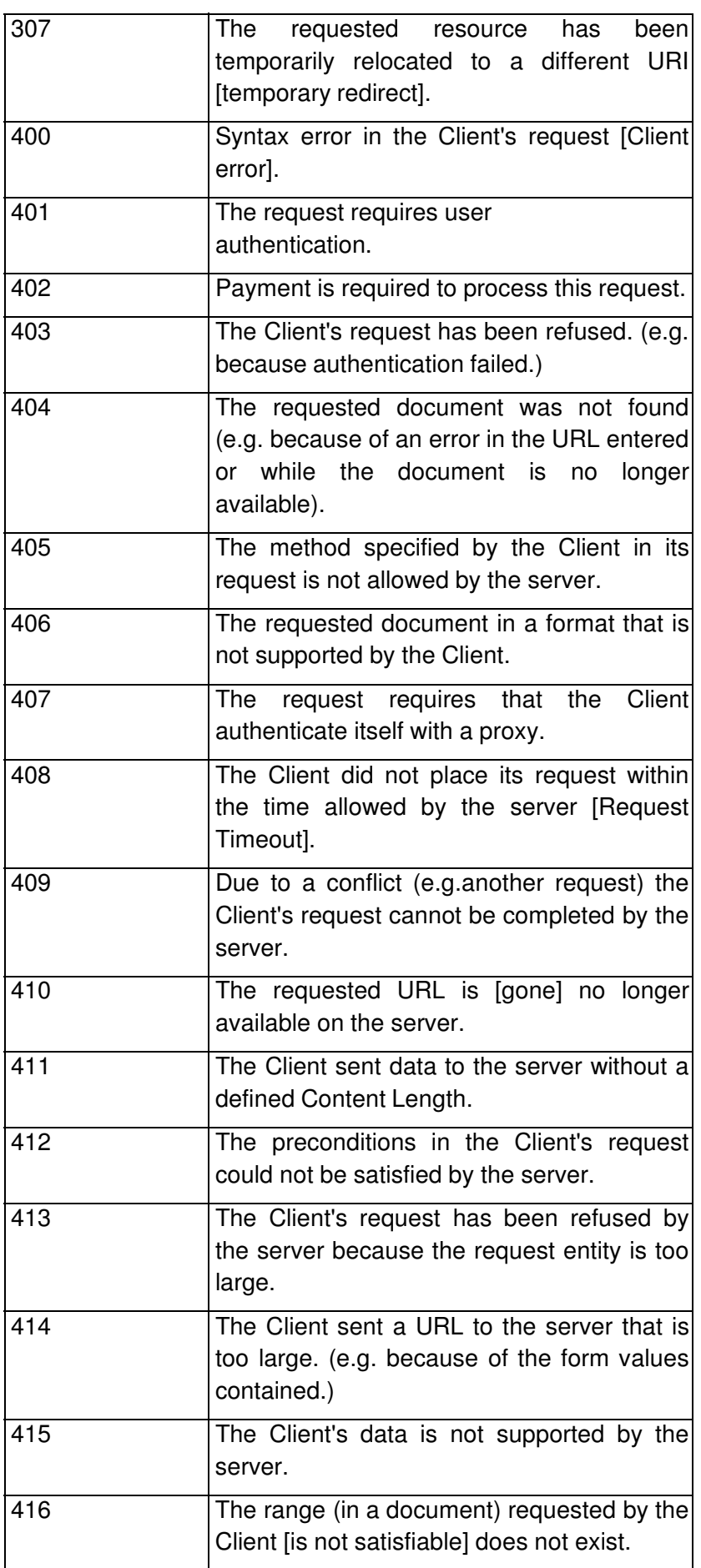

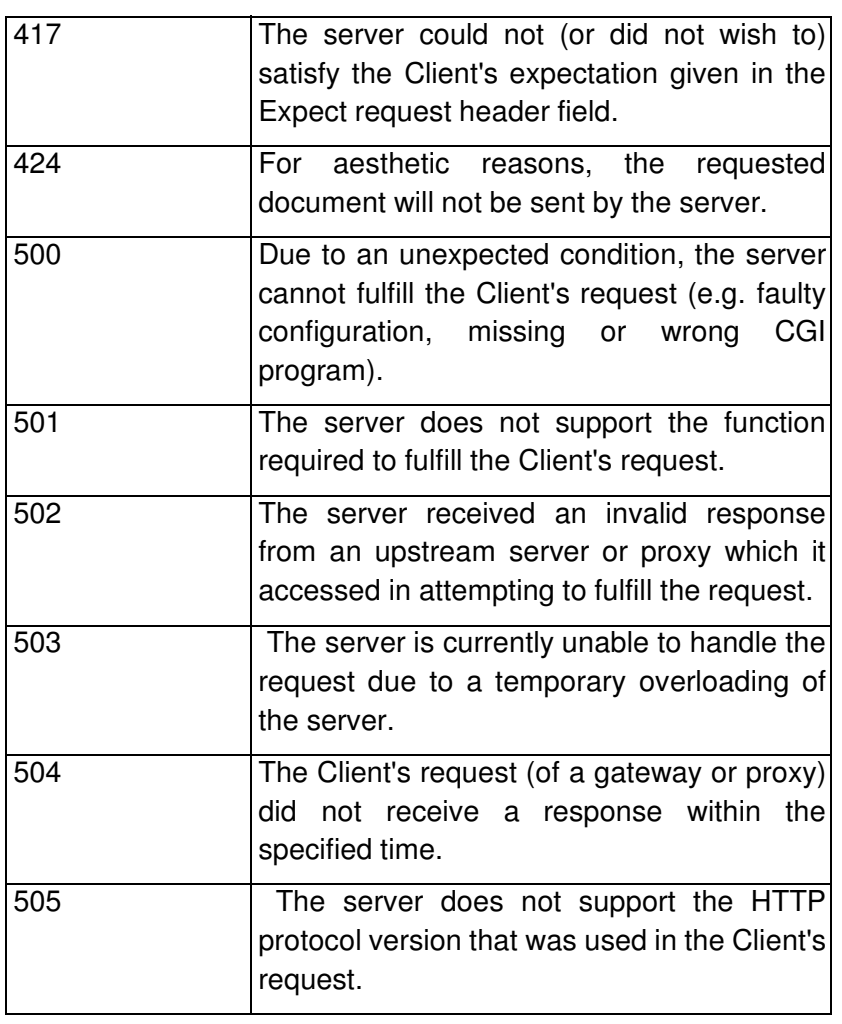

## **G) General Error Messages**

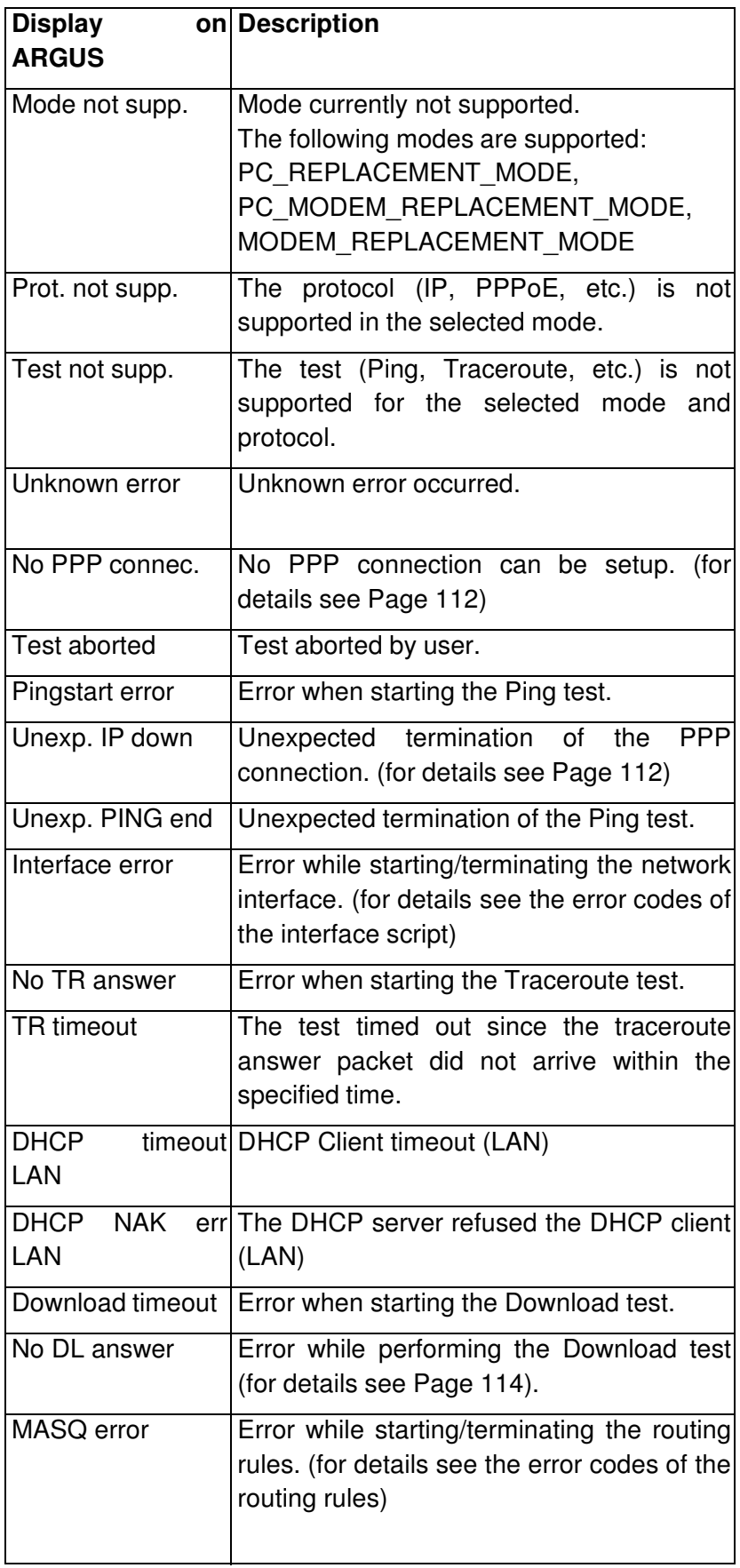

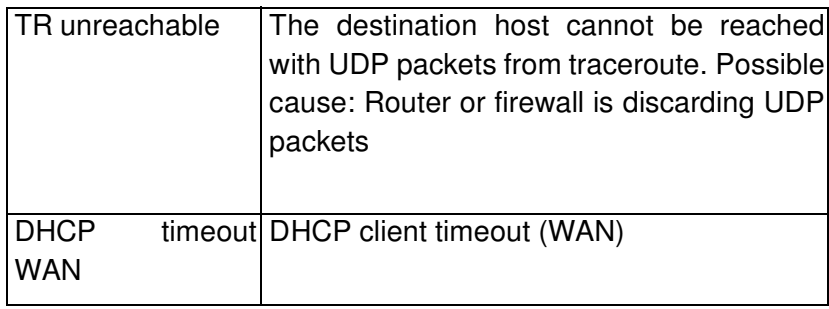

## **H) ARGUS Messages - Script Errors**

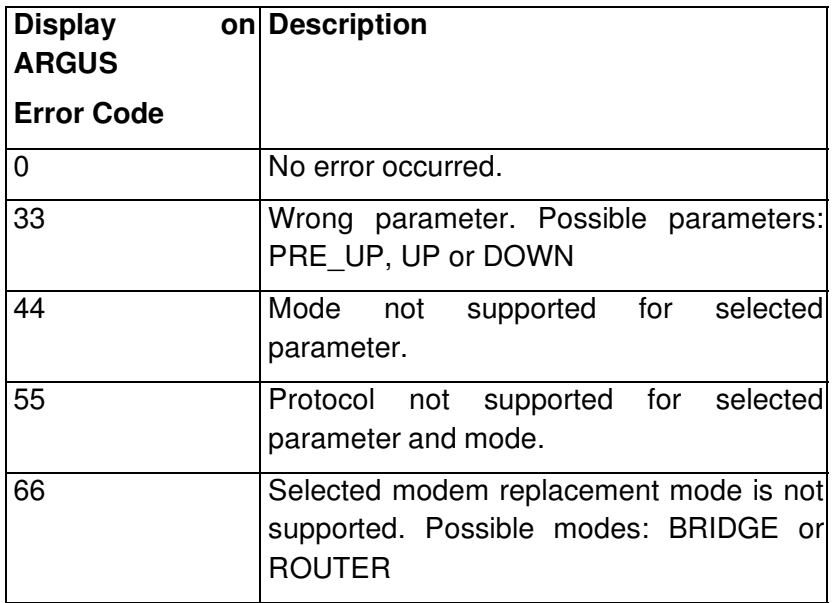

## **I) ARGUS Messages - Routing Rules**

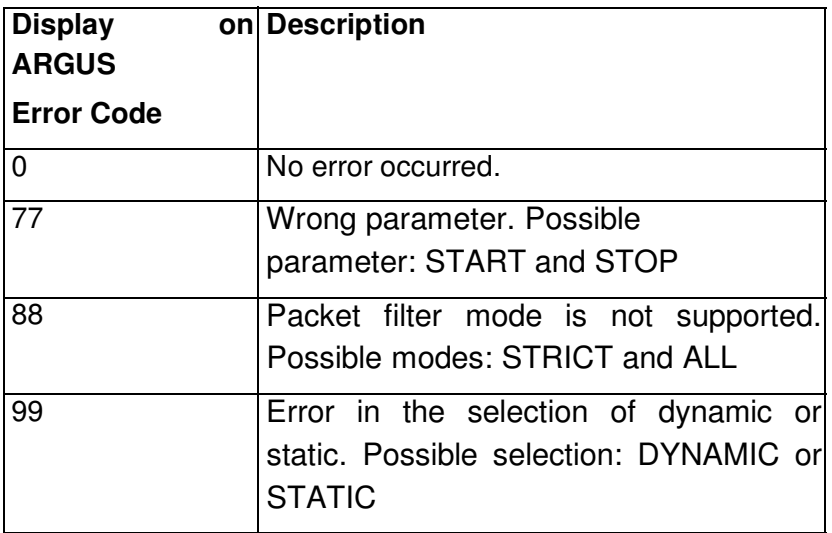